# Játékosi Felhasználói Útmutató a bet.lovi.hu oldalhoz

## Tartalomjegyzék

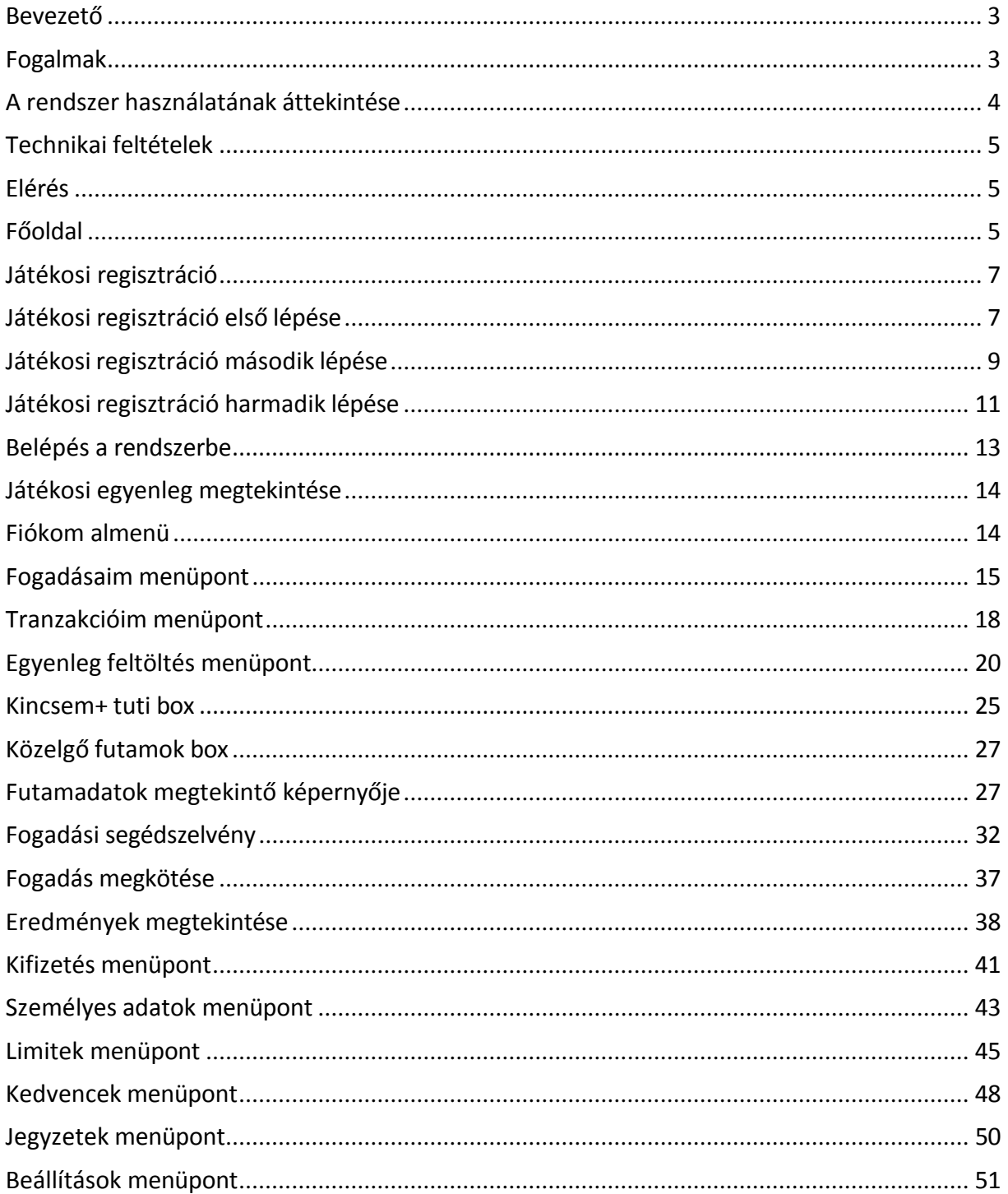

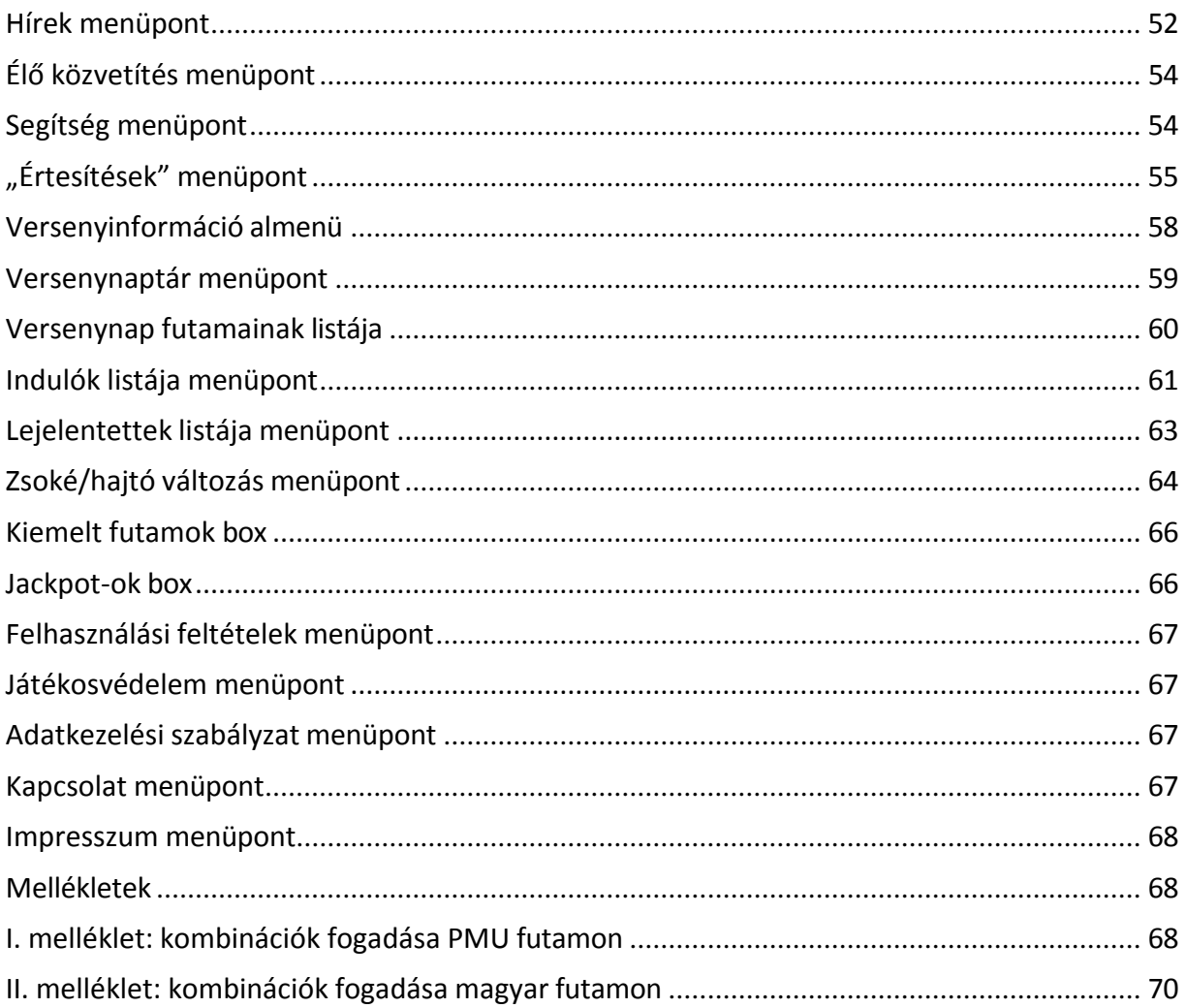

Kiadás dátuma: 2017.12.15.

## <span id="page-2-0"></span>Bevezető

Jelen dokumentum a bet.lovi.hu weboldalt használó játékosok számára készült, célja az oldal használatának ismertetése.

A bet.lovi.hu oldal Magyarország második legális online szerencsejáték értékesítő weboldala. Segítségével magyar és külföldi lóversenyekre fogadhatnak a játékosok.

## <span id="page-2-1"></span>Fogalmak

*bet.lovi.hu felhasználói fiók*: az Ön titkos jelszavával védett személyes hozzáférése a bet.lovi.hu rendszerhez. Ön a felhasználói fiókja használatával azonosíthatja magát, töltheti fel játékosi egyenlegét, köthet fogadásokat, és kérheti nyereményének kiutalását.

*Játékosi regisztráció*: az a folyamat, melynek eredményeképpen az Ön részére létrejön egy felhasználói fiók a bet.lovi.hu rendszerben.

*Játékosi egyenleg*: az Ön Forintban tartott egyéni pénzügyi egyenlege a bet.lovi.hu rendszer által nyilvántartva.

*Kifizethető egyenleg*: az Ön játékosi egyenlegének azon része, melyet a játékosi egyenleg kifizetésre igényelhet. A kifizethető egyenlegét az Ön által megnyert fogadások növelik, a kifizetései pedig csökkentik. A kifizethető egyenleg sosem lehet magasabb a játékosi egyenlegnél.

*Bónusz egyenleg*: az Ön játékosi egyenlegének azon része, mely mögött nem áll valódi pénz. A bónusz egyenleget fogadások megkötésére fordíthatja. A bónusz egyenleg nem kifizethető. (Bónuszt általában valamilyen marketing promóciós kampány során lehet kapni.) **Kifizetés**: A kifizetés minden esetben banki átutalással történik, egy magyarországi bankszámlára, melyet Ön a regisztrációja során ad meg.

*Bankszámla:* Saját bankszámlának minõsül a játékos magánszemély nevén nyitott és működő, magyarországi pénzintézetnél vezetett bankszámla, továbbá elfogadott bankszámlának minősül több magánszemély közös bankszámlája is, abban az esetben, ha a regisztrált játékos magánszemély a közösen használt bankszámla egyik tulajdonosa, és a játékos neve tulajdonosként feltüntetésre kerül a bankszámlakivonaton.

*Tranzakció*: a bet.lovi.hu rendszerben végrehajtott pénzügyi művelet, ami érinti az Ön játékosi egyenlegét. Lehetséges tranzakció típusok például: egyenlegfeltöltés, fogadás megkötése, nyeremény jóváírása, banki átutalással történő kifizetés.

*Fogadási ajánlat*: A fogadásszervező a fogadási ajánlatban szereplő versenyekre szervez fogadást. A fogadási ajánlatban szerepel a versenyek indítási ideje, versenyenként a lovak programszáma, az egyes versenyekben fogadható fogadási formák felsorolása és egyéb, a fogadásokat segítő információk. A Magyar Lóversenyfogadást-szervező Kft. "offline" és "online" fogadási ajánlata minden futam esetén megegyezik.

*Fogadási segédszelvény:* online fogadás esetén az az űrlap, melynek segítségével a fogadó megkötheti fogadását.

*Programszám*: egy sorszám, mely az adott futamban az indulókat a fogadás megkötésekor egyértelműen beazonosítja. A programszám nem azonos a startbox számmal.

*Startbox szám*: Az verseny startja előtt az induló a startbox számának megfelelő start boxba áll be. A startbox szám nem azonos a programszámmal.

*Tartalék ló/agár*: a fogadó által kiválasztott ló/agár, ami nem tartozik a fogadásában szereplő lovak/agarak közé, csak kiegészíti a fogadásukat. Akkor kerül a fogadásban szereplő lovak/agarak közé, amikor azok közül egy a versenyben nem vesz részt (lejelentés). *Lejelentett induló*: az az induló (ló vagy agár), mely az indulóknak jelöltek közül a versenyben nem vesz részt (pl orvosi javaslatra).

*Kombinált fogadás*: Ha a fogadó egy fogadásban több tippet is elhelyez. (Pl 4-9, 4-10) *Alapló/alaplovak*: kombinált fogadás esetén az a ló/lovak, mely/melyek mindegyik tippben fixként szerepel/szerepelnek (Pl 4-9, 4-10 esetén a 4-es ló)

*Részleges mezőny opció*: Kombinált fogaás esetén azon lovak, melyeket a fix ló/lovak mellé keverünk. (Pl 4-9, 4-10 esetén a 9-es és 10-es ló)

*Esetleges TÉT szorzó*: a fogadásszervező által begyűjtött TÉT fogadások alapján az egyes lovakra előzetesen kalkulált TÉT nyereményszorzó. (Ez utalhat az egyes lovak nyerési esélyeire.)

*Istállófogadás*: Ha egy adott PMU futamban egy istállóból kettő vagy több ló indul, akkor ezen lovakra feltett tétek automatikusan az adott istálló másik lovára is érvényesek. *Önkorlátozás*: Internetes játék esetén minden regisztrált felhasználó be tud állítani befizetési, fogadási és veszteségi korlátokat, melyekkel határt szabva játékának, elkerülheti a szerencsejáték túlzóvá/ veszélyessé válását

*MLFSZ*: Magyar Lóversenyfogadást-szervező Kft.

*PMU*: Pari Mutuel Urbain – lóversenyfogadásokat szervező franciaországi cég. *Magyar nyereményalap*: az MLFSZ által szervezett lóversenyfogadások nyereményalapja. *Nemzetközi nyereményalap*: a PMU által szervezett lóversenyfogadások nyereményalapja. *Felhasználási feltételek*: azon feltételek, melyeket a fogadónak az online fogadás megkötése előtt el kell fogadnia.

*Adatvédelmi és adatkezelési szabályzat*: szabályzat, melyben foglaltak szerint az Magyar Lóversenyfogadást-szervező Kft. adatkezelői tevékenységet végez.

## <span id="page-3-0"></span>A rendszer használatának áttekintése

A rendszer tipikus használata nagy vonalakban a következő.

Az online lóversenyfogadás iránt érdeklődő játékos regisztrál a bet.lovi.hu oldalon. A sikeres regisztráció után belép a rendszerbe. A játékos a lovi.hu oldalon tájékozódik a hivatalos fogadási ajánlatban szereplő futamokról, lovakról, azok részletes adatairól. Banki átutalással, vagy bankkártyás fizetéssel feltölti a játékosi egyenlegét, majd a feltöltött egyenlege terhére fogadásokat köt. A futam közben a lovi.hu oldalon az élő videóközvetítést figyelemmel kíséri, és örül, hogy a fogadása nyert! A nyertes tikettjeiért járó nyeremények automatikusan jóváíródnak a játékosi egyenlegén. A játékos a nyereményéből újabb fogadásokat köthet, illetve - a személyazonosítási procedúra lezajlása után - nyereményének banki átutalással történő kiutalását kérelmezheti.

## <span id="page-4-0"></span>Technikai feltételek

<span id="page-4-1"></span>Az oldal használata az alábbi böngészők használata javasolt:

- Mozilla Firefox 57.0.2. verzió (vagy újabb)
- Google Chrome 63.0.3239.84 verzió (vagy újabb)
- Microsoft Internet Explorer 11 (vagy újabb)

## Elérés

A weboldalt a [https://bet.lovi.hu](https://bet.lovi.hu/) címen lehet elérni.

A weboldal egy része regisztráció nélkül használható. Fogadás kötése és egyéb más funkciók használata regisztrációhoz kötött.

A weboldalon a fogadási forgalom minden éjszaka kb. 1 órán keresztül tiltva van, a fogadórendszer napi zárási procedúrája miatt.

A weboldal időszakosan karbantartás miatt nem használható. Ilyenkor erről a főoldalon képernyőüzenetben tájékoztatjuk látogatóinkat.

## <span id="page-4-2"></span>Főoldal

A weboldal főoldala az alábbihoz hasonló képet mutat:

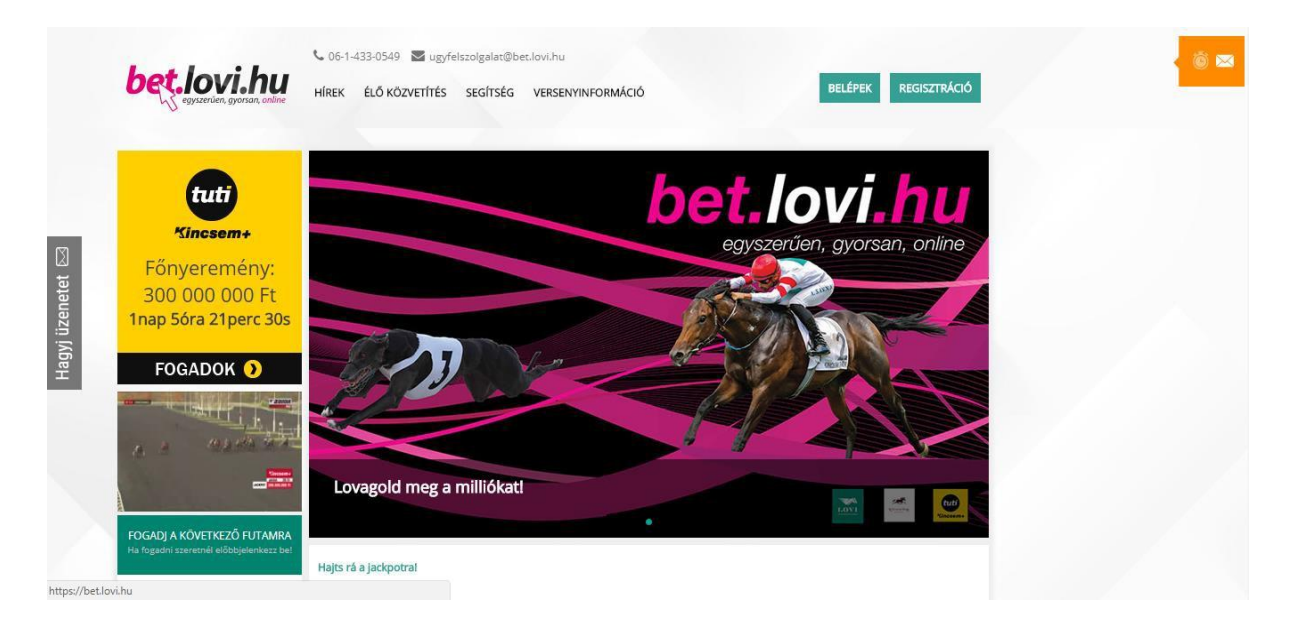

A weboldal főoldalán az alábbi információk jelennek meg:

- **bet.lovi.hu logó:** ha a **bet.lovi.hu** logóra kattint, bármelyik funkcióból azonnal visszaugrik a főoldalra.
- **Hírek menüpont:** ha a *Hírek* menüpontra kattint, megjelennek a lovi.hu friss hírei. Bővebben lásd a *Hírek menüpont* fejezetben.
- **Élő közvetítés menüpont:** ha az *Élő közvetítés* menüpontra kattint, egy felugró ablakban elindul az élő TV közvetítés. (Regisztráció és bejelentkezés szükséges.) Bővebben lásd az *Élő közvetítés* fejezetben.
- **Segítség menüpont:** ha a *Segítség* menüpontra kattint, megjelenik a fogadókat segítő dokumentációk (Bevezető brosúra, Játékosi Felhasználói Útmutató, Gyakran ismételt kérdések és válaszok). Bővebben lásd a *Segítség menüpont* fejezetben.
- **Versenyinformáció menüpont:** ha a *Versenyinformáció* menüpontra kattint, legördül a Versenyinformáció almenü. Ebben az almenüben elérheti a *Versenynaptár, Indulók listája, Lejelentettek listája,* és a *Zsoké/hajtó változás* menüpontokat. Bővebben lásd a *Versenyinformáció almenü* fejezetben.
- **Fiókom menüpont:** ha a *Fiókom* menüpontra kattint, legördül a Fókom almenü. Ebben az almenüben elérheti a *Fogadásaim, Tranzakcióim, Egyenleg feltöltés, Kifizetés, Személyes adatok, Kedvencek, Jegyzetek, Beállítások,* és a *Limitek*  menüpontokat. Bővebben lásd a *Fiókom almenü* fejezetben.
- **Belépek menüpont:** ha a *Belépek* menüpontra kattint, megjelenik a belépési űrlap, mellyel beléphet a bet.lovi.hu rendszerbe. Bővebben lásd a *Belépés a rendszerbe*  fejezetben.
- **Regisztráció menüpont:** ha a *Regisztráció* menüpontra kattint, megjelenik a regisztrációs űrlap, melynek segítségével regisztrálhat a rendszerbe. Bővebben lásd a *Játékosi regisztráció* fejezetben.
- **"Értesítések" menüpont:** Ha a menüpontra kattint, megjelennek a friss értesítések. Bővebben lásd az *Értesítések* fejezetben.
- **Kincsem+TUTI box:** A *Kincsem+TUTI* boxra kattintva kezdeményezhet Kincsem+TUTI fogadást. Bővebben lásd a *Kincsem+TUTI box* fejezetben.
- **Élő közvetítés box:** Az *Élő közvetítés* boxban látható az élő közvetítés. Az Élő közvetítés boxban minden futamot "élőben" figyelemmel követhet.
- **Fogadok a legközelebbi futamokra box:** A *Fogadok a legközelebbi futamokra* boxban láthatóak a mai nap legközelebbi futamai. Bővebben lásd a *Közelgő futam box*  fejezetben.
- **Kiemelt futamok box:** A *Kiemelt futamok* boxban láthatóak a mai nap kiemelt futamai, melyeket a bet.lovi.hu a játékosok figyelmébe ajánl. Bővebben lásd a *Kiemelt futamok box* fejezetben.
- **Jackpot-ok box:** A *Jackpot-ok* boxban láthatóak a mai napi Jackpot-ok. Bővebben lásd a *Jackpot-ok box* fejezetben.
- **Legutóbbi fogadásaim box:** A *Legutóbbi fogadásaim* boxban látható az Ön legutóbbi 10 fogadása. Bővebben lásd a *Fogadásaim menüpont* fejezetben.
- **Felhasználási feltételek menüpont:** ha a *Felhasználási feltételek* menüpontra kattint, megjelennek a bet.lovi.hu oldal felhasználási feltételei. Bővebben lásd a *Felhasználási feltételek menüpont* fejezetben.
- **Játékosvédelem menüpont:** ha a *Játékosvédelem* menüpontra kattint, megjelennek a játékosvédelmi tájékoztatók. Bővebben lásd a *Játékosvédelem menüpont* fejezetben.
- **Adatkezelési szabályzat menüpont:** ha az *Adatkezelési szabályzat* menüpontra kattint, megjelenik a bet.lovi.hu oldal adatkezelési szabályzata. Bővebben lásd az *Adatkezelési szabályzat menüpont* fejezetben.
- **Kapcsolat menüpont:** ha a *Kapcsolat* menüpontra kattint, megjelenik a bet.lovi.hu kapcsolatfelvételi űrlap. Bővebben lásd a *Kapcsolat menüpont* fejezetben.

• **Impresszum menüpont:** ha az *Impresszum* menüpontra kattint, megjelenik a bet.lovi.hu oldal impreszuma. Bővebben lásd az *Impresszum menüpont* fejezetben.

## <span id="page-6-0"></span>Játékosi regisztráció

Ha a *Regisztráció* menüpontra kattint, megjelenik a regisztrációs űrlap, melynek segítségével regisztrálhat a rendszerbe.

A regisztráció három lépésből áll.

- 1. Bejelentkezési adatok, személyes adatok megadása, feltételek elfogadása, nyilatkozatok
- 2. Címadatok, bankszámlaszám megadása
- 3. Emailcím megerősítése

## <span id="page-6-1"></span>Játékosi regisztráció első lépése

A regisztráció első lépésében az alábbi űrlap jelenik meg:

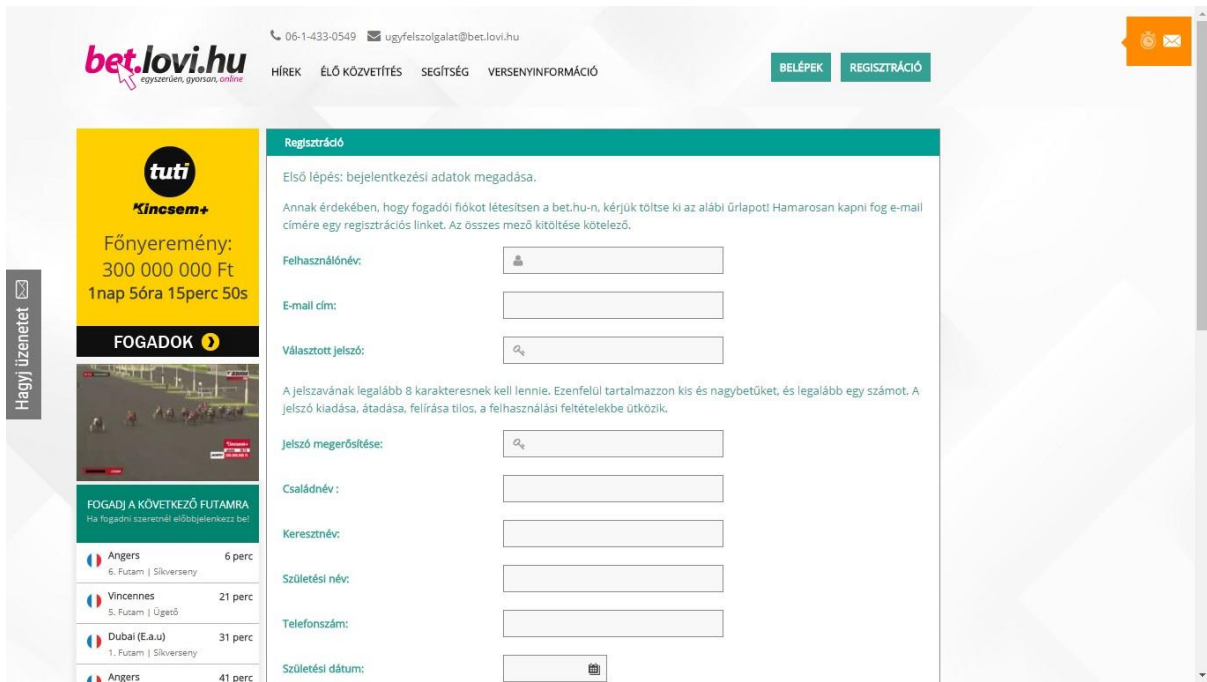

Az űrlap mezői:

• **Felhasználónév**: adjon meg egy Ön által válaszott felhasználónevet, ami legalább 4 karakterből áll. Nem választhat olyan felhasználónevet, ami már foglalt a rendszerben. *Figyelem: a felhasználónév végleges, később nem módosítható!*

- **E-mail cím:** adja meg az e-mail címét. Ügyeljen a pontos betűzésre, mert erre a címre fog kapni egy e-mail cím megerősítő levelet, ami szükséges a regisztráció befejezéséhez. Erre az emailcímre fogja kapni a bet.lovi.hu értesítő leveleit is.
- **Választott jelszó:** Adjon meg egy Ön által válaszott jelszót, és jegyezze meg. A jelszó kiadása, átadása, felírása tilos, a felhasználási feltételekbe ütközik.
- **Jelszó megerősítése:** Ismételje meg a válaszott jelszót.
- **Családnév:** Adja meg a családnevét (vezetéknevét).
- **Keresztnév:** Adja meg a keresztnevét (keresztneveit).
- **Születési név:** Adja meg a születési nevét.
- **Telefonszám:** Adja meg telefonszámát.
- **Születési dátum:** Adja meg a születési dátumát
- **"Kijelentem, hogy elmúltam 18 éves, valamint, hogy elolvastam és tudomásul vettem a Részvételi Szabályzatot." c. jelölőnégyzet:** A jelölőnégyzet (checkbox) bejelölésével jelentse ki, hogy elmúlt 18 éves, valamint, hogy elolvasta és tudomásul vette a Részvételi Szabályzatot. A Részvételi szabályzatot megtekintheti az "Ugrás a Részvételi Szabályzathoz" linkre kattintva.
- **"Kijelentem, hogy a regisztráció során saját nevemben járok el és a saját adataimat adom meg" c. jelölőnégyzet:** A jelölőnégyzet (checkbox) bejelölésével jelentse ki, hogy a regisztráció során saját nevében jár el és a saját adatait adja meg.
- **"Elolvastam, és elfogadom a Magyar Lóversenyfogadást Szervező Kft. adatkezelési szabályzatát, és hozzájárulok a regisztráció során megadott adataim kezeléséhez, feldolgozásához, őrzéséhez, tárolásához" c. jelölőnégyzet:** A jelölőnégyzet (checkbox) bejelölésével jelentse ki, hogy elolvasta, és elfogadja a Magyar Lóversenyfogadást Szervező Kft. adatkezelési szabályzatát, és hozzájárul a regisztráció során megadott adatai kezeléséhez, feldolgozásához, őrzéséhez, tárolásához. Az Adatkezelési szabályzatot megtekintheti az "Ugrás az adatkezelési szabályzathoz" linkre kattintva.

A *Tovább* gomb megnyomásával véglegesítheti a megadott adatokat.

A rendszer az adatok ellenőrzése és elfogadása után megjeleníti "Regisztráció Második képés: címadatok megadása" c. űrlapot.

Lehetséges hibaüzenetek:

"Kérjük, adjon meg egy másik e-mail címet": ezzel az emailcímmel már elkezdték a regisztrációt (valószínűleg Ön volt az). Próbáljon meg belépni az Ön által válaszott felhasználónévvel és jelszóvl a "Belépek" menüpontra kattintva. Ha nem sikerül, kérjen segítséget az ügyfélszolgálaton!

"Kérjük, válasszon másik felhasználónevet" : ezzel az emailcímmel már elkezdték a regisztrációt (valószínűleg Ön volt az). Próbáljon meg belépni az Ön által válaszott felhasználónévvel és jelszóvl a "Belépek" menüpontra kattintva. Ha nem sikerül, kérjen segítséget az ügyfélszolgálaton!

## <span id="page-8-0"></span>Játékosi regisztráció második lépése

A játékosi regisztráció második lépéséhez tartozó űrlap képe:

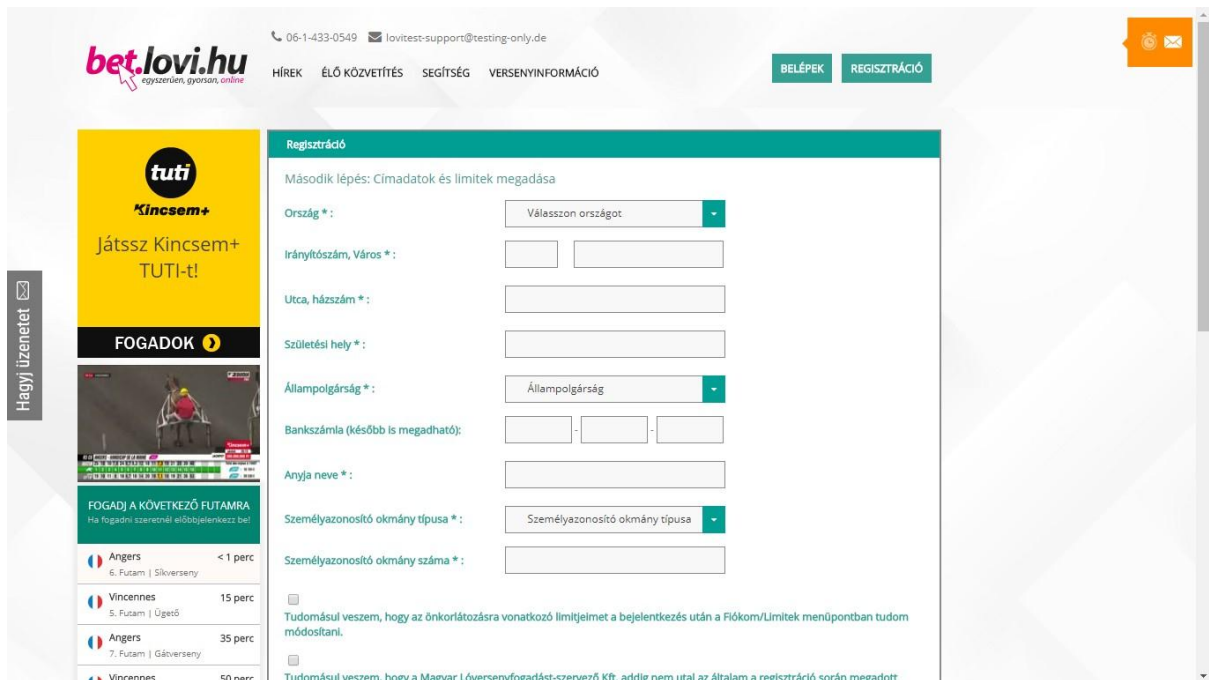

Az űrlapon az alábbi űrlapmezők jelennek meg:

- **Ország**: adja meg állandó lakcímének országát.
- **Irányítószám, Város:** adja meg állandó lakcímének irányítószámát, és városát.
- **Utca, házszám:** adja meg állandó lakcímének utcanevét, és házszámát.
- **Születési hely:** adja meg születési helyét.
- **Állampolgárság:** adja meg állampolgárságát.
- **Bankszámla:** adja meg bankszámalszámát. Ügyeljen a pontos gépelésre, mert az Ön kérelme esetén erre a Magyar Lóversenyfogadást-szervező Kft erre a bankaszámlaszámra fogja utalni az Ön nyereményét, illetve a játékosi egyenleg összegét. Ha az Ön bankszámlája csak 16 jegyű, akkor a 3. mezőbe 00000000-t írjon. E mező kitöltése nem kötelező a regisztrációnál, az adatokat később is megadhatja.
- **Anyja neve:** adja meg anyja leánykori nevét.
- **Személyazonosító okmány típusa:** válassza ki a személyazonosító okmányának típusát. (Az okmány fényképes másolatát majd fel kell töltenie a rendszerben.)
- **Személyazonosító okmány száma:** adja meg a személyazonosító okmányának számát. (Az okmány fényképes másolatát majd fel kell töltenie a rendszerben.)
- **"Tudomásul veszem, hogy hogy az önkorlátozásra vonatkozó limitjeimet a bejelentkezés után a Fiókom/Limitek menüpontban tudom módosítani." -** A jelölőnégyzet (checkbox) bejelölésével jelentse ki, hogy tudomásul veszi, hogy az önkorlátozásra vonatkozó limitjeit a bejelentkezés után a Fiókom/Limitek menüpontban tudja módosítani.
- **"Tudomásul veszem, hogy a Magyar Lóversenyfogadást Szervező Kft. addig nem utal az általam a regisztráció során megadott bankszámlaszámomra nyereményt illetve a játékosi egyenlegem összegét, amíg a személyazonosító okirataim fényképes másolatát és a vonatkozó bankszámlakivonatom fényképes másolatát a Magyar Lóversenyzést Szervező Kft. részére a bet.lovi.hu oldalon keresztül meg nem küldöm." c. jelölőnégyzet:** A jelölőnégyzet (checkbox) bejelölésével jelentse ki, hogy tudomásul veszi, hogy a Magyar Lóversenyfogadást Szervező Kft. addig nem utal az a regisztráció során megadott bankszámlaszámára nyereményt illetve a játékosi egyenlege összegét, amíg a személyazonosító okiratai fényképes másolatát és a vonatkozó bankszámlakivonat fényképes másolatát a Magyar Lóversenyzést Szervező Kft. részére a bet.lovi.hu oldalon keresztül meg nem küldi.
- **"Kijelentem, hogy a játékban való részvételre vonatkozó kizáró ok velem szemben nem áll fenn, valamint hozzájárulok, hogy amennyiben a regisztrációm során megadott adatok valódiságával kapcsolatban kétség merül fel, a Magyar Lóversenyfogadást Szervező Kft. a lovi.hu oldalon keresztül felszólíthat engem a személyazonosító okirataim fényképes másolatának és a vonatkozó bankszámlakivonatom fényképes másolatának Magyar Lóversenyfogadást Szervező Kft. részére a lovi.hu oldalon keresztül történő megküldésére. Tudomásul veszem, hogy amíg a felszólításnak nem teszek eleget, a játékosi egyenlegemet a Magyar Lóversenyfogadást Szervező Kft. felfüggesztheti." c. jelölőnégyzet:** A jelölőnégyzet (checkbox) bejelölésével jelentse ki, hogy a játékban való részvételére vonatkozó kizáró ok Önnel szemben nem áll fenn, valamint hozzájárul, hogy amennyiben a regisztrációja során megadott adatok valódiságával kapcsolatban kétség merül fel, a Magyar Lóversenyfogadást Szervező Kft. a bet.lovi.hu oldalon keresztül felszólíthatja Önt a személyazonosító okiratai fényképes másolatának és a vonatkozó bankszámlakivonat fényképes másolatának Magyar Lóversenyfogadást Szervező Kft. részére a bet.lovi.hu oldalon keresztül történő megküldésére, valamint, hogy tudomásul veszi, hogy amíg a felszólításnak nem teszek eleget, a játékosi egyenlegét a Magyar Lóversenyfogadást Szervező Kft. felfüggesztheti.
- **"Kijelentem, hogy a bet.lovi.hu oldalon kizárólag saját nevemben és felelősségemre cselekszem." c. jelölőnégyzet:** A jelölőnégyzet (checkbox) bejelölésével jelentse ki, hogy a bet.lovi.hu oldalon kizárólag saját nevében és felelősségére cselekszik.
- **"Igen, kérem tájékoztassanak a legfrissebb versenyhírekről és promociós ajánlatokról e-mailben" c. jelölőnégyzet:** Ha szeretne e-mailben tájékoztatást kapni a legfrissebb versenyhírekről és promociós ajánlatokról, kattintsa be ezt a jelölőnégyzetet (checkbox-ot).

Az adatok megadása után kattintson a *Tovább* gombra.

A rendszer az adatok ellenőrzése és elfogadása után az alábbi képernyőt jeleníti meg.

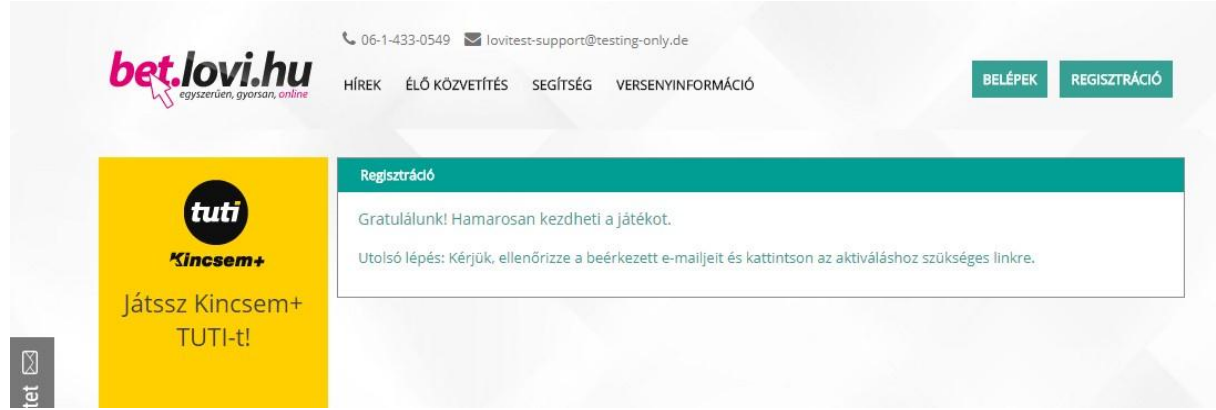

Egyúttal a rendszer a játékos által megadott e-mail címre egy regisztrációs email-t küld.

*Tipp:* Ha a regisztráció második lépésének űrlapját a Tovább gomb megnyomása nélkül bezárja, akkor kérjük, kattintson a *Belépek* gombra a képernyő jobb felső sarkában, adja meg az Ön által választott felhasználói nevet és jelszót, majd nyomja meg a *Belépek* gombot. Ekkor újra megjelenik a játékosi regisztráció második lépésének űrlapja, és folytathatja a regisztrációt.

## <span id="page-10-0"></span>Játékosi regisztráció harmadik lépése

A regisztráció második lépésének sikeres befejezését követően, kérjük, ellenőrizze email bejövő üzeneteit.

Nyissa meg a bet.lovi.hu címről érkező emailt.

*Tipp: Ha nem kapta meg az emailt, kérjük, ellenőrizze a spam (levélszemét) üzeneteket.* Az email-ben az alábbi üzenet olvasható.

*"*Kedves X. Y.!

Gratulálunk!

Már csak egy lépés választja el, hogy megkezdje a játékot a [bet.lovi.hu](http://bet.lovi.hu/) oldalon.

Kérjük, erősítse meg az email címét a következő linkre kattintva:

https://lovi.testing-only.de/continuereg/xxxxxxx

Ha bármilyen kérdése felmerül, kérjük, írjon nekünk a következő címre: xxx

Jó szerencsét kívánunk!

A [bet.lovi.hu](http://bet.lovi.hu/) csapata.

Magyar Lóversenyfogadást Szervező Kft.

Albertirsai út 2-4 1101 Budapest Magyarország 06-1-433-0549*"*

Kattintson az üzenetben kapott linkre, vagy másolja be azt a böngészője címsorába. Ekkor megjelenik a Játékosi regisztráció befejezéséről szóló képernyőüzenet.

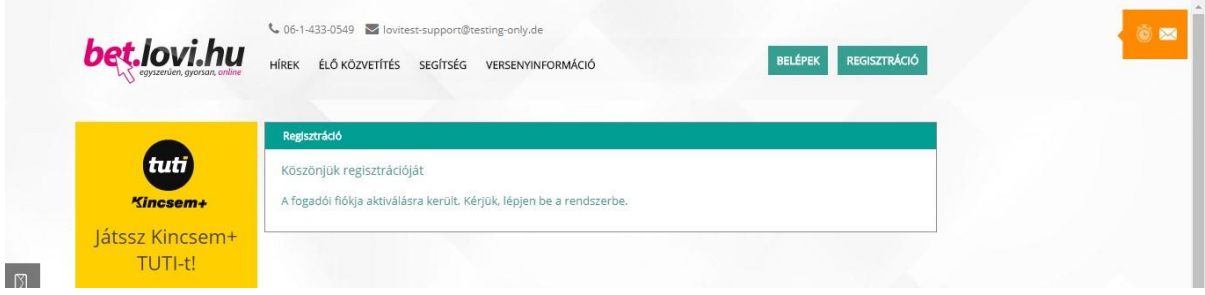

Egyúttal a rendszer az Ön által a regisztráció során megadott emailcímre az alábbi értesítő emailt küldi:

Kedves X. Y.,

Köszönjük, hogy regisztrált a [bet.lovi.hu](http://bet.lovi.hu/) oldalra! A regisztrációja sikeresen befejeződött. Az oldalra történő belépést követően a fiókom/egyenleg feltöltés menüben tud pénzt tölteni az egyenlegére és indulhat is a játék.

Ne feledje, hogy kedvezmény kuponjának aktiválásához, illetve nyereményének felvételéhez fel kell töltenie személyi

igazolványának képét és bankszámlakivonatának fejlécét is, melyet a fiókom/személyes adatok menüpontjában tehet meg. Feltöltött okmányait minden esetben ellenőrizzük, hogy megegyeznek-e a regisztrációkor megadott adataival.

Ha bármilyen kérdése felmerül, kérjük, írjon nekünk a következő címre: xxx

Jó szerencsét kívánunk!

A [bet.lovi.hu](http://bet.lovi.hu/) csapata.

Magyar Lóversenyfogadást Szervező Kft. Albertirsai út 2-4 1101 Budapest Magyarország

06-1-433-0549

Ezzel a regisztráció befejeződött, most már beléphet a rendszerbe.

## <span id="page-12-0"></span>Belépés a rendszerbe

Ha a *Belépek* menüpontra kattint, megjelenik a belépési űrlap, mellyel beléphet a bet.lovi.hu rendszerbe.

A belépési űrlap képe:

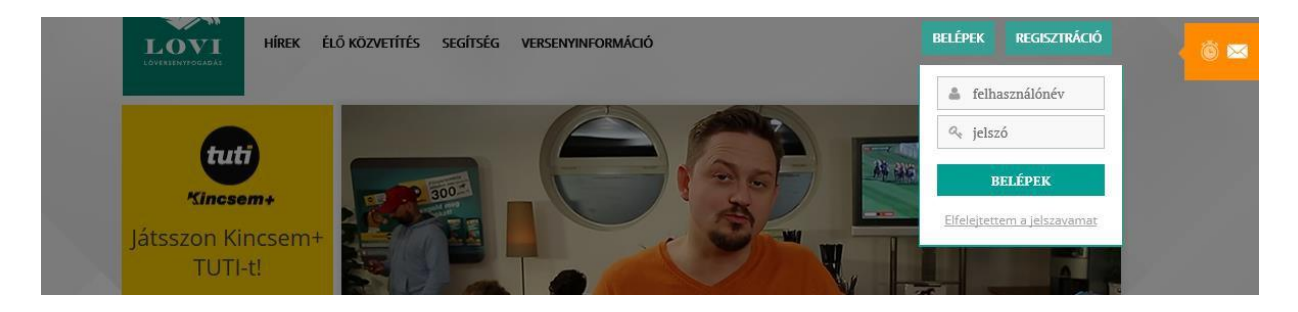

Az űrlap mezői:

- **Felhasználónév:** Adja meg a regisztráció során Ön által megadott felhasználónevet.
- **Jelszó:** Adja meg a regisztráció során Ön által megadott jelszót.

Az adatok megadása után kattintson a Belépek gombra.

A rendszer az adatok ellenőrzése és hiba észlelése után hibaképernyőt jelenít meg.

Hibaképernyő:

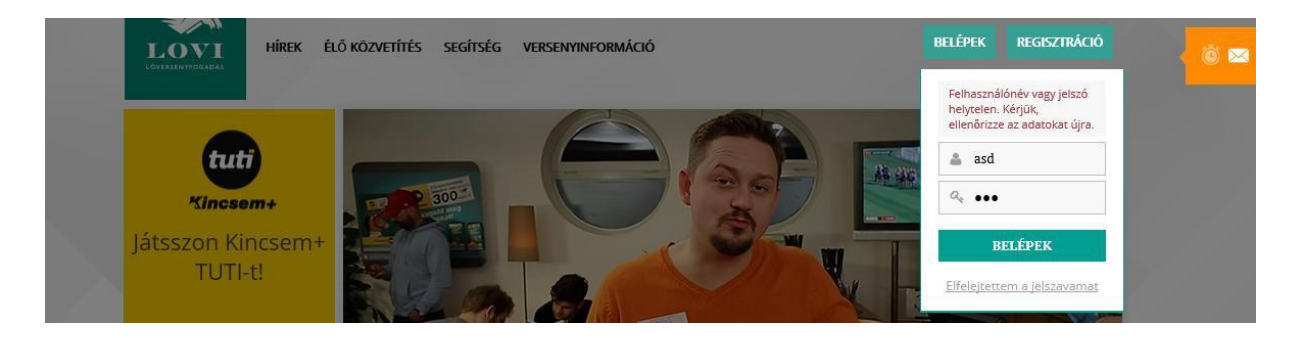

A rendszer az adatok ellenőrzése és elfogadása után a játékost bejelentkezteti a rendszerbe, és megjeleníti a játékos nevét a fölső menüsorban.

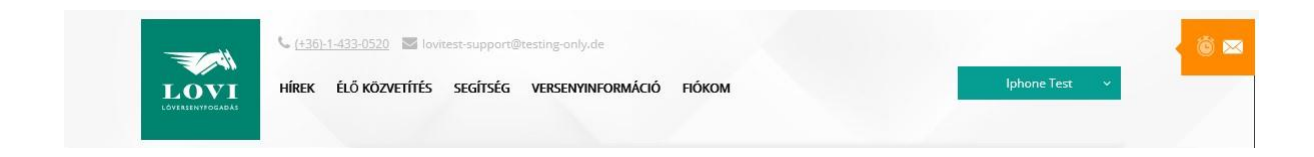

A belépést követően fogadásokat köthet a rendszerben. Egyúttal egy új menüpont is megjelenik a felső menüsorban, a *Fiókom almenü.*

## <span id="page-13-0"></span>Játékosi egyenleg megtekintése

A Főoldalon lehetőség van az Ön játékosi egyenlegének megtekintésére.

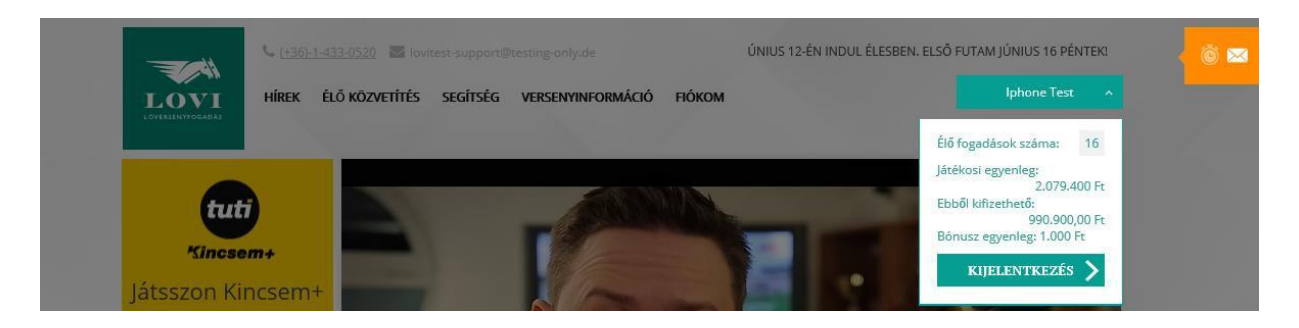

### Kattintson az Ön nevére a főképernyőn.

Ekkor megjelenik egy lenyíló lista, benne az alábbiakkal.

- "*Élő fogadások száma*": hány fogadása van jelenleg, melynek eredménye még nem dőlt el?
- "*Játékosi egyenleg*": Az Ön pénzügyi egyenlege a bet.lovi.hu rendszerben. A játékosi egyenleg 3 részből tevődik össze: az Ön által befizetett összegek aktuális egyenlegéből, az Ön által megnyert összegek aktuális egyenlegéből, és az Ön számára jóváírt bónuszok aktuális egyenlegéből. A játékosi egyenleget az Ön befizetései és nyereményei növelik, a fogadásai és kiutalásai pedig csökkentik.
- "**Ebből kifizethető**": A játékosi egyenlegének azon része, melynek az Ön által a regisztráció során megadott bankszámlaszámra történő elutalását igényelheti. A kifizethető egyenleget az Ön nyereményei növelik, és kiutalásai csökkentik. (A kifizethető egyenleg sosem lehet magasabb, mint a játékosi egyenleg.)
- "**Bónusz egyenleg**": az Ön játékosi egyenlegének azon része, mely mögött nem áll valódi pénz. A bónusz egyenleget fogadások megkötésére fordíthatja. A bónusz egyenleg nem kifizethető. (Bónuszt általában valamilyen marketing promóciós kampány során lehet kapni.)

## <span id="page-13-1"></span>Fiókom almenü

*Megj: E menüpont használatához regisztráció, és bejelentkezés szükséges.*

Ha a *Fiókom* menüpontra kattint, legördül a Fókom almenü. Ebben az almenüben az alábbi elmenüpontok jelennek meg.

- **Fogadásaim menüpont***:* itt megtekintheti az eddig megkötött fogadásait. Bővebben lásd a *Fogadásaim menüpont* fejezetben.
- **Tranzakcióim menüpont***:* itt megtekintheti a játékosi egyenlegét érintő eddig lekönyvelt tranzakciókat. Bővebben lásd a *Tranzakcióim menüpont* fejezetben.
- **Egyenleg feltöltés menüpont***:* itt feltöltheti a játékosi egyenlegét. Bővebben lásd az *Egyenleg feltöltés menüpont* fejezetben.
- **Kifizetés menüpont***:* itt kérelmezhet kifizetéseket a játékosi egyenlegéről. Bővebben lásd az *Kifizetés menüpont* fejezetben.
- **Személyes adatok menüpont***:* itt megtekintheti a regisztráció során megadott adatait, valamint feltöltheti a személyazonosító okmányának fényképes másolatát, és a bankszámlaszám fényképes másolatát. Bővebben lásd a *Személyes adatok menüpont* fejezetben.
- **Kedvencek menüpont***:* itt megtekintheti és módosíthatja az Ön által korábban bejelölt kedvenc lovak és agarak listáját. Bővebben lásd a *kedvencek menüpont*  fejezetben.
- **Jegyzetek menüpont***:* itt megtekintheti és módosíthatja az Ön által korábban rögzített jegyzetek listáját. Bővebben lásd a *Jegyzetek menüpont* fejezetben.
- **Beállítások menüpont***:* itt megtekintheti és módosíthatja az Ön által a regisztráció során megadott beállításait. Bővebben lásd a *Beállítások menüpont* fejezetben.
- **Limitek menüpont***:* itt megtekintheti és módosíthatja az Ön által a regisztráció során megadott limitek beállításait. Bővebben lásd a *Limitek menüpont* fejezetben.

## <span id="page-14-0"></span>Fogadásaim menüpont

E menüpontban megtekintheti az Ön eddig megkötött fogadásait.

*Megj: E menüpont használatához regisztráció, és bejelentkezés szükséges.* A fogadásaim menüpont a *Fiókom* menüben található.

A Fogadásaim menüpont elérésének képernyőképe:

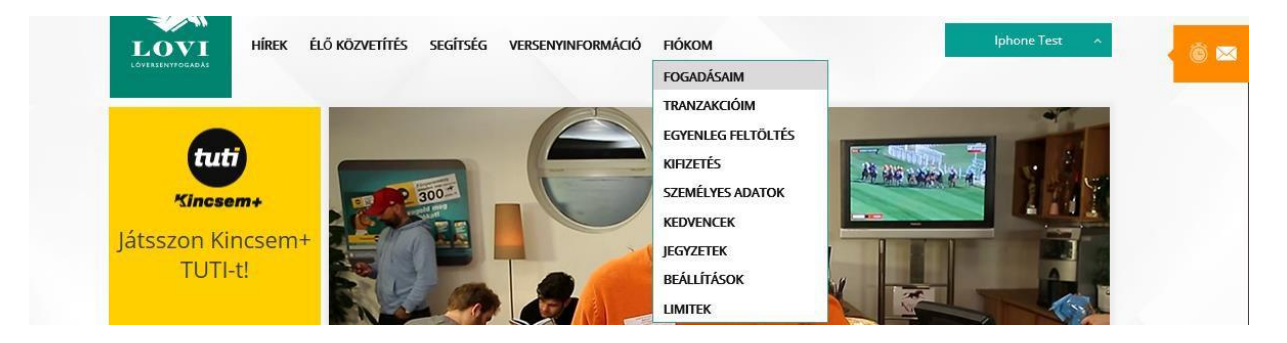

A funkció indulásakor megjelennek az Ön legutóbbi fogadásai (a mai és az elmúlt 3 nap közötti időszakból), valamint egy szűrő űrlap.

Példa képernyőkép:

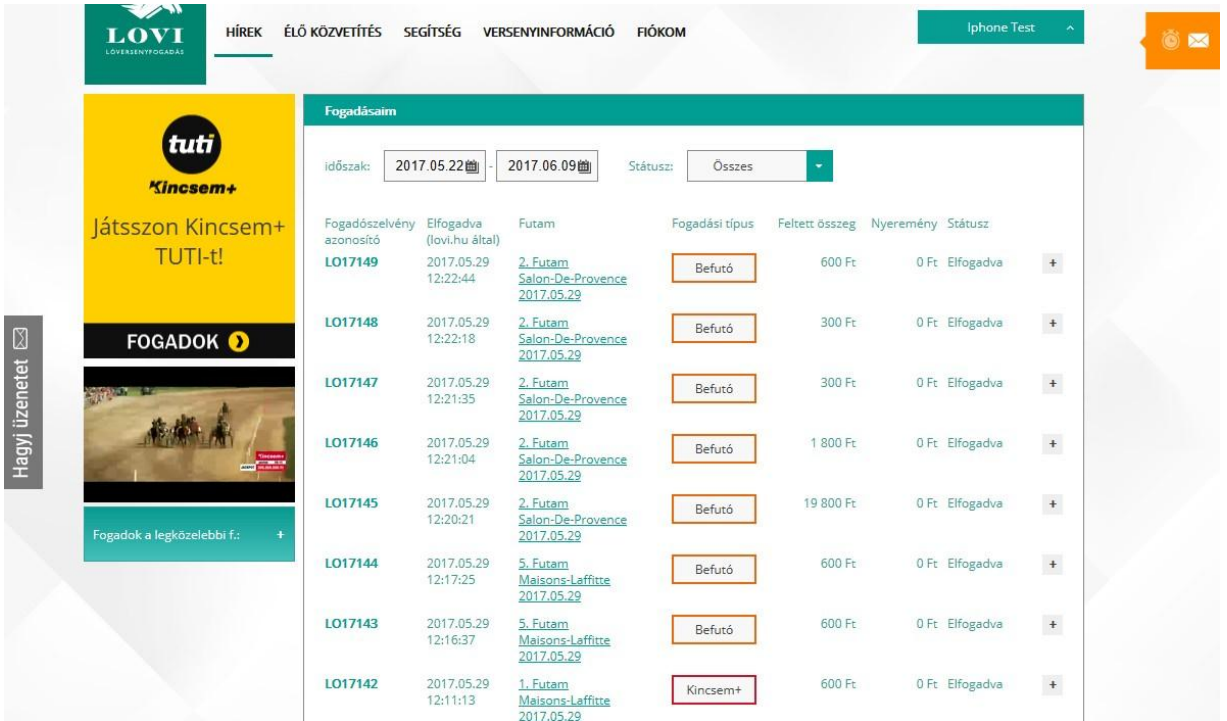

A szűrő űrlapon szereplő adatmezők:

- Időszak: adja meg azt az időszakot, melynek fogadásait meg kívánja jeleníteni. (bet.lovi.hu által elfogadva dátumra vonatkozik a szűrési feltétel.)
- Státusz: válassza ki azt a státuszt, mely státusszal rendelkező fogadásait meg kívánja jeleníteni. Választható státuszok: Nyert, Vesztett, Elfogadva, Elutasítva. Ha az "Összes"-et választja, akkor nem történik szűrés a státusz szempontjából.

Ha bármelyik szűrési paramétert megváltoztatja, a szűrési feltételeknek megfelelő fogadások listája megjelenik.

A lista oszlopai:

- Fogadószelvény azonosító a bet.lovi.hu rendszer által adott egyedi fogadási azonosító
- Elfogadva (bet.lovi.hu által) a bet.lovi.hu rendszer mikor fogadta be a fogadást?
- Futam melyik futamra történt a fogadás?
- Fogadási típus milyen fogadási formában történt a fogadás?
- Tét Mekkora a fogadás összértéke?
- Kifizetés Mennyi kifizetés történt az adott fogadásra?
- Státusz Milyen státuszban van a fogadás?

A szűrő űrlapon szereplő "Időszak" mezőre kattintáskor megjelenik a dátumválasztó űrlap.

A megjelenő űrlap képe:

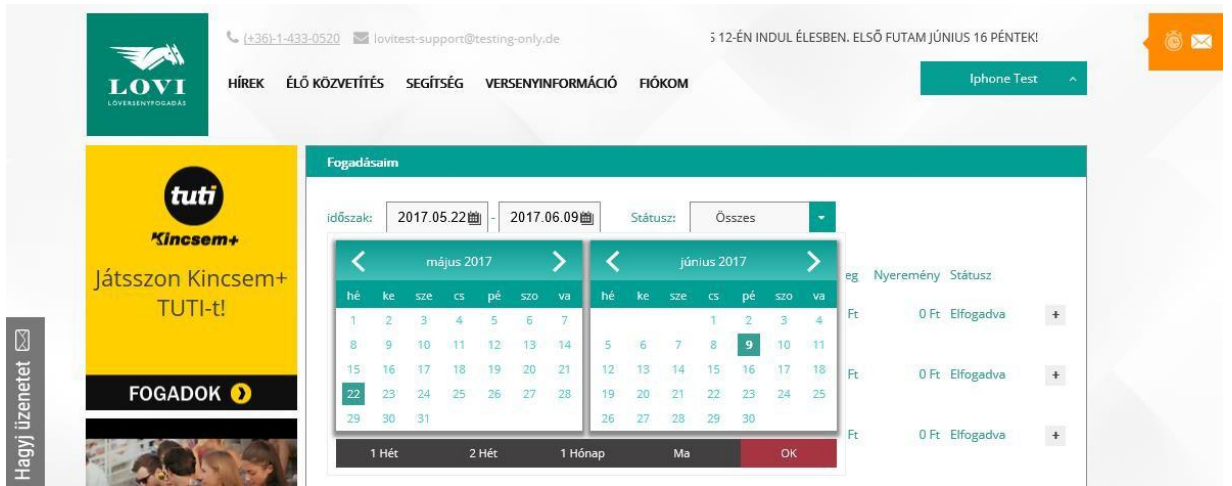

A bal oldali naptárral az időszak kezdő dátumát, míg a jobb oldali naptárral az időszak záró dátumát választhatja ki.

A naptárak fejlécében látható balra és jobbra mutató nyilak segítségével hátra illetve előre lapozhat egy vagy több hónapot.

A kívánt napra történő kattintással kijelölheti az adott dátumot. A kiválasztott dátum megjelenik "Időszak:" címke mellett látható űrlapmezőben.

A naptárak alatt látható gombok:

"1 hét": kattintson erre, ha az utolsó 1 hét fogadásait kívánja megjeleníteni.

"2 hét": kattintson erre, ha az utolsó 2 hét fogadásait kívánja megjeleníteni.

"1 hónap": kattintson erre, ha az utolsó 1 hónap fogadásait kívánja megjeleníteni.

"ma": kattintson erre, ha a mai nap fogadásait kívánja megjeleníteni.

Kattintson az "OK" gombra, ha a elégedett az "Időszak:" címke mellett megjelenő űrlapmezőben a kiválasztott dátumokkal.

"+" gomb a státusz mellett:

A fogadások listájának minden sorában, a "Státusz" mező mellett megjelenik egy "+" gomb. Kattintson erre, ha további részleteket szeretne megjeleníteni egy fogadáshoz.

A megjelenő képernyő képe:

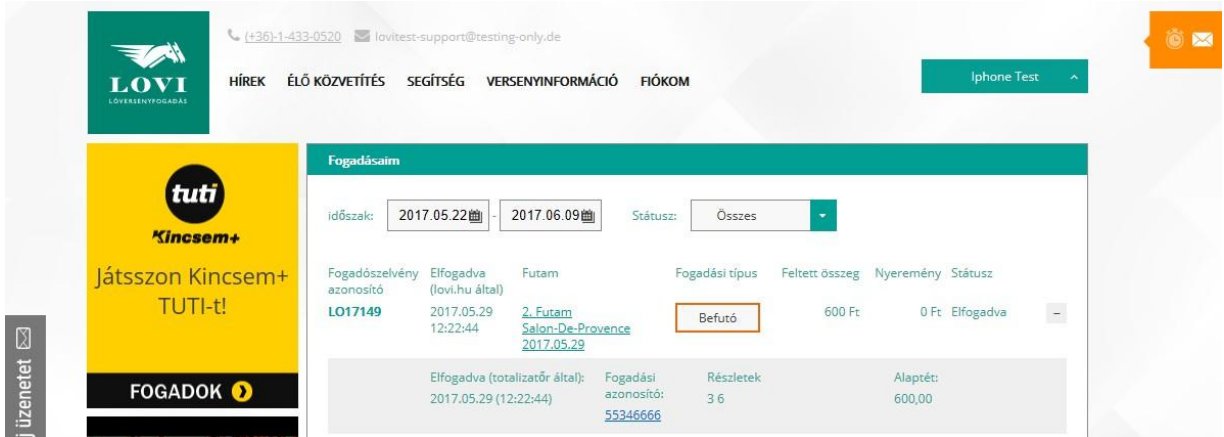

Megjelenített adatok:

- **Elfogadva (totalizatőr által):** mikor fogadta be a totalizatőr rendszer a fogadást?
- **XTC fogadási azonosító:** az XTC rendszer által kiosztott egyedi fogadási azonosító
- **Részletek:** a megfogadott ló/lovak (az Ön tippje)

## <span id="page-17-0"></span>Tranzakcióim menüpont

E menüpontban megtekintheti a játékosi egyenlegét érintő eddig megkötött tranzakciókat.

*Megj: E menüpont használatához regisztráció, és bejelentkezés szükséges.*

A Tranzakcióim menüpontot a *Fiókom* menüben találja.

A Tranzakcióim menüpont elérésének képernyőképe:

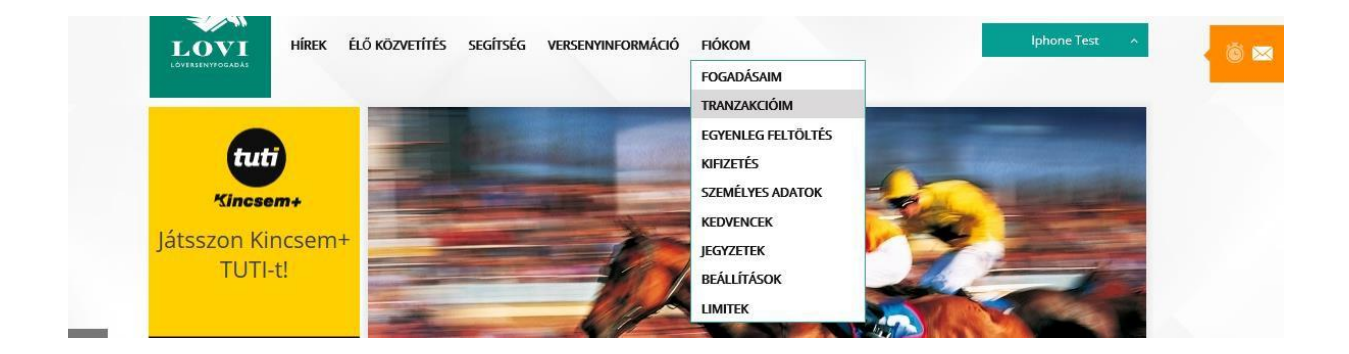

A funkció indulásakor megjelennek az Ön játékosi egyenlegét érintő legutóbbi tranzakciók (a mai és ez elmúlt 3 nap közötti időszakból), valamint egy szűrő űrlap.

Példa képernyőkép:

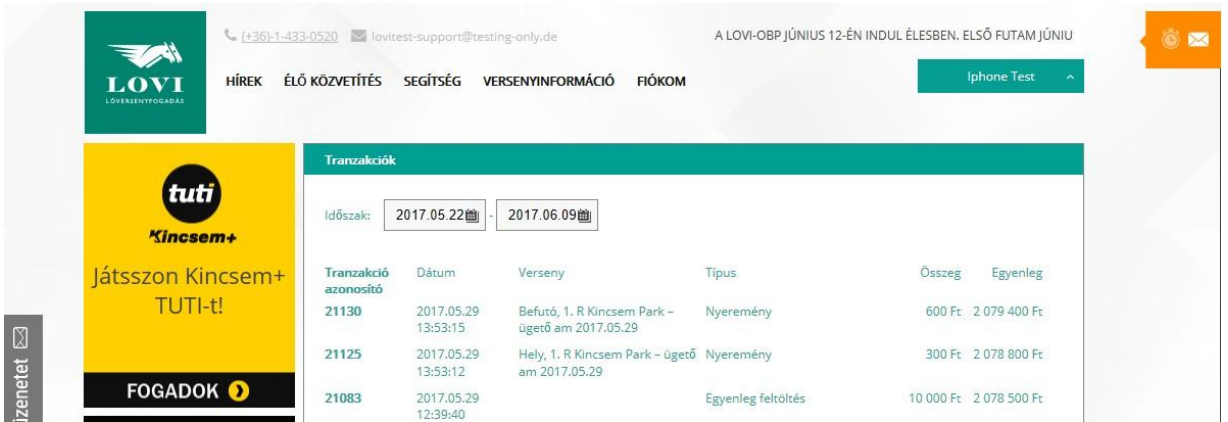

A szűrő űrlapon szereplő adatmezők:

• Időszak: adja meg azt az időszakot, melynek tranzakcióit meg kívánja jeleníteni. (bet.lovi.hu által nyilvántartott tranzakció könyvelési dátumra vonatkozik a szűrési feltétel.)

Ha a szűrési paramétert megváltoztatja, a szűrési feltételeknek megfelelő tranzakciók listája megjelenik.

A lista oszlopai:

- Tranzakció azonosító a bet.lovi.hu rendszer által adott egyedi tranzakció azonosító
- Dátum a bet.lovi.hu rendszer mikor könyvelte a tranzakciót?
- Verseny melyik futamra vonatkozik a tranzakció?
- Típus A tranzakció típusa. Lehetséges típusok:
	- o *Egyenleg feltöltés –* ha egyenelegét sikeresen feltölti az Egyenleg feltöltés menüpontban
	- o *Kifizetés –* ha kifizetést kérelmez a Kifizetés menüpontban
	- o *Kifizetés megszakítása -* ha a kifizetési folyamat bármilyen okból meghiúsul
	- o *Fogadás megkötése –* ha fogadást köt a bet.lovi.hu rendszerben.
	- o *Fogadás visszatérítése –* ha az Ön fogadása meghiúsul
	- o *Nyeremény* ha az Ön fogadása nyer
- Összeg A tranzakció összege (forintban)
- Egyenleg A játékosi egyenleg összege (forintban) a tranzakció lekönyvelése után

A szűrő űrlapon szereplő "Időszak" mezőre kattintáskor megjelenik a dátumválasztó űrlap.

A megjelenő űrlap képe:

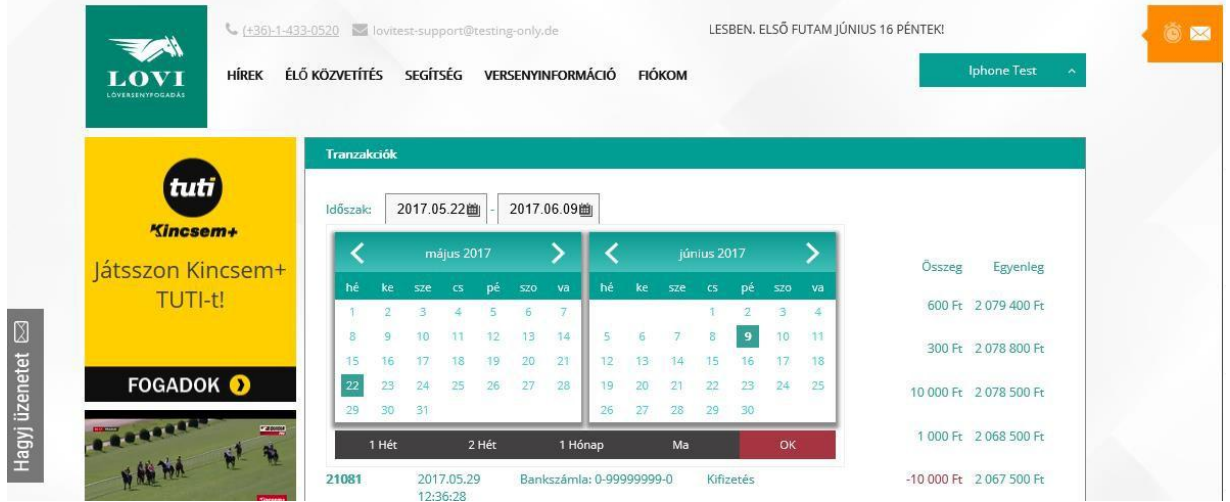

A bal oldali naptárral az időszak kezdő dátumát, míg a jobb oldali naptárral az időszak záró dátumát választhatja ki.

A naptárak fejlécében látható balra és jobbra mutató nyilak segítségével hátra illetve előre lapozhat egy vagy több hónapot.

A kívánt napra történő kattintással kijelölheti az adott dátumot. A kiválasztott dátum megjelenik "Időszak:" címke mellett látható űrlapmezőben.

### A naptárak alatt látható gombok:

"1 hét": kattintson erre, ha az utolsó 1 hét tranzakcióit kívánja megjeleníteni. "2 hét": kattintson erre, ha az utolsó 2 hét tranzakcióit kívánja megjeleníteni. "1 hónap": kattintson erre, ha az utolsó 1 hónap tranzakcióit kívánja megjeleníteni. "ma": kattintson erre, ha a mai nap tranzakcióit kívánja megjeleníteni. Kattintson az "OK" gombra, ha a elégedett az "Időszak:" címke mellett megjelenő űrlapmezőben a kiválasztott dátumokkal.

## <span id="page-19-0"></span>Egyenleg feltöltés menüpont

E menüpontban feltöltheti az Ön játékosi egyenlegét. *Megj: E menüpont használatához regisztráció, és bejelentkezés szükséges.* Az *Egyenleg feltöltés* menüpont a *Fiókom* menüben található.

A menüpont elérésének képernyőképe:

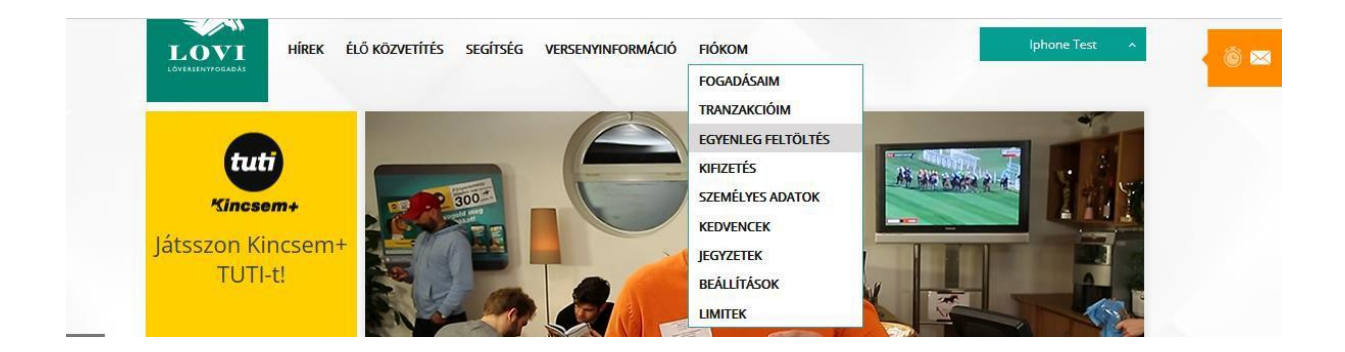

A funkció indulásakor megjelenik a befizetés űrlap. Példa képernyőkép:

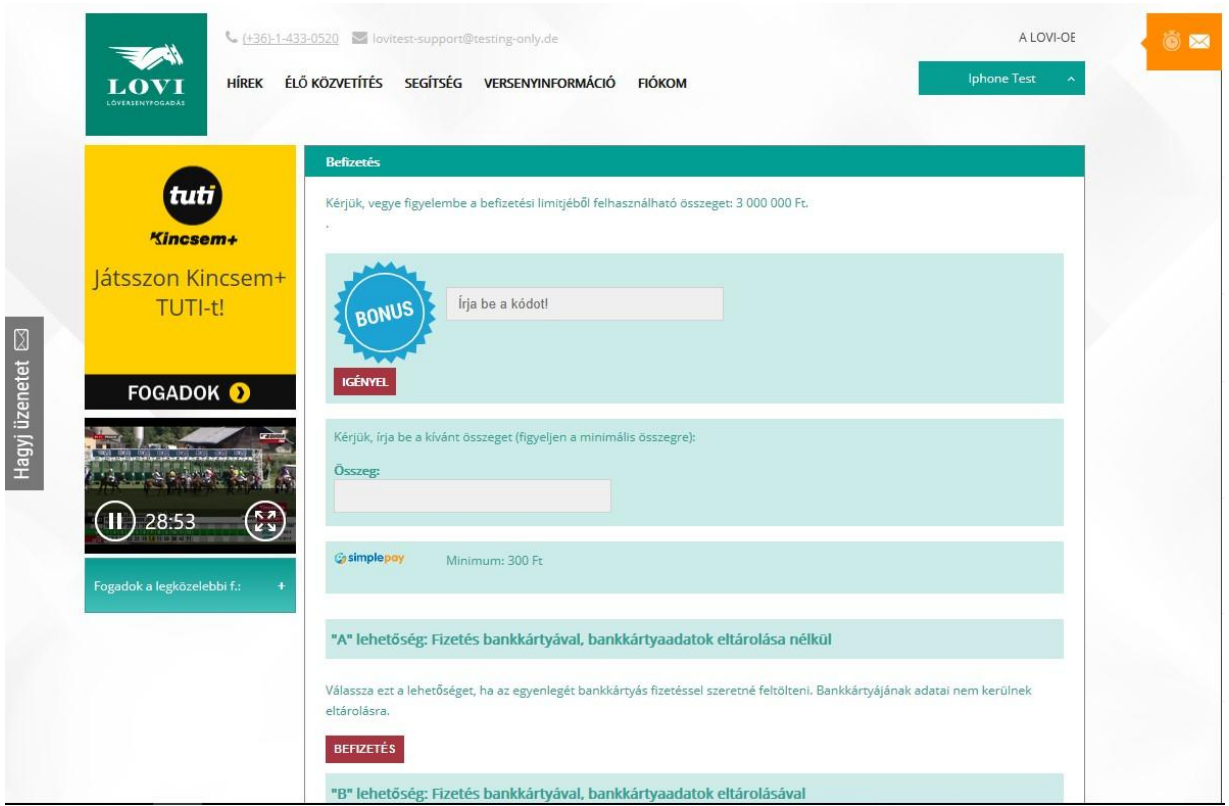

A képernyő megjelenő információk és beviteli mezők:

- Felhasználható befizetési limit: az Ön által a regisztráció során megadott önkorlátozó befizetési limitjéből a még felhasználható összeg kerül kiírásra. **Bővebben lásd a**  *Limitek* **c. fejezetben.**
- BÓNUSZ kód beviteli mező. Ha önnek van még fel nem használt bónusz kódja, írja be ide, majd nyomja meg az IGÉNYEL gombot. A rendszer a kód ellenőrzése után jóváírja a kódhoz tartozó bónusz összeget az Ön bónusz egyenlegén.
- Összeg bevitei mező: adja meg a befizetni kívánt összeget. Minimális összeg 400,-Ft.
- "A" lehetőség bővebben lásd alább
- "B" lehetőség bővebben lásd alább
- "B/2" lehetőség bővebben lásd alább
- "C" lehetőség bővebben lásd alább

### **"A" lehetőség - Játékosi egyenleg feltöltése bankkártyaadatok eltárolása nélkül**:

Válassza ezt a lehetőséget, ha az egyenlegét bankkártyás fizetéssel szeretné feltölteni. Bankkártyájának adatai nem kerülnek eltárolásra.

A BEFIZETÉS gomb megnyomása után átkerül a SimplePay oldalára.

Példa képernyőkép:

**Co simplepay Demanding G of p Mobil** 

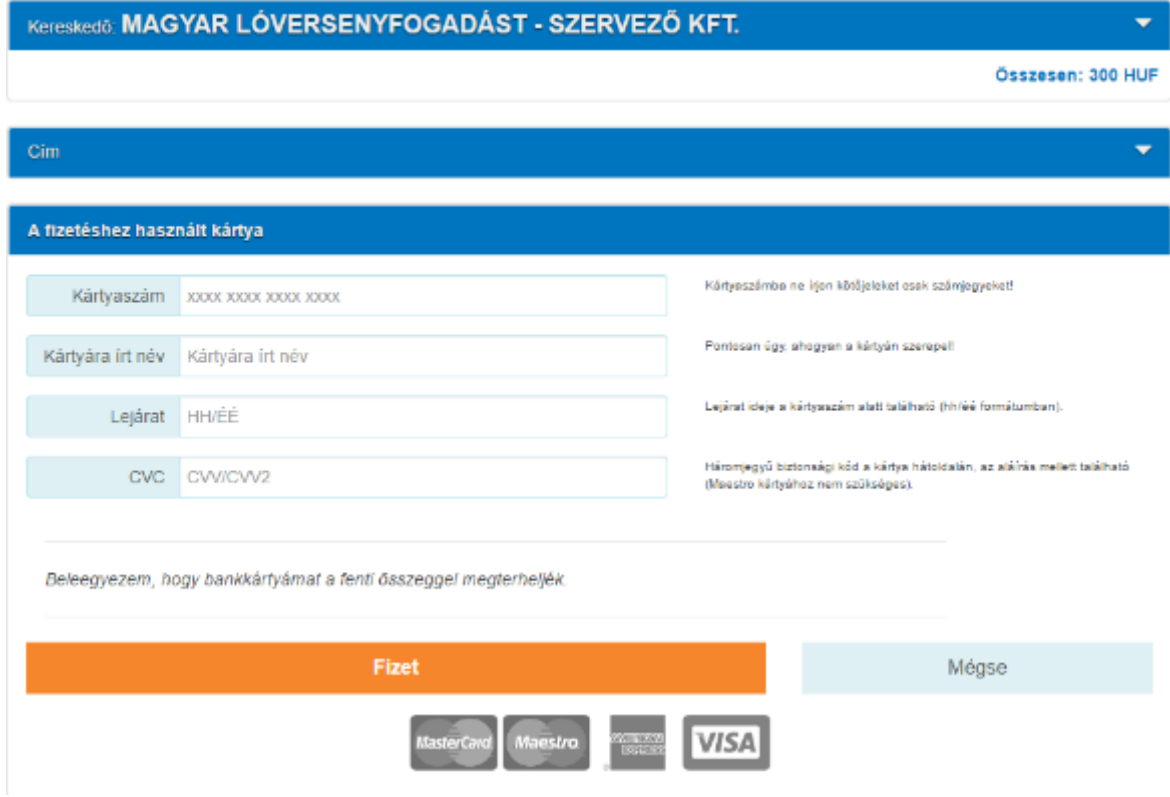

Adja meg az alábbi adatokat:

- Bankkártya száma
- Kártyára írt név
- Kártya lejárati dátuma (HH/ÉÉ formátumban)
- CVC kód

Nyomja meg a FIZET feliratú gombot.

Az Ön által megadott kártyaadatokat a bet.lovi.hu nem kapja meg, és nem tárolja. A sikeres kártyatranzakció után az összeg akkor kerül jóváírásra az Ön játékosi egyenlegén, ha a tranzakció sikeresen átesik egy kártyaellenőrzési procedúrán, melyet a SimplePay végez, és ezt követően a SimplePay megküldi a sikeres fizetésről szóló értesítést a bet.lovi.hu rendszer részére.

### **"B" lehetőség - Játékosi egyenleg feltöltése bankkártyaadatok eltárolásával:**

Válassza ezt a lehetőséget, ha szeretné az egyenlegét bankkártyás fizetéssel feltölteni. Bankkártyájának adatai eltárolásra kerülnek. Ezáltal egy későbbi feltöltés során már nem kell még egyszer megadnia a bankkártya adatait.

Jelölje be a "Jelen tájékoztatót átolvastam, annak tartalmát tudomásul veszem és elfogadom." szöveg melletti jelölő négyzetet.

A *Kártya beceneve* c. mezőben adjon meg egy "becenevet" a kártyájához. Egy későbbi fizetés során a most megadott becenév alapján tudja kiválasztani a kártyáját. A BEFIZETÉS gomb megnyomása után átkerül a SimplePay oldalára. Példa képernyőkép:

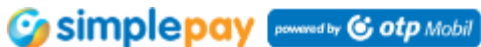

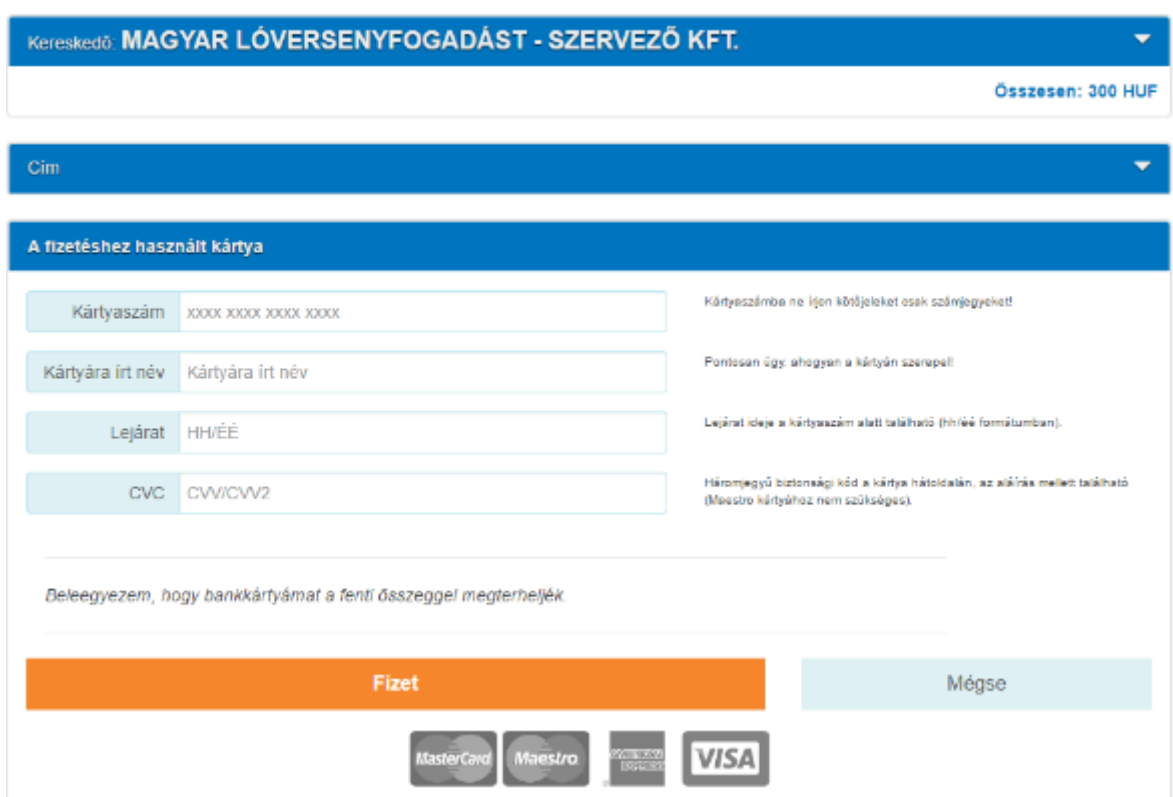

Adja meg az alábbi adatokat:

- Bankkártya száma
- Kártyára írt név
- Kártya lejárati dátuma (HH/ÉÉ formátumban)
- CVC kód

Nyomja meg a FIZET feliratú gombot.

Az Ön által megadott kártyaadatokat a bet.lovi.hu nem kapja meg, és nem tárolja.

A sikeres kártyatranzakció után az összeg akkor kerül jóváírásra az Ön játékosi egyenlegén, ha a tranzakció sikeresen átesik egy kártyaellenőrzési procedúrán, melyet a SimplePay végez, és ezt követően a SimplePay megküldi a sikeres fizetésről szóló értesítést a bet.lovi.hu rendszer részére.

### **"B/2" lehetőség - Játékosi egyenleg feltöltése korábban eltárolt bankkártyaadatokkal:**

Válassza ezt a lehetőséget, ha egy korábbi alkalommal sikeresen feltöltötte az egyenlegét bankkártyás fizetéssel, a "B" lehetőséget választva. A korábbi fizetés során eltárolt bankkártya adatait felhasználva a mostani feltöltés során már nem kell még egyszer megadnia a bankkártya adatait.

A felsorolt "kártya becenevek" közül válassza ki azt, amelyikkel most fizetni szeretne. (A kártya adatai nincsenek a bet.lovi.hu rendszerében tárolva, azokat az OTP SimplePay rendszere tárolja.)

Ha szereté törölni valamelyik elmentett "kártya becenevet" és a hozzá tartozó kártyaadatokat, kattintson a "kártya becenév" sorában a jobb szélen látható piros X gombra.

BEFIZETÉS gomb megnyomása után azonnal megkezdődik a bankkártyás fizetési tranzakció, a bankkártyaadatok berögzítésére nincs szükség.

A sikeres kártyatranzakció után az összeg akkor kerül jóváírásra az Ön játékosi egyenlegén, ha a tranzakció sikeresen átesik egy kártyaellenőrzési procedúrán, melyet a SimplePay végez, és ezt követően a SimplePay megküldi a sikeres fizetésről szóló értesítést a bet.lovi.hu rendszer részére.

### **"C" lehetőség - Játékosi egyenleg feltöltése banki átutalással:**

Válassza ezt a lehetőséget, ha egyenlegét banki átutalással szeretné feltölteni. Ön átkerül a SimplePay oldalára, ahol megjelenik egy tájékoztató oldal az átutalás adataival.

Példa képernyőkép:

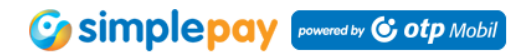

#### Kereskedő: MAGYAR LÓVERSENYFOGADÁST - SZERVEZŐ KFT.

Összesen: 1000 HUF

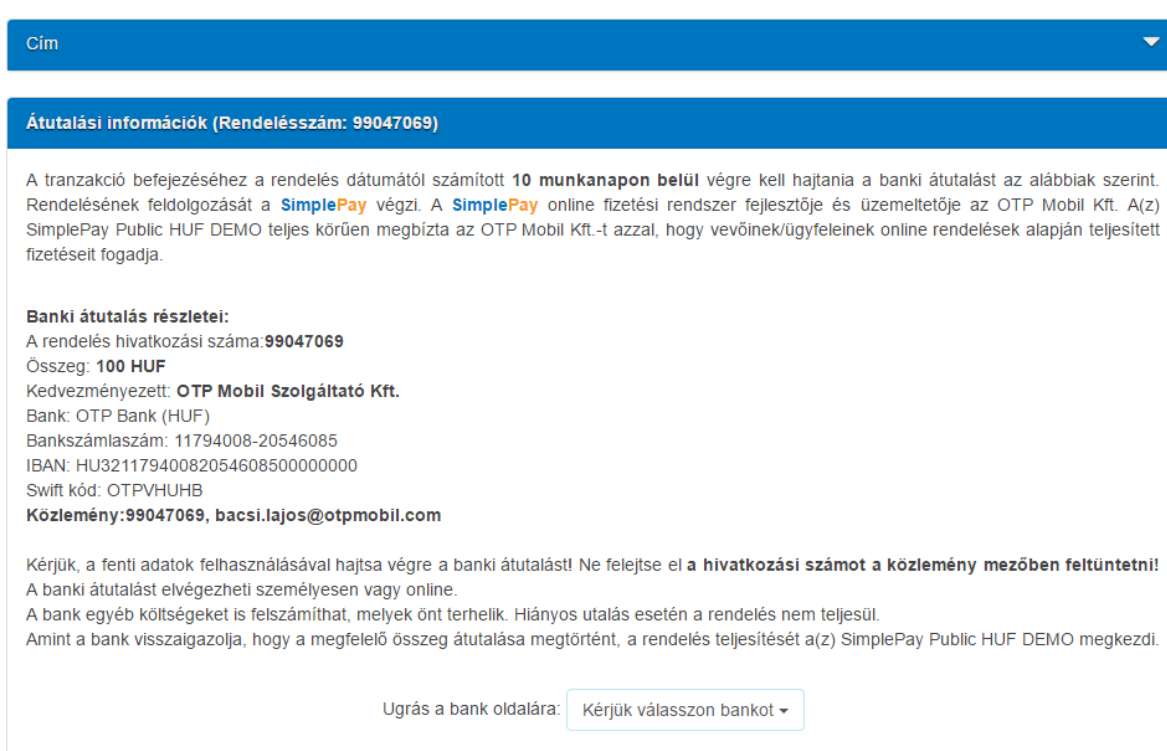

A képernyőn megjelenített legfontosabb adatok.

- Összeg: utalandó összeg Forintban
- Bankszámlaszám (ahova Önnek utalnia kell az összeget)
- Közlemény: ezt a közleményt kell az utalás közleményében megadnia.

### Kérjük, ne feledje a hivatkozási számot az utalás közleményében megadni! Ennek hiányában a jóváirás nem történik meg.

Banki átutalás esetén az összeg akkor kerül jóváírásra az Ön egyenlegén, ha az utalás megérkezik a SimplePayhez. és ezt követően a SimplePay megküldi a sikeres fizetésről szóló értesítést a bet.lovi.hu rendszer részére. Magyar indító bankszámla esetén ez általában egy munkanapon belül megtörténik, de akár néhány napig is eltarthat.

### <span id="page-24-0"></span>Kincsem+ tuti box

Ha a főoldalon a *Kincsem+tuti* boxra kattint, megjelenik a Kincsem+ tuti fogadási segédszelvény.

Megj: E menüpont használatához regisztráció, és bejelentkezés szükséges.

### A *Kincsem+tuti* box elérésének képernyőképe:

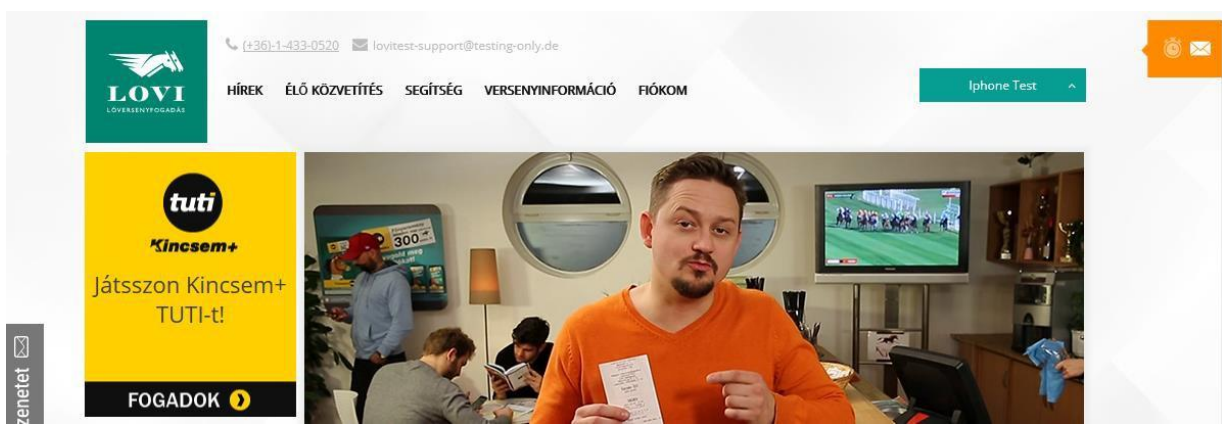

Kattintson a *"Játsszon Kincsem+ tutit!"* gombra. Ekkor megjelenik a Kincsem+ tuti fogadási segédszelvénye.

Példa képernyőkép:

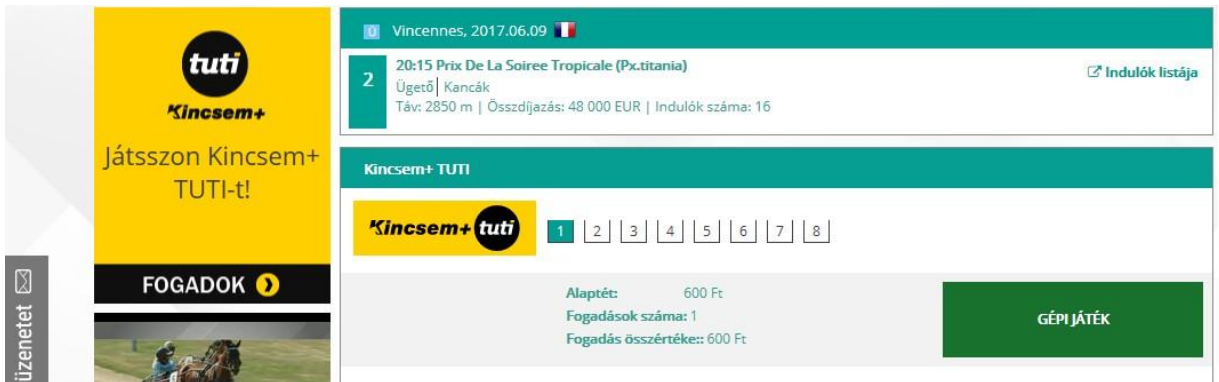

A képenyő tetején láthatja a futam fő adatait:

- Futam dátuma
- Start időpontja
- Pálya neve
- Futam száma
- Indulók száma

A fogadási segédszelvényen megadhatja, hogy hány Kincsem+ tuti játékot szeretne megjátszani.

A fogadást a GÉPI JÁTÉK feliratú gombbal tudja kezdeményezni, majd a TÉT MEGÉTELE ÉS ÖSSZEG LEVONÁSA gombbal tudja véglegesíteni.

Sikeres tranzakció után a megkötött fogadásának sorsát a *Fogadásaim* menüpontban tudja nyomon követni. **Bővebben lásd a** *Fogadásaim menüpont c. fejezetben.*

## <span id="page-26-0"></span>Közelgő futamok box

A *Közelgő futamok* boxban láthatóak a mai nap legközelebbi futamai.

A *Közelgő futamok* box a főképernyőn, a képernyő bal oldalán, a bet.lovi.hu logó alatt jelenik meg.

Példa képernyőkép:

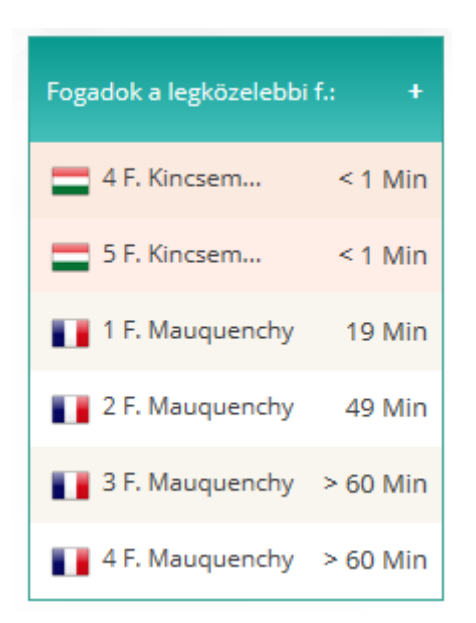

A boxban minden pálya melett megjelenik a futam indulásáig hátralevő idő.

A pálya nevére kattintva a Rendszer az adott futamra ugrik, ahol megtekintheti a futam részletes adatait, és fogadást is köthet.

**Bővebben lásd a** *Futamadatok megtekintő képernyője* **leírásában.**

## <span id="page-26-1"></span>Futamadatok megtekintő képernyője

A *Futamadatok megtekintő* képernyője egy adott futam részletes adatainak megtekintésére szolgál.

Erre a képernyőre az alábbi funkciókból kerülhet:

- "Közelgő futamok" box erről bővebben a **Közelgő futamok** c. fejezetben olvashat
- Versenynaptár erről bővebben a **Versenynaptár menüpont** c. fejezetben olvashat
- "Jackpot-ok" box erről bővebben a **Jackpot-ok box** c. fejezetben olvashat
- "Kiemelt futamok" box erről bővebben a **Kiemelt futamok box** c. fejezetben olvashat

Példa képernyőkép:

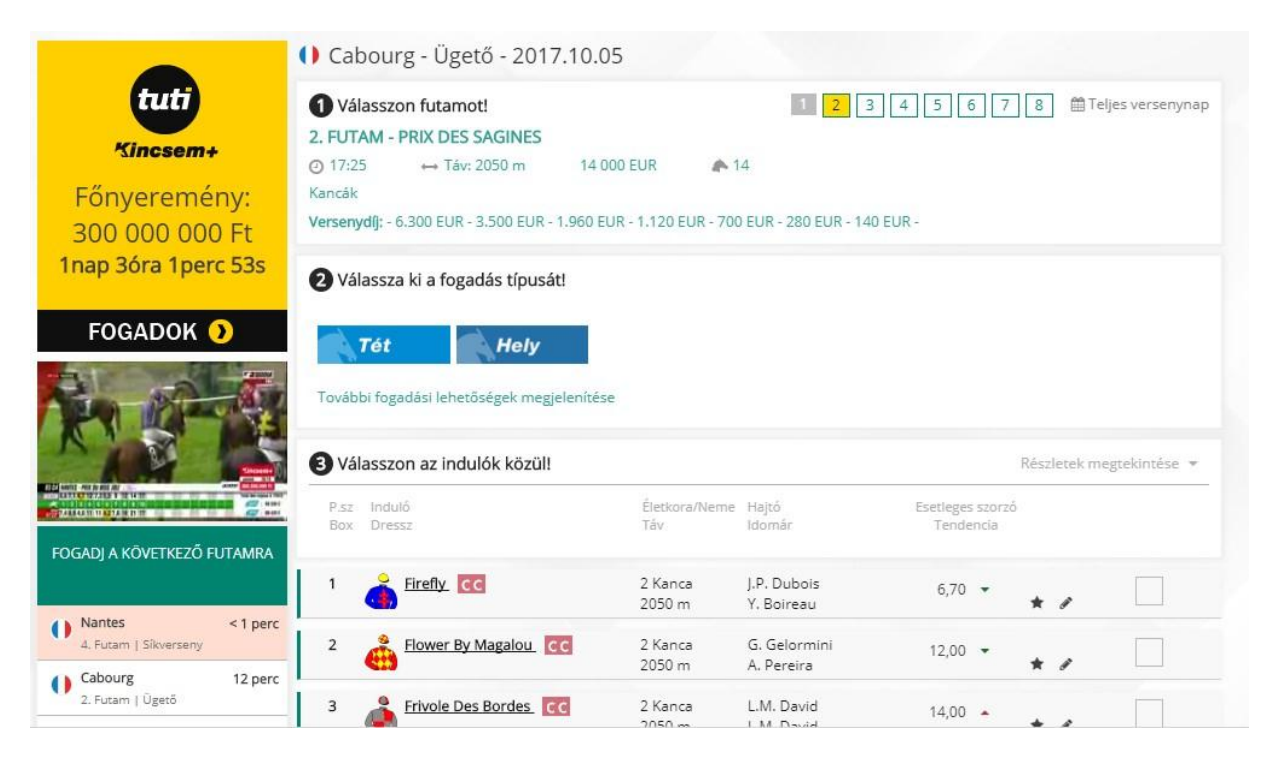

A képernyő 3 részből áll.

- Felső részben: Futam fejléc
- Középső rész, ebben megjelenhet
	- o a fogadási segédszelvény (csak akkor jelenik meg, ha éppen lehet az adott futamra fogadni) – **bővebben lásd a** *Fogadási segédszelvény* **c. fejezetben**
	- o a futam eredményei (csak akkor jelenik meg, ha már megérkeztek a futam eredményei)
	- o a futam osztalékai (csak akkor jelenik meg, ha már megérkeztek a futam osztalékai)
- Alsó részben: Indulók listája

Fejlécben megjelenő adatok:

- Pálya neve
- Futam dátuma
- Nyereményalap zászlaja: Francia zászló = nemzetközi (PMU) nyereményalap, Magyar zászló = magyar nyereményalap
- Az adott pályán adott napon tartott futamok sorszámának listája (1, 2, 3, stb.), színkódolással:
	- o bordó háttér = még/már nem lehet a futamra fogadást kötni
	- $\circ$  kék háttér = lehet a futamra fogadást kötni
	- o sárga háttér = ez az aktuálisan kiválasztott futam
- Aktuálisan kiválaszott futam sorszáma (1, 2, 3, stb.), színkódolással:
	- o bordó háttér = még/már nem lehet a futamra fogadást kötni
	- o kék háttér = lehet a futamra fogadást kötni
- Start időpontja
- Futam neve
- Futam távja
- Futam összdíjazása a verseny helyezettjeinek kiosztott nyeremények összege (a fogadási nyereményeket nem érinti)
- Indulók száma

A fejléc jobb alsó sarkában megjelenő "További futaminformációk" melletti háromszög ikonra kattintva további adatok jelennek meg a futamról:

- Megjegyzés (a bet.lovi.hu által írt futam leírás)
- Start típusa (ügető verseny esetén) A: autóstart, F: fordulóstart
- Alap: (talaj típusa, galopp és agár verseny esetén)
- Versenydíj a verseny helyezettjeinek nyereménye (a fogadási nyereményeket nem érinti)

### **A középső rész leírását lásd a** *Fogadási segédszelvény* **c. fejezetben, illetve az** *Eredmények megtekintése* **c. fejezetben!**

*Indulók listája* című részben megjelenített adatok:

- Induló programszáma hányas sorszámmal kell erre az indulóra fogadni?
- Induló startbox száma hányas számú startboxból indul ez az induló?
- Induló neve
- Induló dressz rajza
- Induló patkolása (csak ügető futam esetén!)
- Induló életkora
- Induló neme ló esetén lehet mén, kanca, herélt
- Vitt teher (galopp esetén) a zsoké súlyával együtt értendő
- Futott hossz (ügető esetén)
- Zsoké/hajtó neve
- Idomár neve
- Esetleges TÉT szorzó, és annak növekvő vagy csökkenő tendenciája a fogadók által feltett TÉT fogadások alapján kalkulálja a rendszer: mekkora nyereményszorzóra számíthat a játékos, ha TÉT fogadást játszik erre a lóra, és ez a ló nyer. Ez a szorzószám folyamatosan frissül, a fogadók által megtett tétek alapján.

### Patkolási info magyarázat (csak ügető futam esetén!):

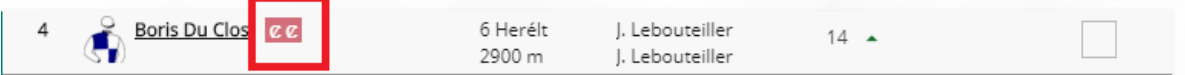

A fent pirossal bekeretezett áthúzott "C-betűk" a patkók meglétét, illetve annak hiányát ábrázolják.

A példában feltűntetett képen a ló elülső lábain (első áthúzott "C-betű") és a hátulsó lábain (második áthúzott "C-betű") sincs patkó, tehát a versenyben patkolatlanul fut.

A ló patkolva fut, ha a "C-betűk" nincsenek áthúzva. Gyakran előfordulhat olyan eset is, amikor csak az elülső vagy a hátulsó lábain patkolják meg a lovat.

Ha a piros színű *Részletek megetkintése* gombra kattint, akkor további információk jelennek meg az indulókról.

Példa képernyő:

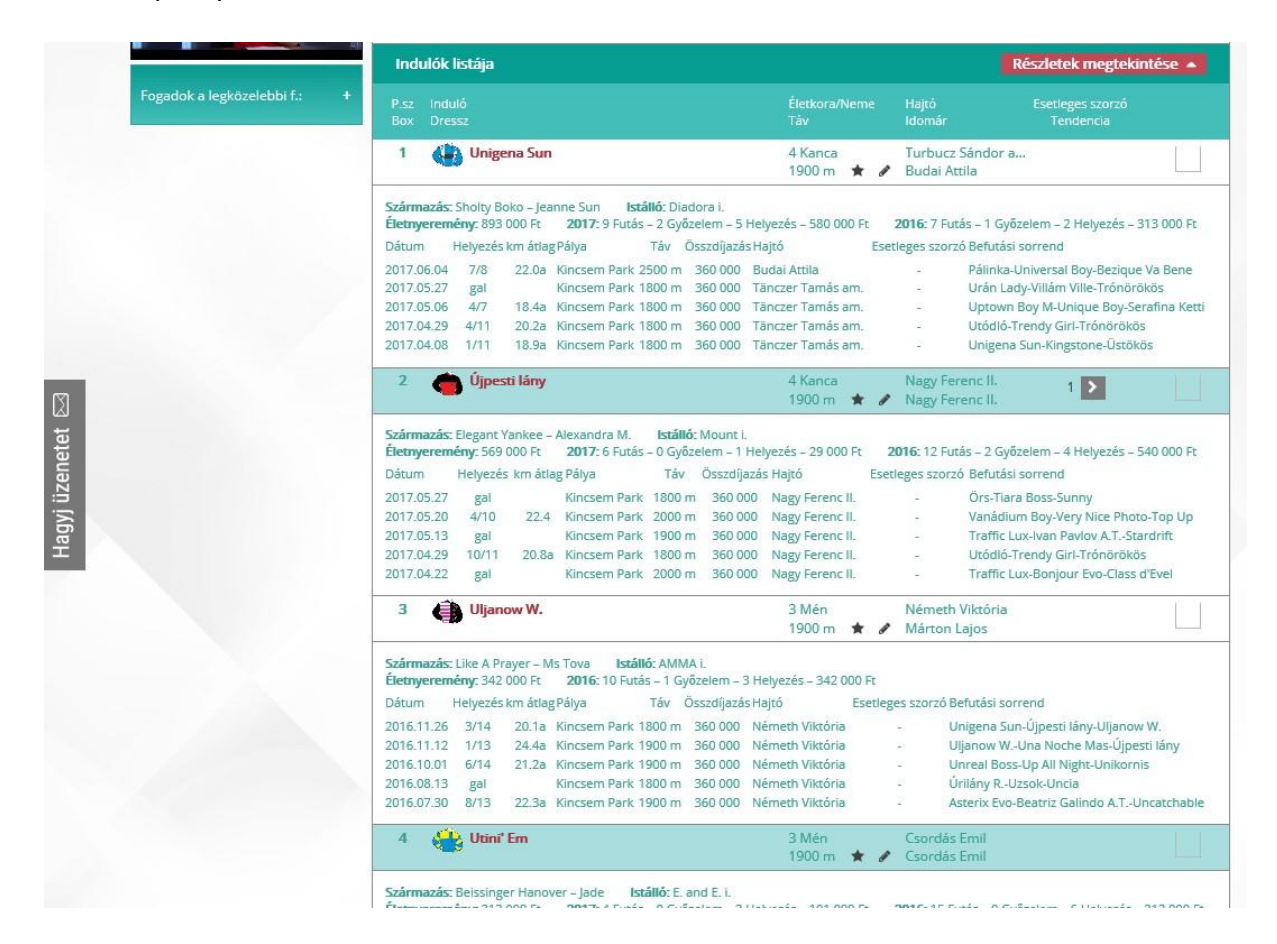

Az indulók részletes információi különbözőek galopp, ügető és agár futam esetén.

Indulók részletes információi galopp (sík és ugróversenyek) esetén

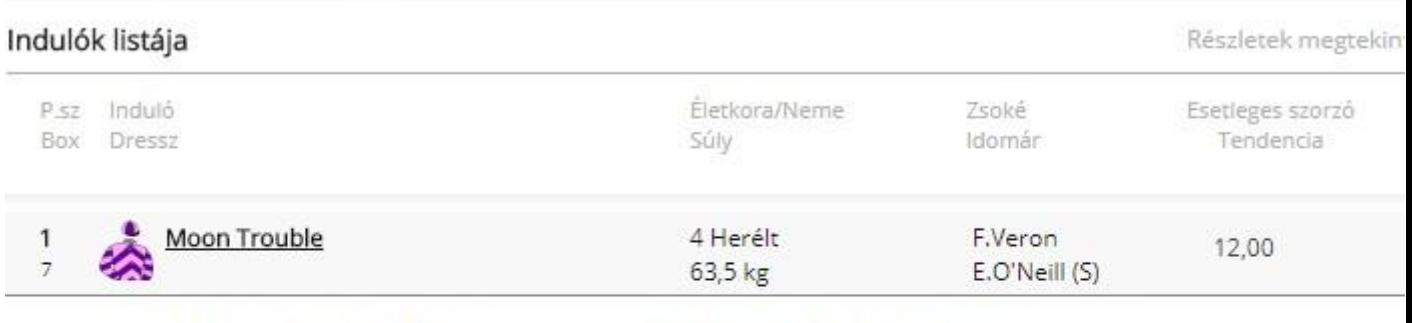

Származás: Lope De Vega – Shake The Moon Tulajdonos: Mme O'Neill/N. Wilson/D. Barlow

Életnyeremény: 91 240 EUR 2017: 6 Futás – 2 Győzelem – 2 Helyezés – 42 990 EUR 2016: 6 Futás - 0 Győzelem - 2 Helyezés - 30 1 Dátum Helyezés Pálya Táv Összdíjazás Zsoké Esetleges szorzó Befutási sorrend

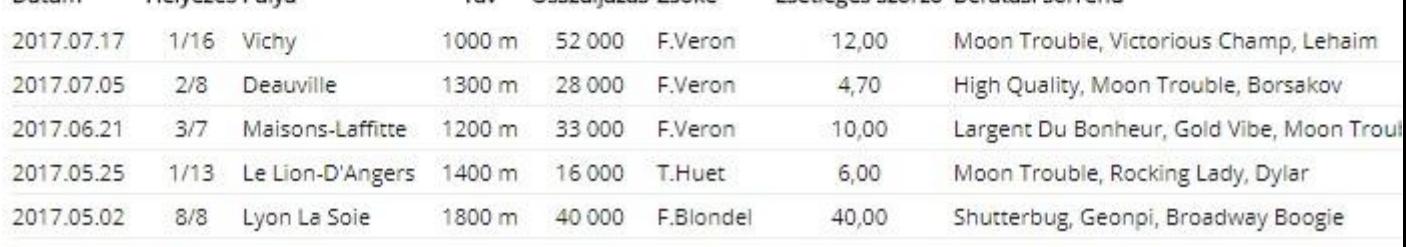

\*a magyarázat soronként balról jobbra:

**Származás: Lope De Vega** (a ló apja) – **Shake The Moon** (a ló anyja)

**Tulajdonos: Mme O'neil/N.Wilson/D.Barlow** (a ló tulajdonosa, futtatói)

**Életnyeremény: 66.800 EUR** (a ló eddigi verseny pályafutásának nyereménye)

**2017: 5 Futás – 1 Győzelem – 2 Helyezés – 18.550 EUR** (A ló 2017-ben 5 alkalommal futott

hivatalos versenyben – ebből 1 alkalommal győzött – 2 alkalommal pedig a 2-3. helyen végzett. – A ló 2017. évi nyereménye.)

**2016: 6 Futás – 0 Győzelem – 2 Helyezés – 30.750 EUR** (A ló 2016-ban 6 alkalommal futott hivatalos versenyben – ebből 0 alkalommal győzött – 2 alkalommal pedig a 2-3. helyen

végzett. – A ló 2016. évi nyereménye.)

**Dátum** (a ló utolsó futásának időpontja)

**Helyezés** (a ló utolsó versenyben elért helyezései, mögötte perjellel elválasztva a versenyben indult lovak száma. TB = felbukott, AR = feltartották, DI = diszkvalifikálva, DB = pályaelhagyás miatt diszkvalifikálva)

**Pálya** (a ló utolsó versenyeinek helyszíne)

**Táv** (a ló utolsó versenyeinek távja, méterben feltűntetve)

**Összdíjazás** (a ló utolsó versenyeiben kiosztásra került teljes pénzösszeg)

**Zsoké** (a ló lovasai az utolsó versenyeiben)

**Esetleges szorzó** (a ló korábbi végleges nyeremény-szorzószáma, TÉT fogadási formában) **Befutási sorrend** (a ló utolsó versenyeinek befutási sorrendje, az első három helyezett nevével feltűntetve)

Indulók részletesinformációi ügető futamesetén

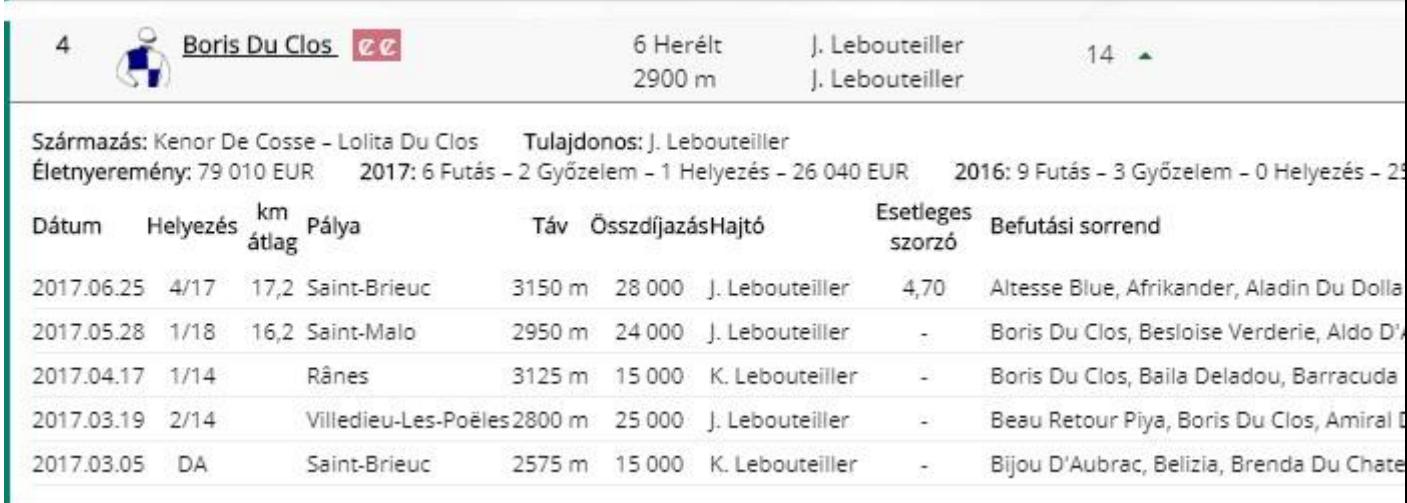

**Származás: Kenor De Cosse** (a ló apja) – **Lolita Du Clos** (a ló anyja) **Tulajdonos: J. Lebouteiller** (a ló tulajdonosa, futtatói)

**Életnyeremény: 79 010 EUR** (a ló eddigi verseny pályafutásának nyereménye) **2017: 6 Futás – 2 Győzelem – 1 Helyezés – 26 040 EUR** (A ló 2017-ben 6 alkalommal futott hivatalos versenyben – ebből 2 alkalommal győzött – 1 alkalommal pedig a 2-3. helyen végzett. – A ló 2017. évi nyereménye.)

**2016: 9 Futás – 3 Győzelem – 0 Helyezés – 25.070 EUR** (A ló 2016-ban 9 alkalommal futott hivatalos versenyben – ebből 3 alkalommal győzött – 0 alkalommal pedig a 2-3. helyen végzett. – A ló 2016. évi nyereménye.)

**Dátum** (a ló utolsó futásának időpontja)

П

**Helyezés** (a ló utolsó versenyben elért helyezései, mögötte perjellel elválasztva a versenyben indult lovak száma. DA = tisztátalan ügetés vagy galoppozás miatt diszkvalifikálva, T = felbukott, A = feltartották)

**Km átlag** (a ló az adott versenyben elért időeredmény 1 km-re átszámítva. Például: 17,2 = 1 perc 17,2 másodperc)

**Pálya** (a ló utolsó versenyeinek helyszíne)

**Táv** (a ló utolsó versenyeinek távja, méterben feltűntetve)

**Összdíjazás** (a ló utolsó versenyeiben kiosztásra került teljes pénzösszeg)

**Hajtó** (a ló hajtói az utolsó versenyiben)

**Esetleges szorzó** (a ló korábbi végleges nyeremény-szorzószáma, TÉT játékban)

**Befutási sorrend** (a ló utolsó versenyeinek befutási sorrendje, az első három helyezett nevével feltűntetve)

A futamadatok képernyőn fogadást is köthet, ha a futam státusza ezt lehetővé teszi. **Bővebben lásd a** *Fogadási segédszelvény* **c. fejezetet!**

## <span id="page-31-0"></span>Fogadásisegédszelvény

A fogadási segédszelvényhez az alábbi módokon juthat el:

• Versenynap futamainak listájáról az *Ugrás a fogadási segédszelvényhez* linkre kattintva

- A közelgő futamok boxból, a futam nevére kattintva, ha az adott futamra éppen engedélyezve van a fogadás
- A kiemelt futamok boxból, a futam nevére kattintva, ha az adott futamra éppen engedélyezve van a fogadás

A rendszerben kétfajta fogadási segédszelvény használható:

1: magyar futamhoz tartozó fogadási segédszelvény

#### 2: PMU futamhoz tartozó fogadási segédszelvény

PMU futamhoz tartozó fogadási segédszelvény példa képernyőképe hármasbefutó fogadási típus esetén:

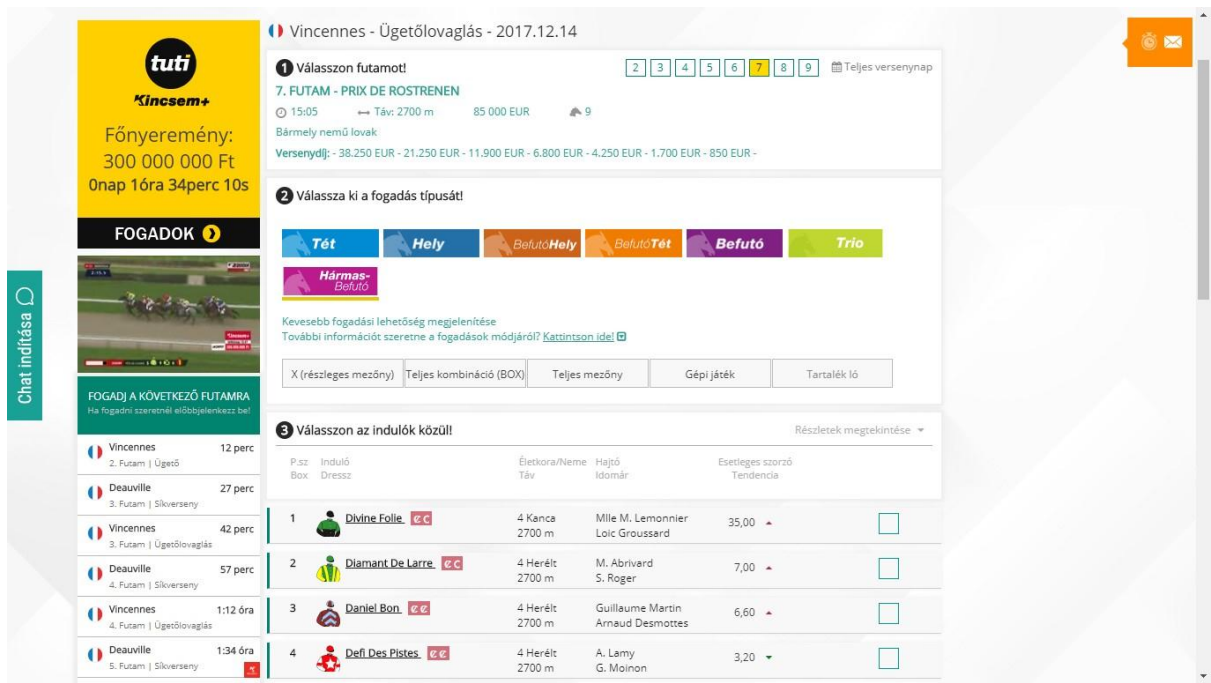

Vegyük észre, hogy bár hármasbefutó fogadásról van szó, ahol a lovakat I., II., és III. helyre kell jelölni, a lovak neve mellett a képernyő jobb szélén csak 1-1 db jelölőnégyzetet látunk.

Magyar futamhoz tartozó fogadási segédszelvény példa képernyőképe hármasbefutó fogadási típus esetén:

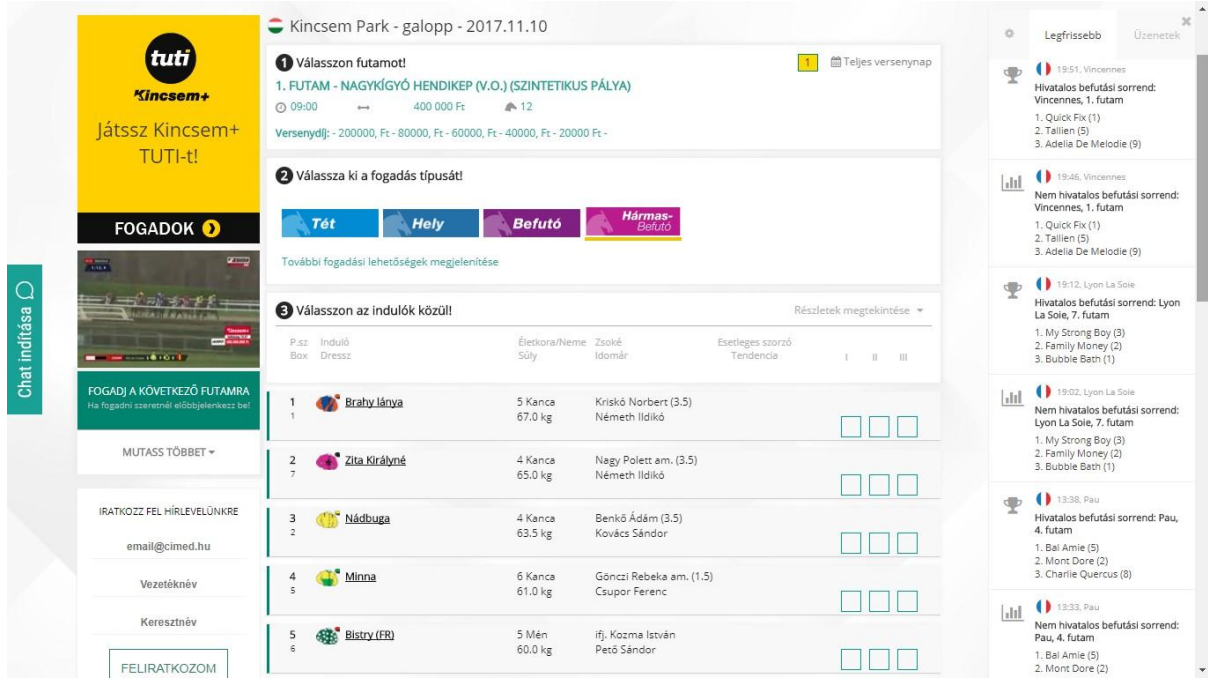

Vegyük észre, hogy a lovak neve mellett a képernyő jobb szélén 3 db jelölőnégyzetet látunk, felül a "I", "II", "III" fejléccel, ami az I., II., III. helyezésre utal.

A fogadási segédszelvény a futamadatok részletes adataival együtt jelenik meg. A futamadatok értelmezéséről bővebben a *Futamadatok megtekintése* c. fejezetben olvashat.

A fogadás 5 lépésből áll:

- **1. lépés: Válasszon futamot!**
- **2. lépés: válassza ki a fogadási típust!**
- **3. lépés: válasszon az indulók közül!**
- **4. lépés: adja meg az alaptétet!**
- **5. lépés: Véglegesítse a fogadást!**

Fogadás megkötésének lépései részletesen:

**1. lépés:** válassza ki a fogadási eseményt, vagyis a futamot, melyre fogadni szeretne.

**2. lépés:** válassza ki a fogadási típust amelyben fogadni kíván.

Az adott futamnál választható fogadási típusok a fogadási segédszelvény fölső részében jelennek meg.

**PMU futam esetén alapesetben csak a TÉT és a HELY fogadási típusok jelennek meg. Kattintson a "További fogadási lehetőségek megjelenítése" linkre a további fogadási típusok, és a fogadási opciók megjelenítéséhez.**

**Az egyes fogadási típusokról bővebben az adott fogadási típus kiválasztása után a "**További információt szeretne a fogadások módjáról? Kattintson ide!**" linkre kattintva kaphat.**

**3. lépés:** válassza ki a fogadási típusnak és az Ön tippjének megfelelően azt az 1 vagy több lovat/indulót, melyet meg szeretne fogadni. Bizonyos fogadási kombinációk esetén ehhez az "X (részleges mezőny)", "Teljes kombináció (BOX)", "Teljes mezőny", "Gépi játék", "Tartalék ló" gombokat is használnia kell.

#### PMU futam esetén:

**PMU futam esetén ha több helyezésre kell lovat/indulót jelölni (pl. hármasbefutó esetén I., II., és III. helyezésre kell lovat jelölni) akkor a lovakat/indulókat a helyezés sorrendjében kell kijelölni!**

Ha például PMU futamban hármasbefutó fogadást szeretne játszani, I. helyezésre az 5. lovat, II. helyezésre a 12. lovat, III. helyezésre a 7. lovat szeretné megfogadni, akkor jelölje ki a Hármasbefutó fogadási típust, majd először kattintson az 5. ló melletti jelölőnégyzetre, majd a 12. ló melletti jelölőnégyzetre, majd a 7. ló melletti jelölőnégyzetre.

Kombinációs fogadást szeretne játszani PMU futamon? Ugorjon az "I. melléklet: kombinációk fogadása PMU futamon" c. fejezetre.

Magyar futam esetén:

### **Magyar futam esetén ha több helyezésre kell lovat/indulót jelölni (pl. hármasbefutó esetén I., II., és III. helyezésre kell lovat jelölni) akkor a lovakat/indulókat a megfelelő helyezés oszlopában szereplő jelölőnégyzetben kell kijelölni!**

Példa: Tegyük fel, hogy egy magyar futamban hármasbefutó fogadást szeretne játszani, I. helyezésre az 1. lovat, II. helyezésre a 2. lovat, III. helyezésre az 5. lovat szeretné megfogadni, akkor jelölje ki a Hármasbefutó fogadási típust, majd kattintson az "I" oszlopban az 1. ló melletti jelölőnégyzetre, majd kattintson a "II" oszlopban a 2. ló melletti jelölőnégyzetre, majd a "III" oszlopban az 5. ló melletti jelölőnégyzetre.

Ekkor az alábbi képernyőképet látja a fogadási segédszelvényen:

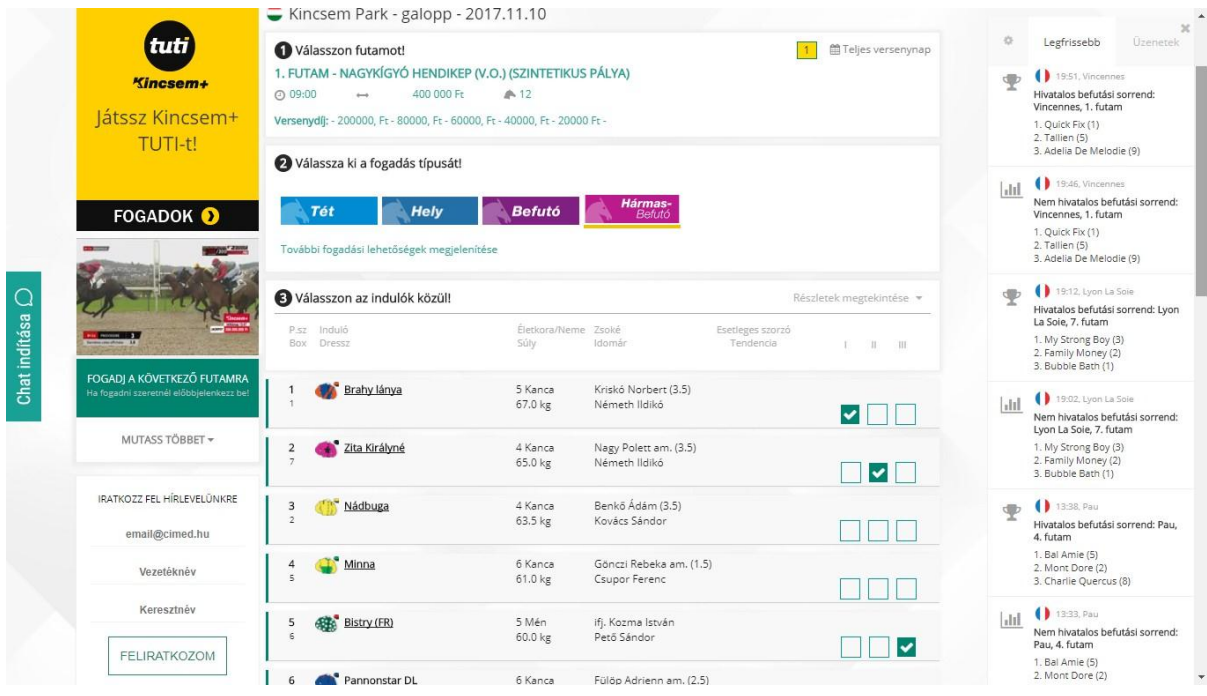

Kombinációs fogadást szeretne játszani magyar futamon? Ugorjon "II. melléklet: kombinációk fogadása magyar futamon" c. fejezetre.

**4. lépés:** adja meg az alaptétet.

A fogadási segédszelvény további részei:

- Indulók listája válassza ki az Ön által megjátszani kívánt lovakat/agarakat. PMU futamban Befutó, Tripla, Hármasbefutó és Kincsem+ fogadási típusok esetén a megtippelt indulókat az Ön által tippelt sorrendben kell kijelölnie. Magyar futamban az Ön által megtippelt indulókat a megfelelő helyérték oszlopában kell kejelölnie. (Pl: első heyre tippelt lovat az I. oszlopban, második helyre tippelt lovakat a II. oszlopban.)
- "X (részleges mezőny)" gomb csak PMU futam esetén, és nem minden fogadási típusban használható. "Részleges mezőny" kombináció (befutó fogadási típus esetén): abban az esetben, ha Önnek van egy biztos lova (például: a 8-as), mellette azonban több lovat is esélyesnek tart (például: a 4-est, a 6-ost és a 7-est), akkor először jelölje ki a 8-as programszámú lovat, majd válassza az alsó kijelölő négyzetben található X (részleges mezőny) opciót. Ezután jelölje ki az X helyére behelyettesítendő lovakat (a fenti példában a 4-est, a 6-ost és a 7-est). Így az "Ön kombinációi" a következők lesznek: 8-4, 8-6 és 8-7.
- "Teljes kombináció (BOX)" gomb csak PMU futam esetén, és nem minden fogadási típusban használható. "Teljes kombináció": Ha Ön több, mint két lovat jelöl ki ebben a fogadási formában, akkor ezzel megjátssza a kijelölt lovak közötti összes lehetséges kombinációt. Példa (befutó fogadási típus esetén): Ön kijelöli a 10-es, 8-as, 5-ös lovakat. Ekkor a következő kombinációk jönnek létre: 10-8, 10-5, 8-10, 8-5, 5-10, 5-8.
- "Teljes mezőny" gomb csak PMU futam esetén, és nem minden fogadási típusban használható – csak PMU futam esetén, és nem minden fogadási típusban használható. "Teljes mezőny" kombináció: ha Önnek van egy biztos tippje (például: 8 as), de bizonytalan a másik jelöltben, akkor a biztosra tippelt ló kijelölése után válassza az alsó kijelölő négyzetben található X (részleges mezőny) opciót, majd a "Teljes mezőny" opciót.
- "Gépi játék" gomb csak PMU futam esetén használható. Ha egy konkrét ló kijelölése helyett szeretné az adott helyre esélyes lovak közül a számítógép által kiválasztott lovat jelölni, akkor kattintson a "Gépi játék" gombra. Ekkor a fogadásában a soron következő helyre (I., II. vagy III. hely) a számítógép által kiválasztott ló fog kerülni. Ezt a "Kombinációk mutatása" részben egy "S" betű fogja jelölni. Több helyre is használhatja a gépi játék opciót (például hármasbefutóban a II. és III. helyre)
- "Tartalék ló" gomb csak PMU futam esetén használható. Bővebben lásd a részvételi szabályzatban!
- "Jelölések törlése" gomb Kattintson a  $\Box$  "Jelölések törlése" gombra a fogadási segédszelvény fogadás megkötése nélküli kiürítéséhez.
- "Alaptét" alaptét összege legördülő lista megválaszthatja, hogy 400Ft-tal vagy ennek többszörösével kíván játszani.
- "Flexi": Válassza a Flexi 50 opciót vagy a Flexi 25 opciót (Flexi 25 csak Kincsem+ fogadási típus esetén választható) az alaptét 50%-ra vagy 25%-ra csökkentéséhez. (Csak akkor választhatja, ha olyan kombinációs fogadást köt, amiben legalább 2 illetve legalább 4 kombinációt játszik meg.)
- "Fogadások száma" Az Ön által megjátszott fogadások darabszáma kombináció esetén Ön egyszerre több fogadást köt. A kombinációk darabszáma függ a választott fogadási típustól és az Ön által kijelölt lovak darabszámától.
- "Fogadás összértéke" kombináció esetén az alaptét és a fogadások darabszámának szorzata.
- "Kombinációk mutatása" Kattintson  $\boxed{m}$  "Kombinációk mutatása" gombra, ekkor megjelenik az Ön által kijelölt kombinációk felsorolása – kombináció esetén a létrejött tippek sora. A kombinációk sora függ a választott fogadási típustól és az Ön által kijelölt lovaktól.

A kombinációs lehetőségekről az I. és II. mellékletben olvashat.

5. lépés: véglegesítse a fogadást a "Fogadás most!" gombbal. Bővebben lásd a következő fejezetben.

## <span id="page-36-0"></span>Fogadás megkötése

A fogadási segédszelvény (**bővebben erről a** *Fogadási segédszelvény* **c. fejezetben olvashat**) kitöltése után válassza a *Fogadás most!* gombot.

Ekkor megjelenik a fogadás összesítő képernyő.

Példa képernyőkép:

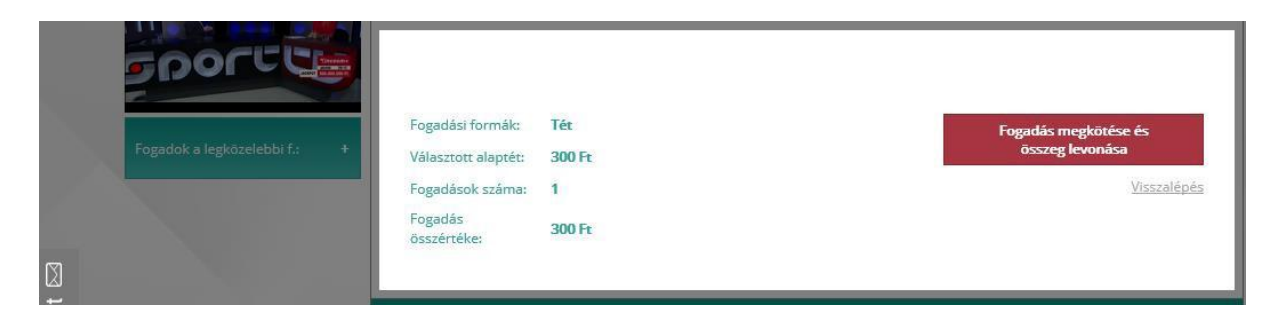

Itt ellenőrizheti a fogadási típust, a feltett alaptétet, a fogadások számát (kombinációs játék esetén), illetve az összes tétet, vagyis a fogadás összértékét.

Ha a feltüntetett adatok helyesek, válassza a *"Fogadás megkötése és összeg levonása"* gombot.

Válassza a *Visszalépés* linket, ha a fogadás megkötése nélkül vissza szeretne térni a fogadási segédszelvényhez.

A *"Fogadás megkötése és összeg levonása"* gomb választása esetén a rendszer levonja az Ön játékosi egyenlegéből a fogadás összértékét, és beküldi a fogadást a totalizatőr rendszerbe. A totalizatőr rendszer elfogadó visszajelzése esetén a fogadás megkötésre kerül. A totalizatőr rendszer elutasító visszajelzése esetén a fogadás meghiúsul, és a fogadás összértéke jóváírásra kerül az Ön játékosi egyenlegén.

A fogadásának sorsát a *Fogadásaim* funkcióban tudja nyomon követni. **Bővebben erről a** *Fogadásaim menüpont* **fejezetben olvashat.**

## <span id="page-37-0"></span>Eredmények megtekintése

Az *Eredmények megtekintése* funkció egy adott futam eredményeinek, és a futam egyéb részletes adatainak megtekintésére szolgál.

E funkcióhoz az alábbi módon juthat el:

• Versenynap futamainak listájában kattintson a kívánt futam sorában az *Eredmények megtekintése* linkre.

A funkció példa képernyőképe:

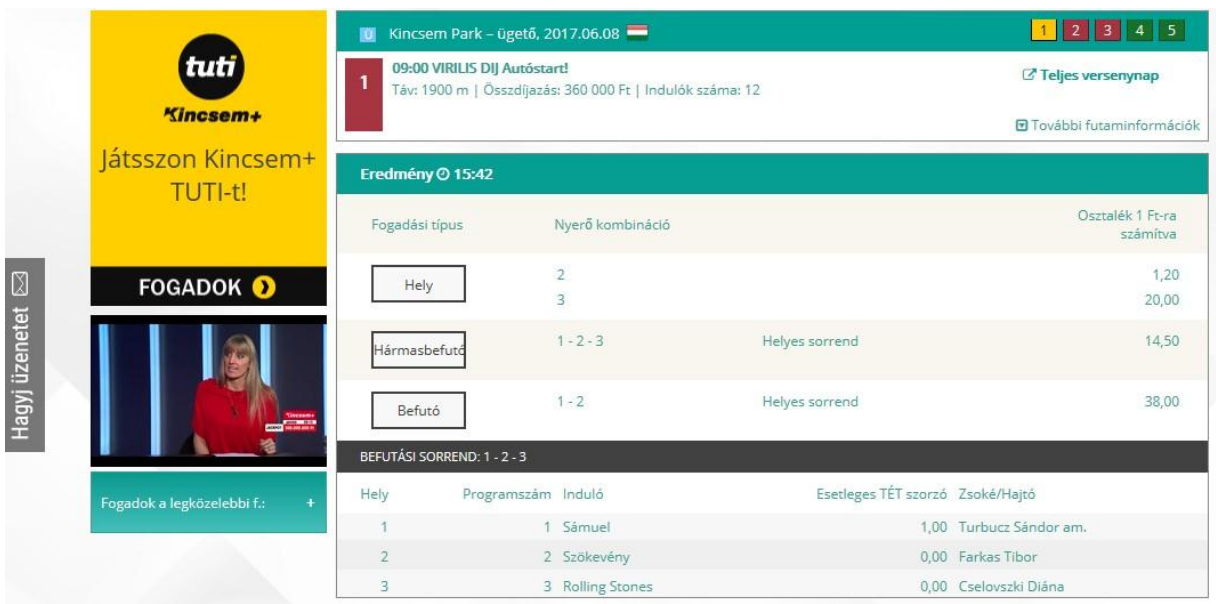

A képernyő három részből áll.

- Felül látható a futam fejléc **erről bővebben a** *Futamadatok megtekintése* **c. fejezetben olvashat!**
	- o Középső rész, ebben megjelennek a futam eredményei és osztalékai (csak akkor jelenik meg, ha már megérkeztek a futam eredményei, illetve osztalékai), valamint a befutási sorrend.
- Alul pedig az indulók listája **erről bővebben a** *Futamadatok megtekintése* **c. fejezetben olvashat!**

A futam eredményeiben megjelenített adatok:

Eredmények keletkezésének ideje (óra-perc pontossággal)

Alatta megjelenik az osztalékok listája:

- Fogadási típus neve
- A fogadási típus nyertes kombinációinak felsorolása
- A nyertes kombációhoz tartozó osztalék, 1 Ft-ra számítva

Alatta megjeneik a befutási sorrend.

A befutási sorrendben az első 3 helyezett kerül feltüntetésre. Megjelenített adatok:

- Hely (hanyadik helyen futott be a ló/agár
- Programszám
- Induló neve
- Esetleges TÉT szorzó közvetlenül a futás előtt
- Zsoké/hajtó

### Alul megjelenik az indulók listája – **erről bővebben a** *Futamadatok megtekintése* **c. fejezetben olvashat.**

Példa képernyőkép:

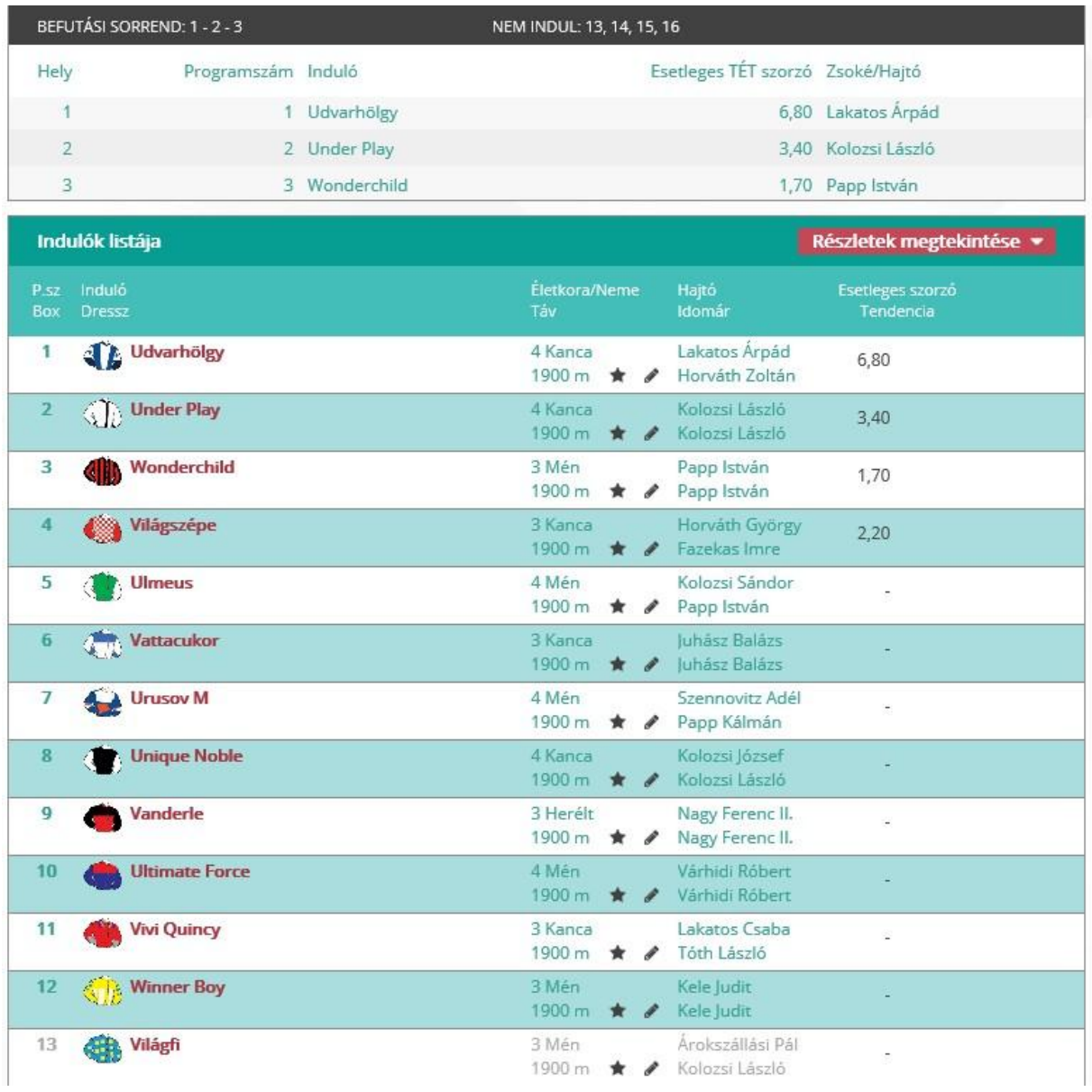

Példa képernyőkép:

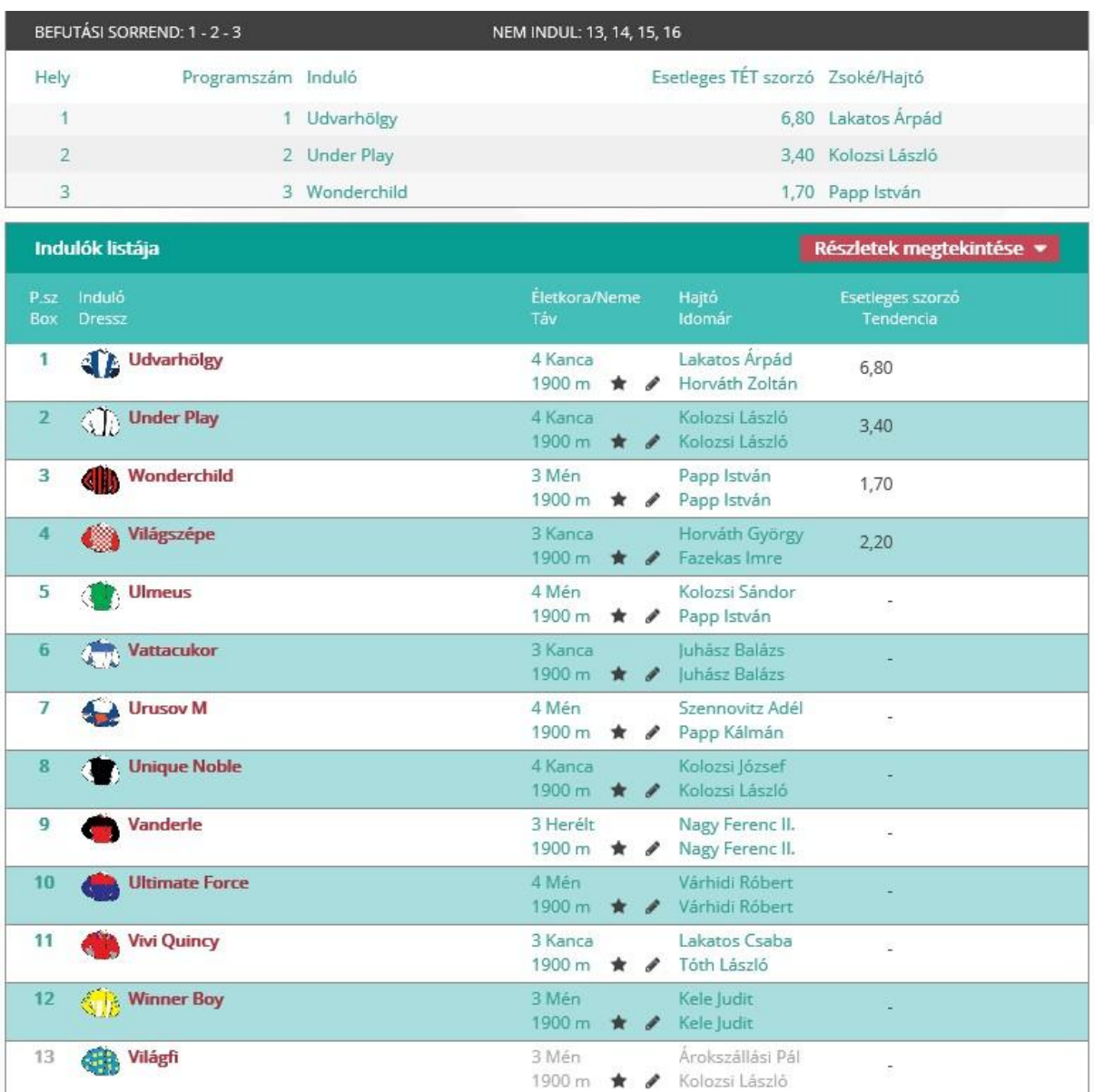

## <span id="page-40-0"></span>Kifizetés menüpont

E menüpontban kérelmezhet kifizetéseket az Ön játékosi egyenlegéről az Ön saját bankszámlájára.

Megj: E menüpont használatához regisztráció, és bejelentkezés szükséges.

A *Kifizetés* menüpontot a *Fiókom* menüben találja.

A *Kifizetés* menüpont elérésének képernyőképe:

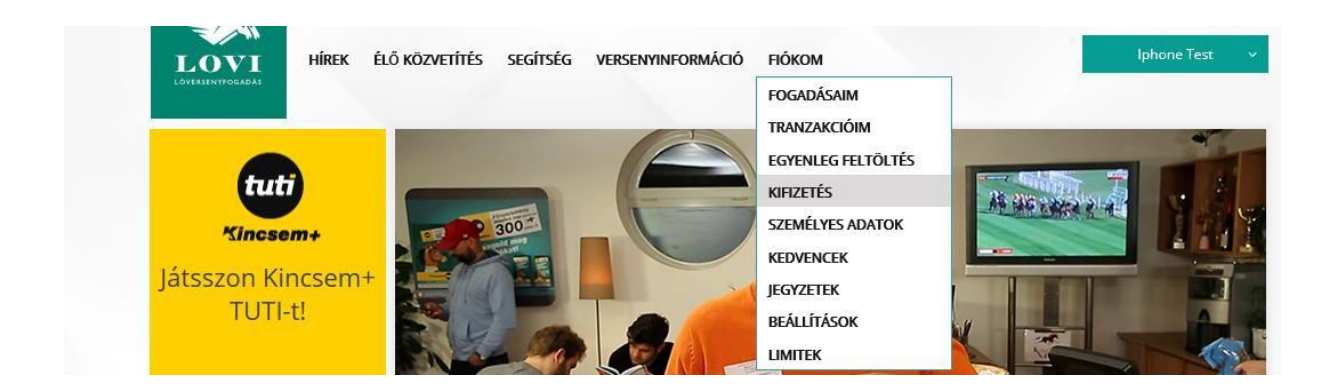

A funkció használatához szükséges, hogy Ön átessen az játékosellenőrzési procedúrán. Ehhez töltse fel igazolványképét és bankszámlakivonatának képét a Személyes adatok menüpontban. **Bővebben lásd a** *Személyes adatok* **c. fejezetben.**

Ha önnek még nincs engedélyezve a kifizetés, akkor megjelenik a következő üzenet. *"Önnek nincs engedélyezve a kifizetés. Kérjük, töltse fel igazolványképét és bankszámlakivonatának képét a Személyes adatok menüpontban. Szükség esetén vegye fel a kapcsolatot az ügyfélszolgálattal."*

Ha önnek engedélyezve van a kifizetés, a funkció indulásakor megjelenik a kifizetési űrlap.

**Iphone Test HÍREK** ÉLŐ KÖZVETÍTÉS SEGÍTSÉG VERSENYINFORMÁCIÓ FIÓKOM LOVI Kifizetés mennyiben szeretne pénzt utalni játékosi egyenlegéről a bankszámlaszámára, kérjük, írja be a kívánt összeget és kattintson a "Kifizetés indítása" gombra. Kincsem+ Felvehető egyenlege: 990.900 Ft Játsszon Kincsem+ Az összeg azonnal levonásra kerül a játékosi egyenlegéről. Fillérek kiutalását nem kérheti. Kérjük, ne használjon ezrenként **TUTI-t!** elválasztó jelet. Bankszámlámra elutalandó összeg (Ft) **KIFIZETÉS INDÍTÁSA FOGADOK** Az összeg néhány napon belül jóváírásra kerül az alábbi bankszámlán: 

Példa képernyőkép:

Az űrlapon megjelenik az Ön felvehető egyenlege. A felvehető egyenleg az Ön nyereményeiből áll össze.

Adja meg a felvenni kívánt összeget (Kérjük, ne használjon ezrenként elválasztó jelet, valamint fillérek kiutalását nem kérheti), majd nyomja meg a KIFIZETÉS INDÍTÁSA gombot.

Sikeres tranzakció esetén az összeg azonnal levonásra kerül a játékosi egyenlegéről, és a következő néhány napon belül jóváírásra kerül az Ön által a regisztráció során megadott bankszámlán.

## <span id="page-42-0"></span>Személyes adatok menüpont

E menüpontban megtekintheti a regisztráció során megadott adatait, valamint feltöltheti a személyazonosító okmányának fényképes másolatát, és a bankszámlaszám fényképes másolatát.

Továbbá megadhatja, és megváltoztathatja bankszámlaszámát. Ha egyéb személyes adatát szeretné megváltoztatni, kérjük, vegye fel a kapcsolatot az ügyfélszolgálattal.

*Megj: E menüpont használatához regisztráció, és bejelentkezés szükséges.*

A *Személyes adatok* menüpontot a *Fiókom* menüben találja.

A *Személyes adatok* menüpont elérésének képernyőképe:

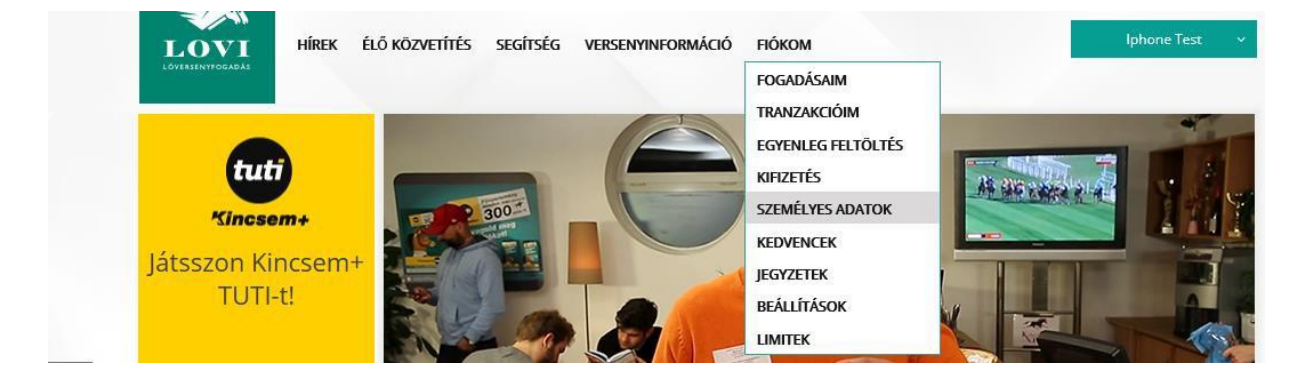

A funkció indulásakor megjelennek az Ön által a regisztráció során megadott személyes adatai.

Példa képernyőkép:

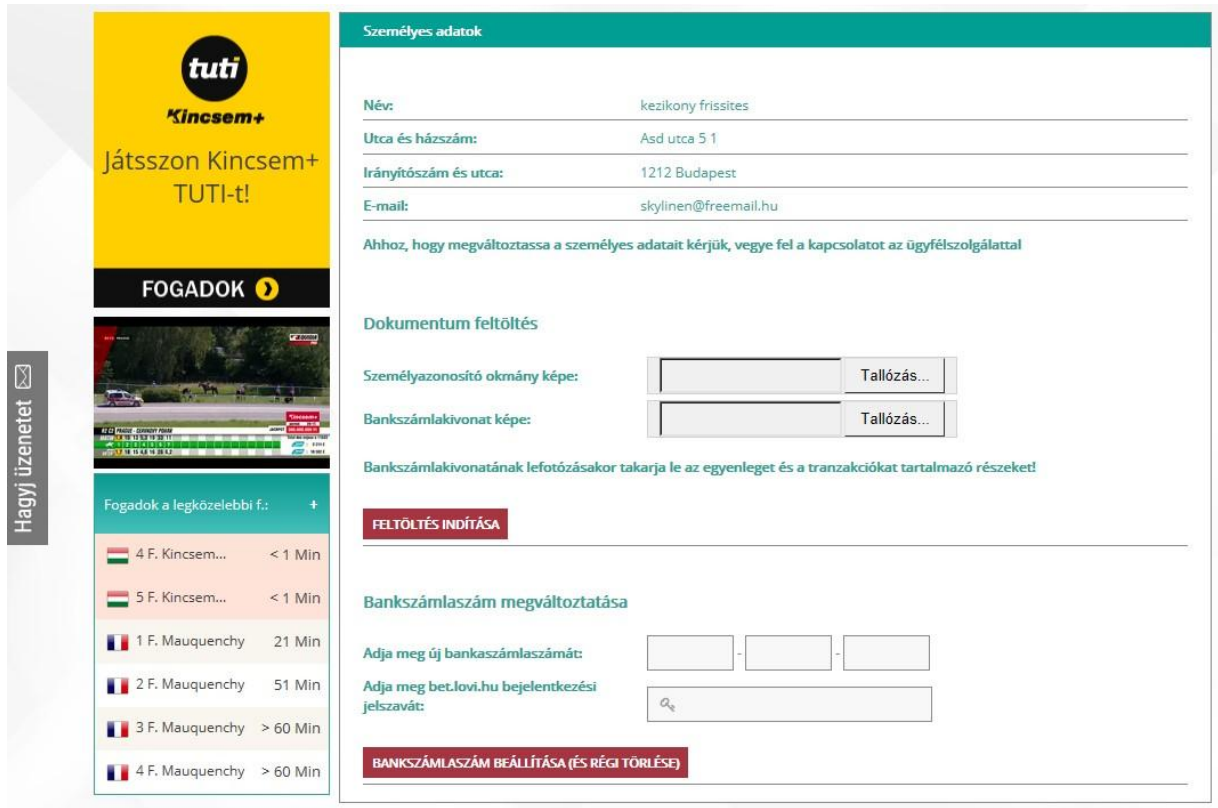

Ebben a funkcióban lehetősége van feltölteni a személyazonosító okmányának fényképes másolatát és a bankszámlakivonatának fényképes másolatát, valamint lehetősége van megváltoztatni a bankszámlaszámát.

A személyazonosító okmánya és a bankszámlakivonata fényképes másolatának feltöltéséhez az alábbi lépéseket hajtsa végre.

- 1. Okostelefonjával vagy elektronikusfényképezőgépével készítsen egy jó minőségű (nem homályos és jól olvasható) fényképet a személyazonosító okmányáról.
- 2. Az elkészült fényképet töltse fel azt a számítógépére.
- 3. Kattintson a **Személyazonosító okmány képe:** felirat alatti *Fájl kiválasztása* feliratú gombra
- 4. A megjelenő fájlkereső ablakban keresse meg és válassza ki az okmány képét tartalmazó file-t, és kattintoson a *Megnyitás* (*Open*) feliratú gombra.
- *5.* Okostelefonjával vagy elektronikusfényképezőgépével készítsen egy jó minőségű (nem homályos és jól olvasható) fényképet egy 3 hónapnál nem régebbi bankszámlakivonatáról.

**FONTOS: a fotózás előtt az összegeket tartalmazó részeket takarja le! A számlatulajdonos neve és a számlaszám legyen jól olvasható.** *Tipp: elektronikus bankszámlakivonat esetén a kivonatról készített képernyőkép* 

- *kivágás is használható.* 6. Az elkészült fényképet töltse fel azt a számítógépére.
- 7. Kattintson a **Bankszámlakivonat képe:** felirat alatti *Fájl kiválasztása* feliratú gombra
- 8. A megjelenő fájlkereső ablakban keresse meg és válassza ki a bankszámlakivonat képét tartalmazó file-t, és kattintoson a *Megnyitás* (*Open*) feliratú gombra.
- 9. Kattintson a **FELTÖLTÉS INDÍTÁSA** feliratú gombra.
- 10. Várja meg, míg a feltöltés megtörténtik, és **ne kattintson sehova** ez egy-két percet is igénybe vehet!
- 11. Ha a feltöltés megtörténik, megjelenik a **A file-ok feltöltésre kerültek** felirat, valamint megjelenik a dokumentumok feltöltésének időpontja, valamint a dokumentum ellenőrzi folyamatának állapota.

Példa képernyőkép:

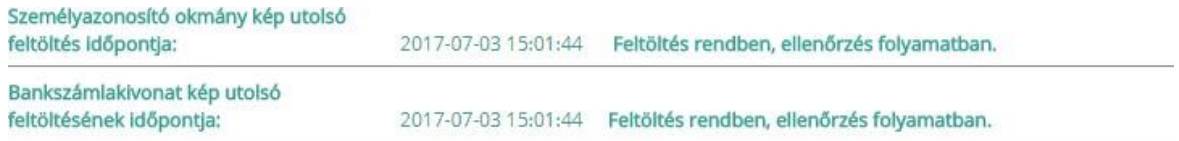

A file-ok sikeres feltöltése és bet.lovi.hu adminisztrátorai által történő ellenőrzése szükséges ahhoz, hogy nyereményét, illetve végelszámolás esetén az Ön játékosi egyenlegét az Ön által a regisztráció során megadott bankszámlaszámra utaljuk.

Bankszámlaszámának megadásához vagy megváltoztatásához adja meg bankszámlaszámát (változtatás esetén az új bankszámlaszámát) a "**Adja meg új bankaszámlaszámát:**" mezőben, és írja be bet.lovi.hu rendszerben érvényes jelszavát a "Adja meg bet.lovi.hu bejelentkezési jelszavát:" mezőben, majd kattintson a "Bankszámlaszám beállítása (és régi törlése)" gombra.

## <span id="page-44-0"></span>Limitek menüpont

E menüponttal megtekintheti és módosíthatja az Ön által a regisztráció során megadott limitek beállításait.

*Megj: E menüpont használatához regisztráció, és bejelentkezés szükséges.*

A *Limitek* menüpontot a *Fiókom* menüben találja.

A *Limitek* menüpont elérésének képernyőképe:

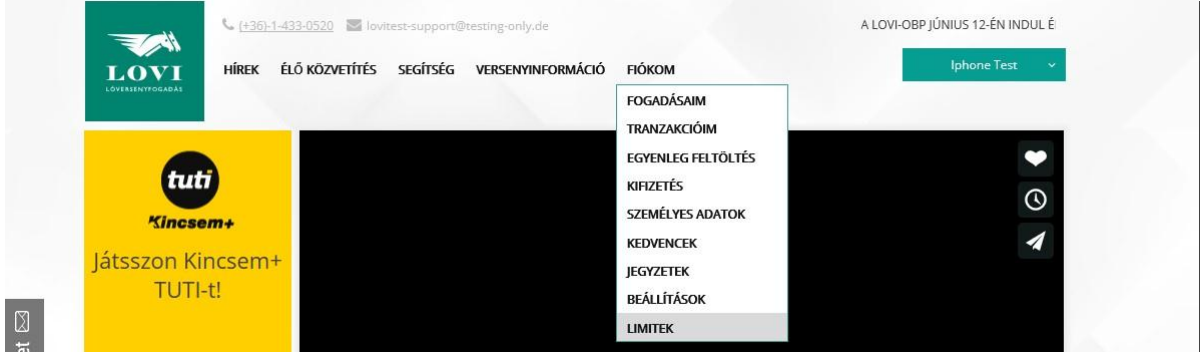

A funkció indulásakor megjelennek az Ön aktuális limitjei.

A funkcióban használt fogalmak:

- Önkorlátozás: Ön korláthozhatja az Ön által időszakonként (naponta, hetente, havonta) befizetett, megjátszott, és elvesztett összegek mértékét.
- Befizetési limit: E limittel lekorlátozhatja, hogy időszakonként (naponta, hetente, havonta) maximum mennyi összeget tölthet fel a játékosi egyenlegére. Ha e limitet elérte, akkor a rendszer további feltöltést nem engedélyez az adott időszak végéig.
- Fogadási limit: E limittel lekorlátozhatja, hogy időszakonként (naponta, hetente, havonta) maximum mennyi összeget tölthet fel a játékosi egyenlegére. Ha e limitet elérte, akkor a rendszer további fogadások megkötését nem engedélyezi az adott időszak végéig.
- Veszteségi limit: E limittel lekorlátozhatja, hogy időszakonként (naponta, hetente, havonta) maximum mennyi összeget veszíthet el a játékosi egyenlegéről. Ha e limitet elérte, akkor a rendszer további fogadások megkötését nem engedélyezi az adott időszak végéig.

Példa képernyőkép:

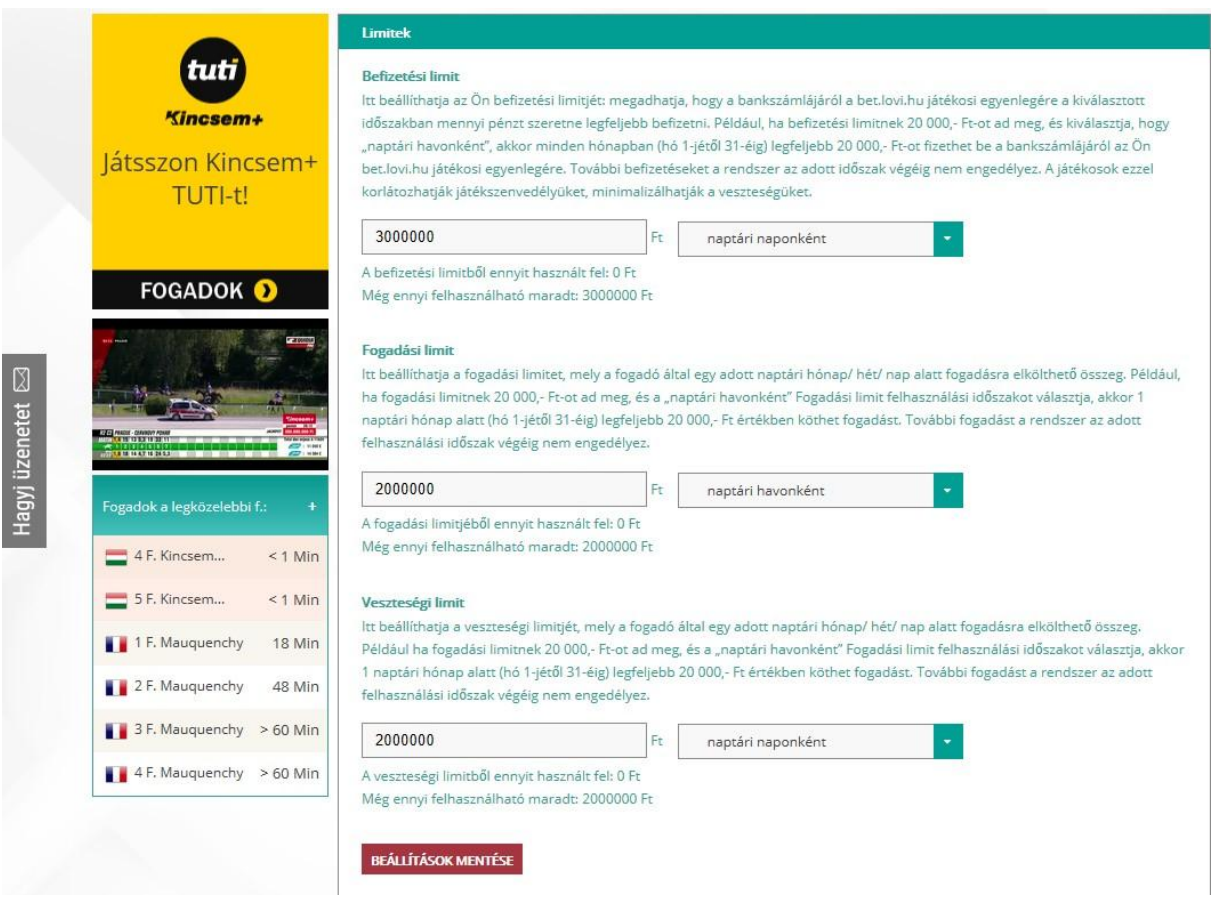

A képernyőn megjelenített adatok:

Befizetési limit:

- Befizetési limit összege Forintben és frissülési időszaka ("napi"/"heti"/"havi")
- Az aktuális időszakban az aktuálisan érvényes befizetési limitből mennyit használt fel
- Az aktuális időszakban az aktuálisan érvényes befizetési limitből mennyi a még felhasználható
- Ha egy befizetési limit változás éppen érvénybelépésre vár, akkor az új limit érvénybelépésének dátuma, összege és frissülési időszaka.

Fogadási limit:

- Fogadási limit összege Forintben és frissülési időszaka ("napi"/"heti"/"havi")
- Az aktuális időszakban az aktuálisan érvényes fogadási limitből mennyit használt fel
- Az aktuális időszakban az aktuálisan érvényes fogadási limitből mennyi a még felhasználható
- Ha egy fogadási limit változás éppen érvénybelépésre vár, akkor az új limit érvénybelépésének dátuma, összege és frissülési időszaka.

Veszteségi limit:

- Veszteségi limit összege Forintben és frissülési időszaka ("napi"/"heti"/"havi")
- Az aktuális időszakban az aktuálisan érvényes veszteségi limitből mennyit használt fel
- Az aktuális időszakban az aktuálisan érvényes veszteségi limitből mennyi a még felhasználható
- Ha egy veszteségi limit változás éppen érvénybelépésre vár, akkor az új limit érvénybelépésének dátuma, összege és frissülési időszaka.

Ha meg kívánja változtatni az Ön aktuálisan érvényes valamelyik limitjét, akkor írja be a kívánt összeget a megfelelő beviteli mezőbe, majd nyomja meg a BEÁLLÍTÁSOK MENTÉSE gombot.

Ha meg kívánja változtatni az Ön aktuálisan érvényes valamelyik limitjének frissülési időszakát, akkor írja be a válassza ki a kívánt időszakot ("napi"/"heti"/"havi") a megfelelő legördülő listából, majd nyomja meg a BEÁLLÍTÁSOK MENTÉSE gombot.

Sikeres mentés esetén a Rendszer megjeleníti a **Az ön beállításait elmentettük.** feliratot.

Példa képernyőkép:

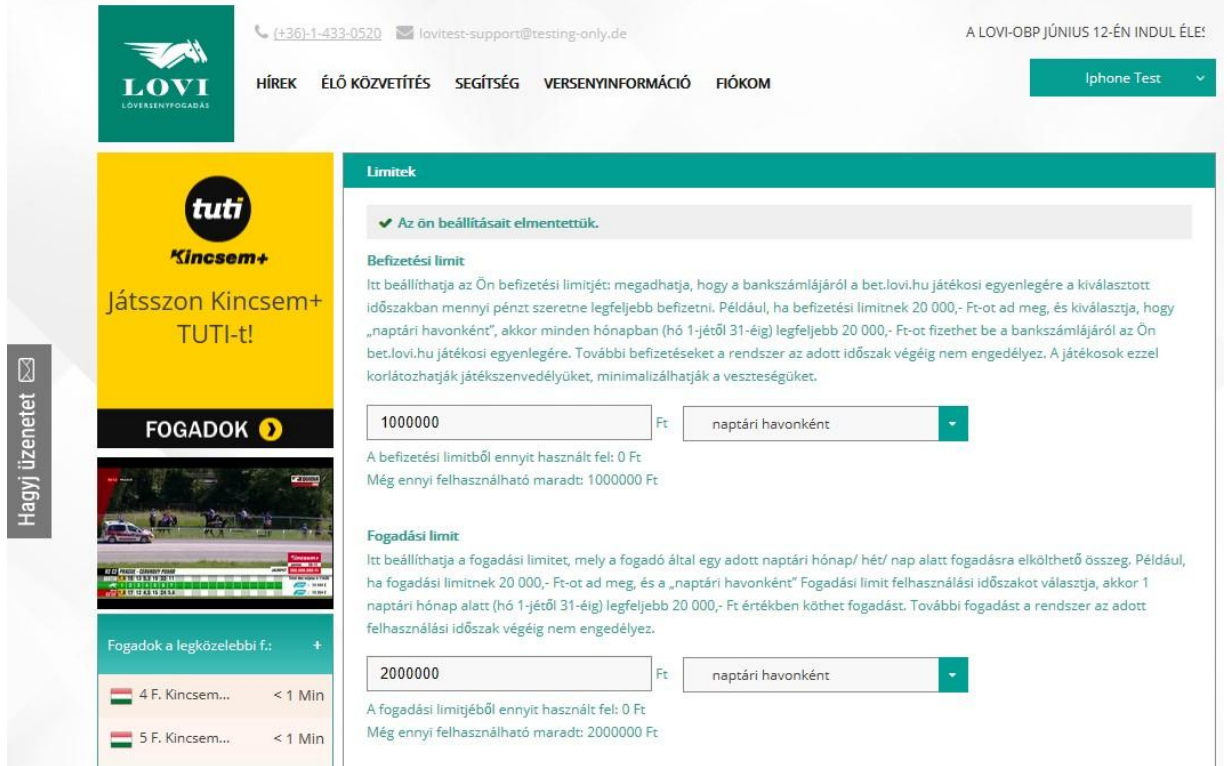

Ha a limit összegét csökkentette, akkor az új limit azonnal érvénybe lép. Ha a limit összegét növelte, akkor az új limit **hét (7) naptári nap múlva** lép érvénybe. Ilyen esetben a Rendszer az alábbi szöveget jeleníti meg a vonatkozó limit alatt:

Új limit indítása <Dátum>: <Összeg>, <Frissülési időszak> pl: Új limit indítása 2017.02.20: 40.000 Ft, havi

Sikertelen mentés esetén a rendszer figyelmezteti a hibára az alábbi üzenet megjelenítésével:

A választott opciók helytelenek. Kérjük, módosítsa a beállításokat.

E mellett a részletes hibaüzenetet is megjeleníti a vonatkozó limit alatt. Pl.: A maximális választható befizetés limit 1 000 000,-Ft (Egymillió Forint)

A limitek választható maximumai:

- Havi limit frissülés esetén 1 000 000,-Ft
- Heti limit frissülés esetén 233 333,-Ft
- Napi limit frissülés esetén 33 333,-Ft

<span id="page-47-0"></span>Kedvencek menüpont

E menüpontban megtekintheti és módosíthatja az Ön által korábban bejelölt kedvenc lovak és agarak listáját.

*Megj: E menüpont használatához regisztráció, és bejelentkezés szükséges.*

A *Kedvencek* menüpontot a *Fiókom* menüben találja.

A *Kedvencek* menüpont elérésének képernyőképe:

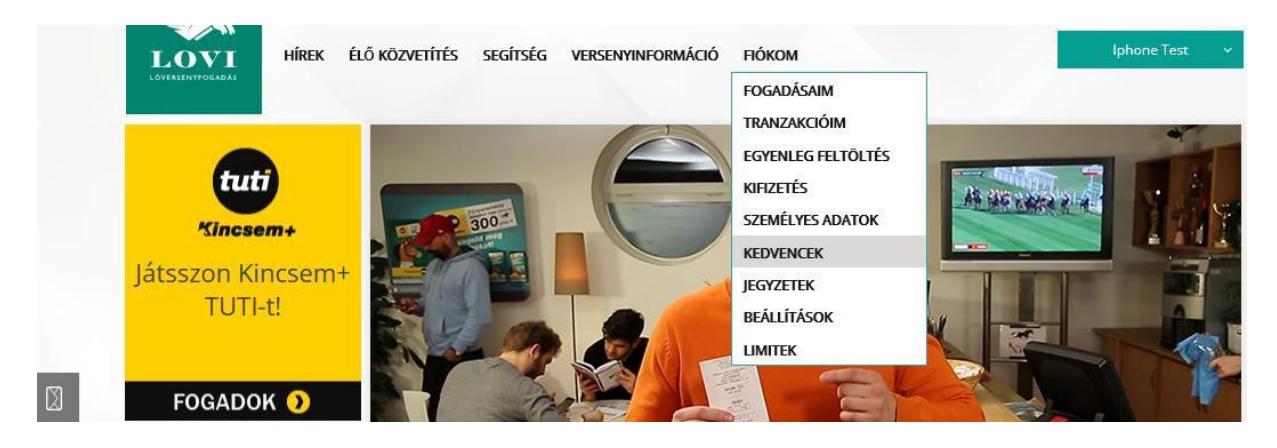

A funkció indításakor megjelennek az Ön által eddig kedvencnek bejelölt lovak és agarak listája.

(A kedvencek bejelölésére a Fogadási segédszelvény funkcióban van lehetősége.)

Példa képernyőkép:

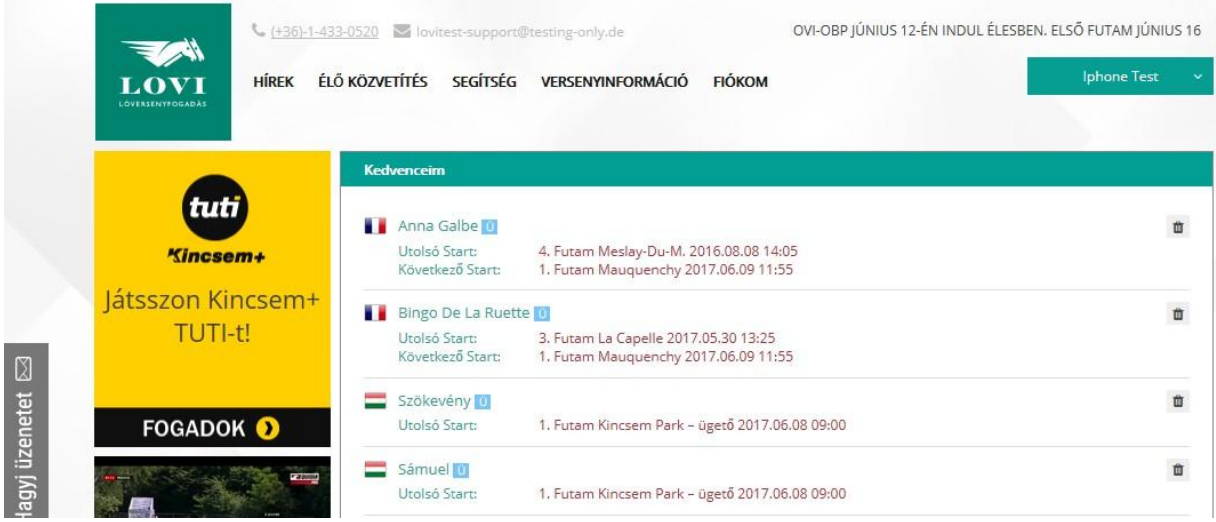

A listában megjelenített adatok:

• Francia zászló: az induló a legutóbbi alkalommal PMU által szervezett futamban futott

- Magyar zászló: az induló a legutóbbi alkalommal MLFSZ által szervezett futamban futott
- Induló (Ló/agár) neve
- Melyik futamban indult utoljára?
- Melyik futamban fog legközelebb indulni?

Minden sor jobb szélén a "kuka" ikonra történő kattintással az adott induló a kedvencek listájából törlésre kerül.

## <span id="page-49-0"></span>Jegyzetek menüpont

E menüpontban megtekintheti és módosíthatja az Ön által korábban rögzített jegyzetek listáját.

*Megj: E menüpont használatához regisztráció, és bejelentkezés szükséges.*

A *Jegyzetek* menüpontot a *Fiókom* menüben találja.

A *Jegyzetek* menüpont elérésének képernyőképe:

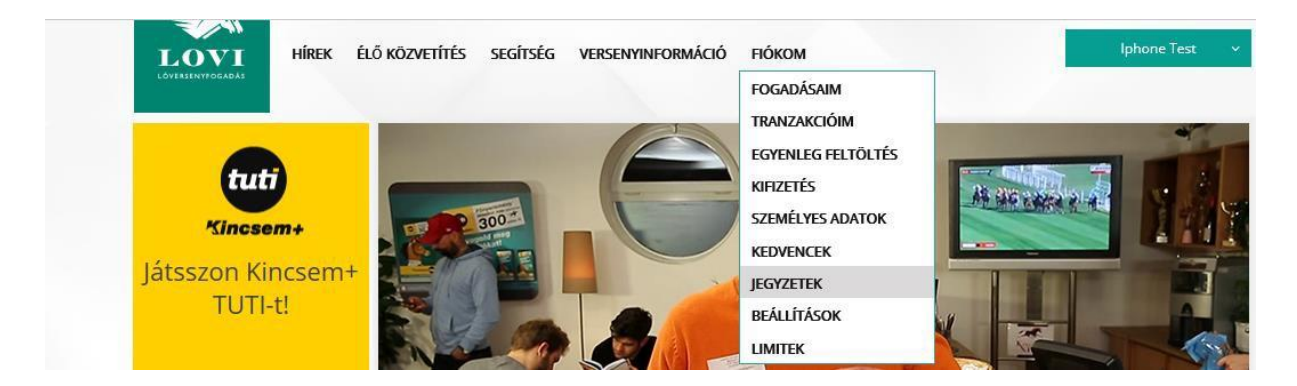

A funkció indulásakor az Ön által az egyes indulókhoz berögzített jegyzetek. (A jegyzetek berögzítésére a Fogadási segédszelvény funkcióban van lehetősége.)

Példa képernyőkép:

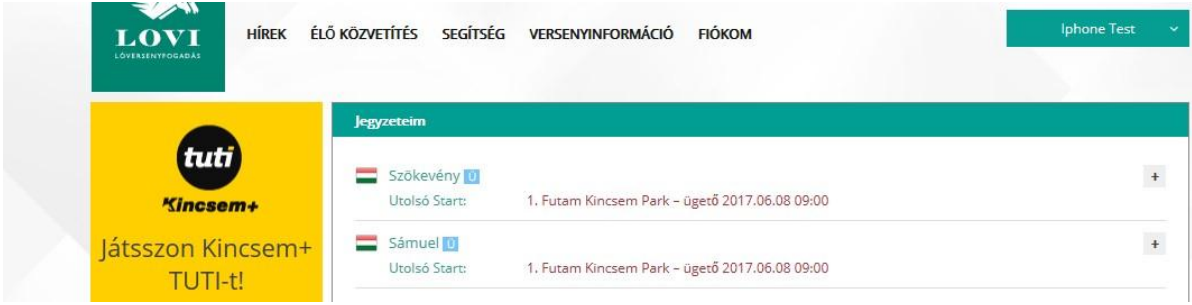

A listában megjelenített adatok:

- Francia zászló: az induló a legutóbbi alkalommal PMU által szervezett futamban futott
- Magyar zászló: az induló a legutóbbi alkalommal MLFSZ által szervezett futamban futott
- Induló (Ló/agár) neve
- Melyik futamban indult utoljára?
- Melyik futamban fog legközelebb indulni?

Minden sor jobb szélén a "+" jelre kattintva megjelenik az adott indulóhoz Ön által berögzített jegyzet.

Példa képernyőkép:

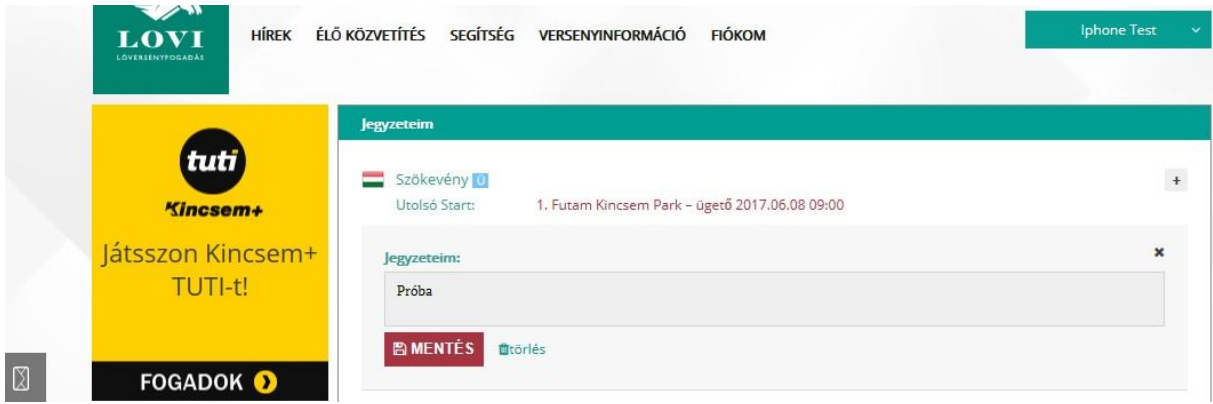

A jegyzet szövegét módosíthatja, és a *MENTÉS* gombbal véglegesítheti.

Minden sor jobb szélén a "kuka" ikonra történő kattintással az adott jegyzet törlésre kerül.

## <span id="page-50-0"></span>Beállítások menüpont

E menüpontban megtekintheti és módosíthatja az Ön által a regisztráció során megadott beállításait.

*Megj: E menüpont használatához regisztráció, és bejelentkezés szükséges.*

A *Beállítások* menüpontot a *Fiókom* menüben találja.

A *Beállítások* menüpont elérésének képernyőképe:

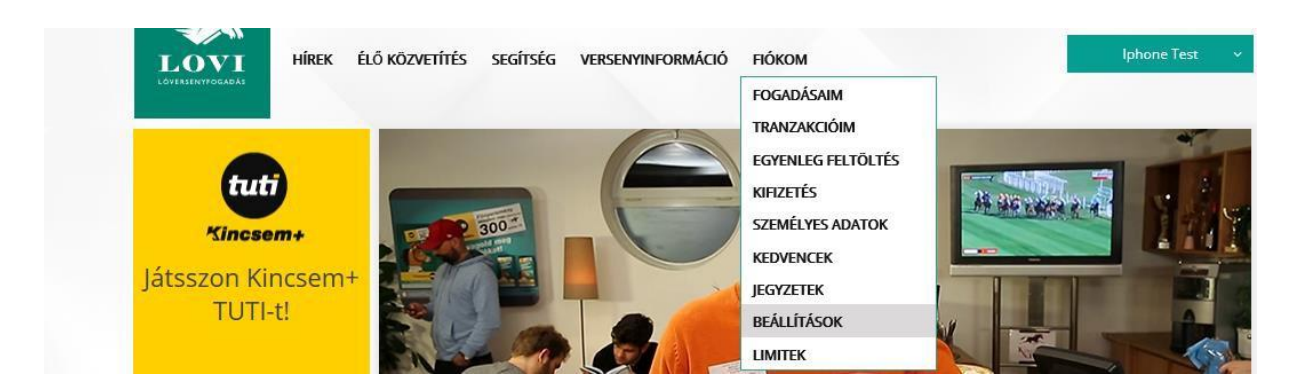

A funkció indulásakor megjelnnek az Ön aktuális beállításai. Példa képernyőkép:

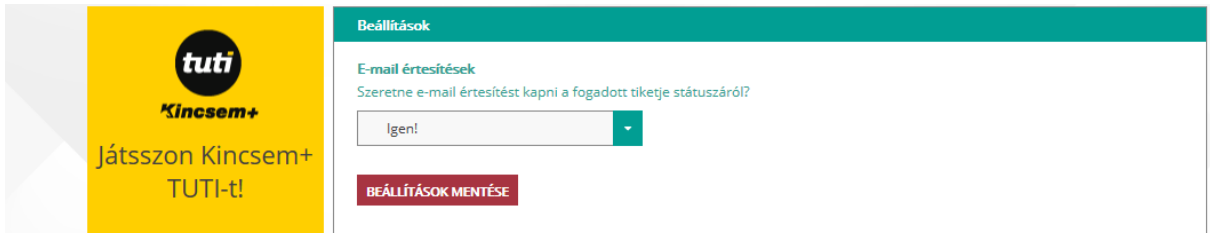

A beállítások megváltoztatása után azokat a BEÁLLÍTÁSOK MENTÉSE gombbal véglegesítheti.

## <span id="page-51-0"></span>Hírek menüpont

E menüponttal megtekintheti a bet.lovi.hu friss híreit.

A *Hírek* menüpontot a Főmenüben találja, lásd az alábbi képet.

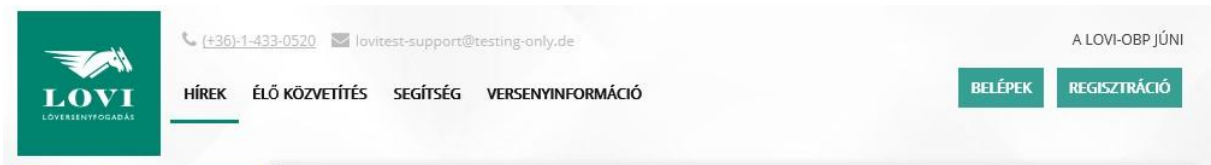

A funkció indításakor megjelennek a bet.lovi.hu aktuális hírei.

Példa képernyőkép:

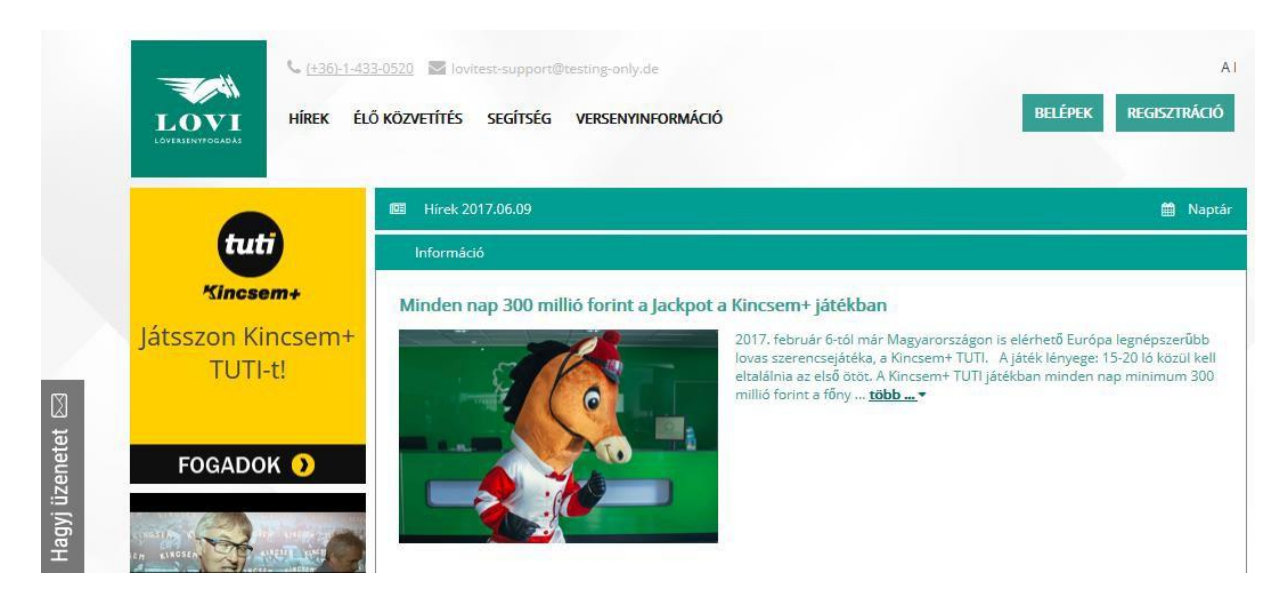

Egy adott hír beveztő szövege mellett megjelenő **több...** linkre kattintva megjelenik a hír teljes szövege.

Az **ugrás a futamhoz** linkre kattintva a vonatkozó futamhoz ugrik a rendszer.

A képernyő jobb felső sarkában megjelenő **Naptár**szövegre kattintva kiválaszthat egy másik dátumot. Ekkor a kiválasztott dátumhoz tartozó hírek jelennek meg a képernyőn.

## <span id="page-53-0"></span>Élő közvetítés menüpont

E menüponttal, egy felugró ablakban elindíthatja az élő videó közvetítést.

Megjegyzés: e menüpont használatához regisztráció és bejelentkezés szükséges.

Az *Élő közvetítés* menüpontot a Főmenüben találja, lásd az alábbi képet.

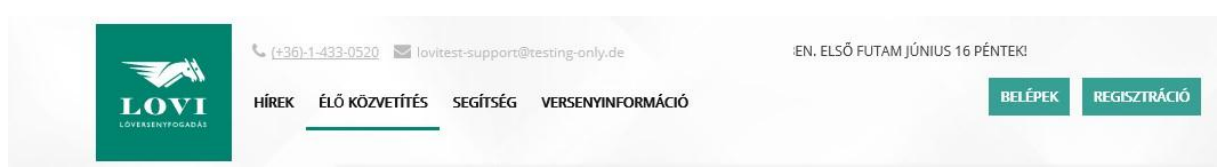

A funkció indításakor egy felugró ablakban elindíthatja az élő videó közvetítés. A bet.lovi.hu rendszer az eredeti ablakban továbbra is használható.

### Példa képernyőkép:

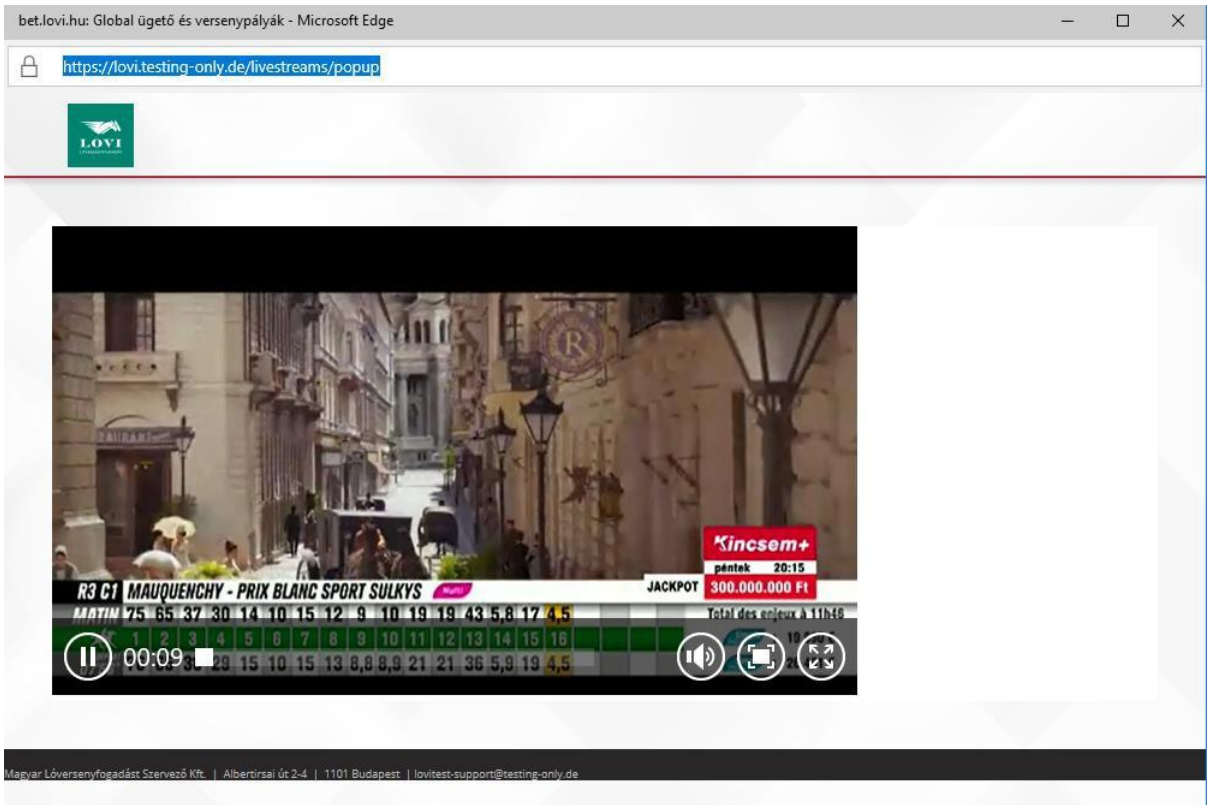

### <span id="page-53-1"></span>Segítség menüpont

E menüponttal megtekintheti a fogadókat segítő dokumentációkat (Bevezető brosúra, Játékosi Felhasználói Útmutató, Gyakran ismételt kérdések és válaszok).

A *Segítség* menüpontot a Főmenüben találja, lásd az alábbi képet.

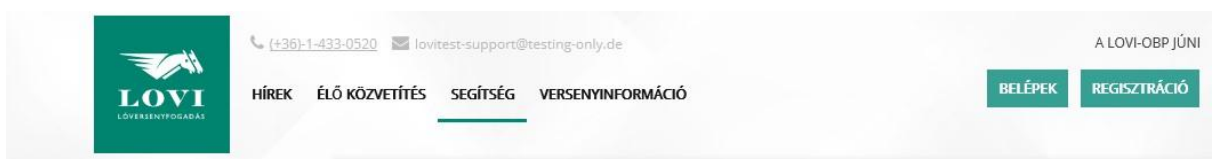

A funkció indításakor a képernyőn megjelenik a letölthető dokumentációk listája.

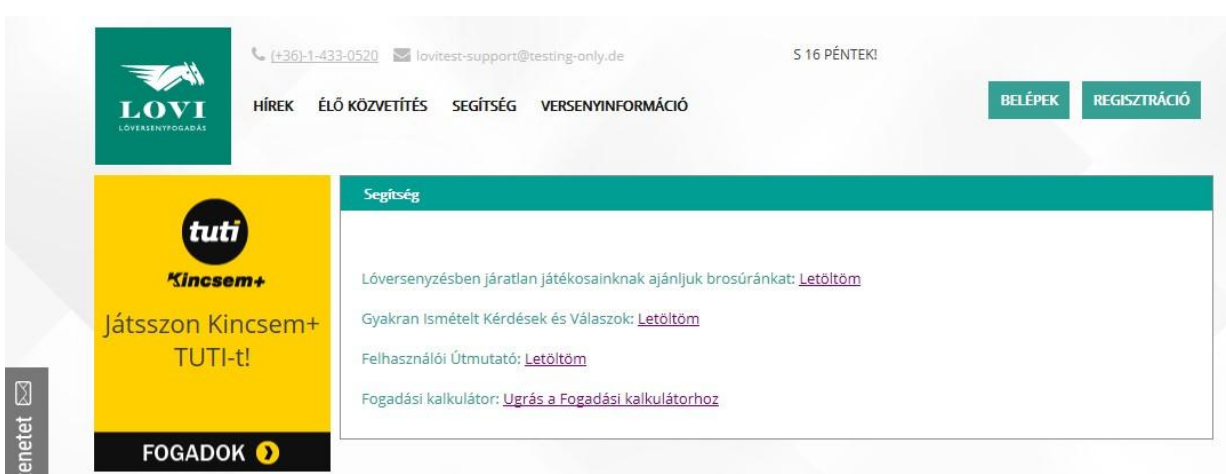

A megtekinteni kívánt dokumentáció melletti Megtekintés linkre kattintva a dokumentáció megnyílik.

## <span id="page-54-0"></span>"Értesítések" menüpont

(E funkció használatához regisztráció és bejelentkezés szükséges.)

Ha a gombra kattint, megjelennek a friss értesítések. A menüpontot a főképernyőn, a jobb fölső sarokban találja. A menüpont elérésének képernyőképe:

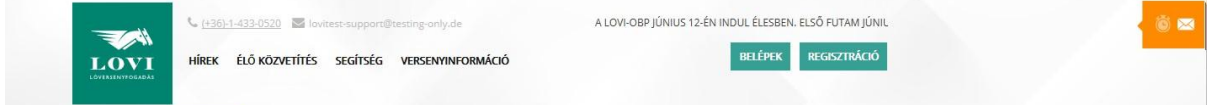

A gombra kattintva megjelennek a rendszer legfrissebb eseményei és üzenetei.

A képernyő tetején 3 lehetőség közül választhat:

- "Legfrissebb" a rendszer legfrissebb eseményeit tekintheti meg.
- fogaskerék **\* i**kon az értesítések beállításait változtathatja meg

• "Üzenetek" – az Ön fogadásaival kapcsolatos rendszerüzeneteket tekintheti meg.

A funkció indulásakor a legfrissebb események jelennek meg.

### **Legfrissebb események megtekintése**

Kattintson a *Legfrissebb* feliratra a rendszer legfrissebb eseményeinek megtekintéséhez.

Példa képernyőkép:

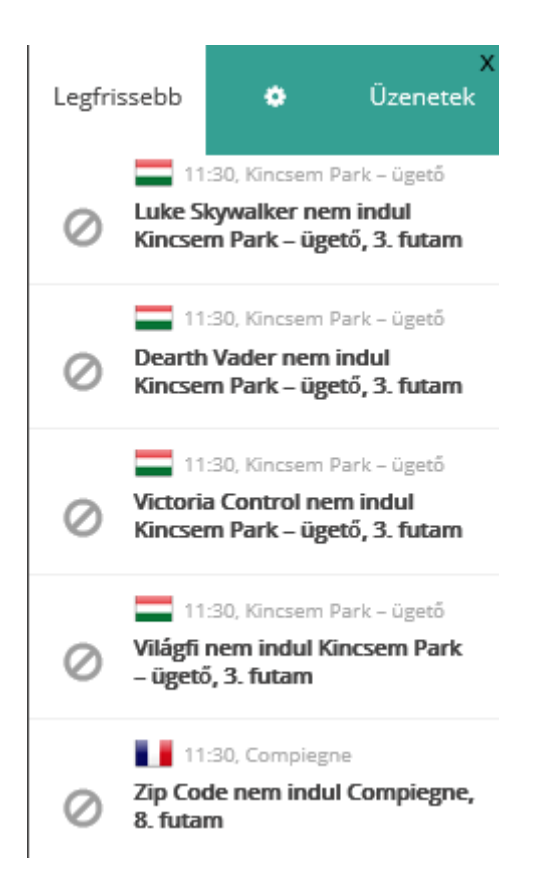

A listában megjelenített adatok:

- Nyereményalap zászlaja Francia zászló = nemzetközi (PMU) nyereményalap, magyar zászló: magyar nyereményalap
- Esemény időpontja (óra:perc)
- Pálya neve
- Esemény megnevezése "Futam elindult", "Előzetes eredmények", "Eredmény és osztalékok", stb.
- Esemény részletes szöveges információ

Kattintson valamely eseményre, hogy a rendszer az adott futamhoz ugorjon.

### **Üzenetek megtekintése**

Kattintson az *Üzenetek* feliratra az Ön fogadásaival kapcsolatos rendszerüzenetek megtekintéséhez.

A funkció képernyőképe:

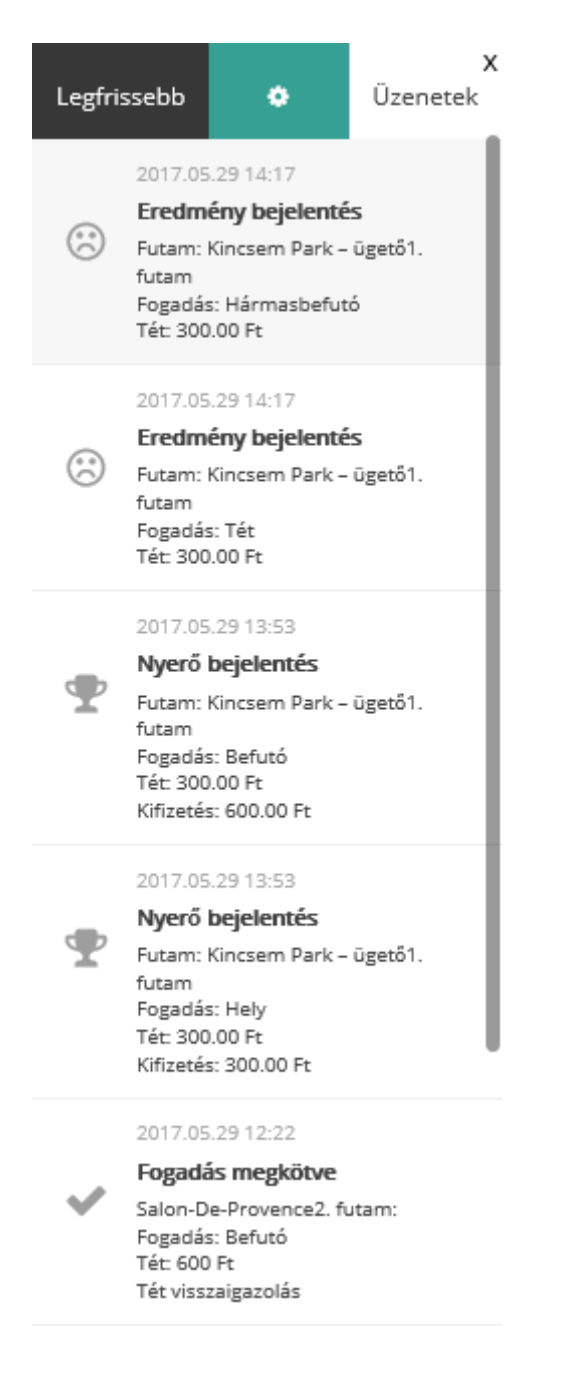

#### Megjelenített adatok:

- Üzenet időpontja
- Üzenet címe
- Üzenet szövege

### **"Fogaskerék" ikon – az értesítések beállításait változtathatja meg**

A "fogaskerék" ikonnal – az értesítések beállításait változtathatja meg.

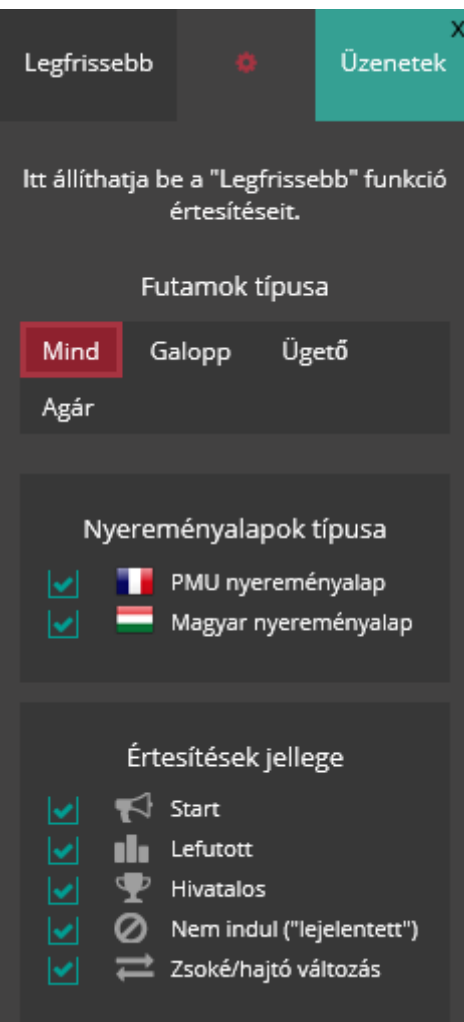

## <span id="page-57-0"></span>Versenyinformáció almenü

Ha a *Versenyinformáció* menüpontra kattint, legördül a Versenyinformáció almenü. Ebben az almenüben az alábbi elmenüpontok jelennek meg.

- **Versenynaptár menüpont:** ha a *Versenynaptár* menüpontra kattint, megjelenik a Versenynaptár, melynek segítségével visszaugorhat egy korábbi, vagy előreugorhat egy későbbi versenynapra. Bővebben lásd a *Versenynaptár menüpont* fejezetben.
- **Indulók listája menüpont:** ha az *Indulók listája* menüpontra kattint, megjelenik az aktuális napi futamok indulóinak listája. Bővebben lásd az *Indulók listája menüpont*  fejezetben.
- **Lejelentett indulók listája menüpont:** ha a *Lejelentett indulók listája* menüpontra kattint, megjelenik az aktuális napi futamok "lejelentett indulóinak" listája. Bővebben lásd az *Lejelentett indulók listája menüpont* fejezetben.
- **Zsoké/hajtó változás menüpont:** ha a *Zsoké/hajtó változás* menüpontra kattint, megjelenik az aktuális napi futamok cserélt zsokéinak és hajtóinak listája. Bővebben lásd a *Zsoké/hajtó változás menüpont* fejezetben.

## <span id="page-58-0"></span>Versenynaptár menüpont

A *Versenynaptár* menüpontban visszaugorhat egy korábbi, vagy előreugorhat egy későbbi versenynapra.

A Versenynaptár menüpont a főképernyőn, a képernyő bal szélén, a *Versenyinformáció* box alatt jelenik meg.

Képernyőkép a menüpont eléréséhez:

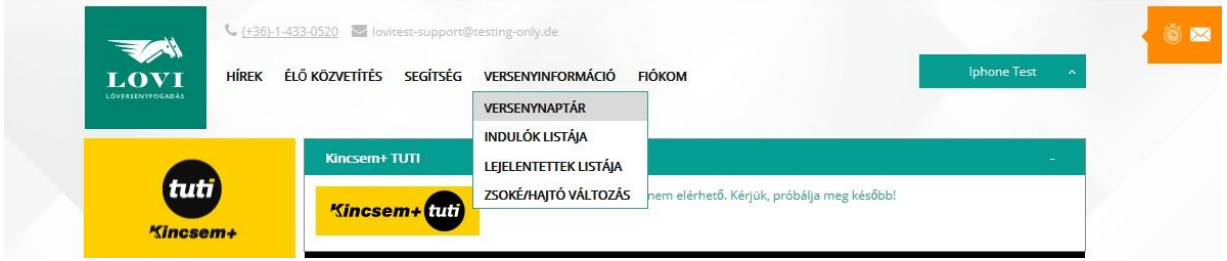

A *Versenynaptár* menüpontra kattintva megjelenik a versenynaptár.

Példa képernyőkép:

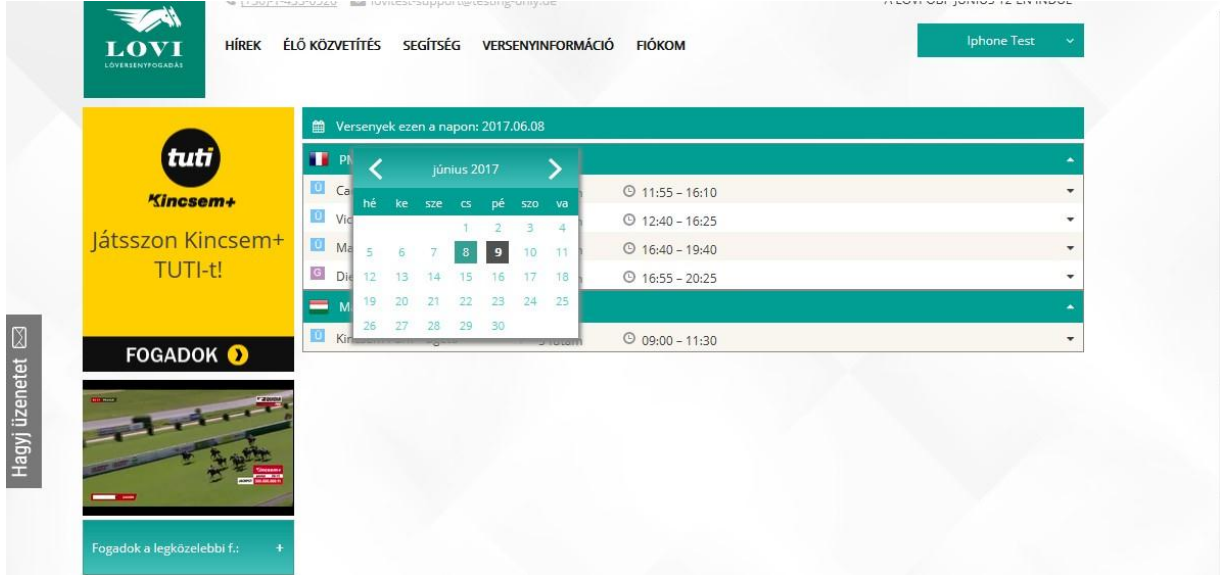

Válassza ki a dátumot, melynek futamait vagy eredményeit meg kívánja tekinteni.

A naptár fejlécéban a balra vagy jobbra mutató nyíllal visszafelé illetve előrefelé tud lapozni egy vagy több hónapot a naptárban.

A kívánt dátum kiválasztása után a képernyő középső részén megjelennek a kiválasztott dátumhoz tartozó futamok listája.

**Bővebben erről a** *Versenynap futamainak listája* **c. fejezetben olvashat.**

## <span id="page-59-0"></span>Versenynap futamainak listája

A versenynap futamainak megtekintése funkcióba az alábbi funkciókból kerülhet:

• Versenynaptár – erről bővebben a **Versenynaptár menüpont** c. fejezetben olvashat

Példa képernyőkép:

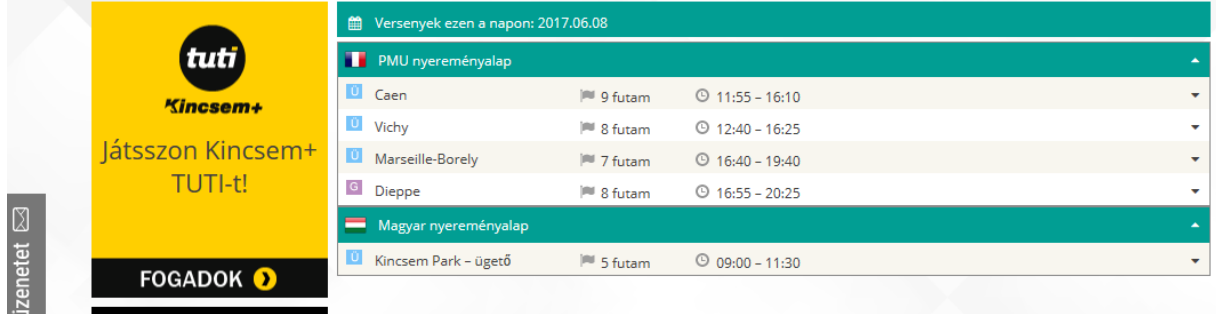

A futamok listájának fejlécében megjelenített adatok:

"Versenyek ezen a napon: <dátum>"

A lista az adott dátumhoz tartozó pályák és futamok adatait tartalmazza.

A listában megjelenített adatok:

- Nyereményalap zászlója: Francia zászló = nemzetközi (PMU) nyereményalap, Magyar zászló = magyar nyereményalap
- G/Ü/A ikon G = Galopp futam, Ü = ügető futam, A = agár futam
- Pálya neve
- Futamok darabszáma az adott pályán az adott napon
- Legelső és legutolsó futamok start időpontja az adott pályán az adott napon

Ha valamely pálya sorára kattint, akkor lenyílik az adott pályához tartozó futamok listája

Példa képernyőkép:

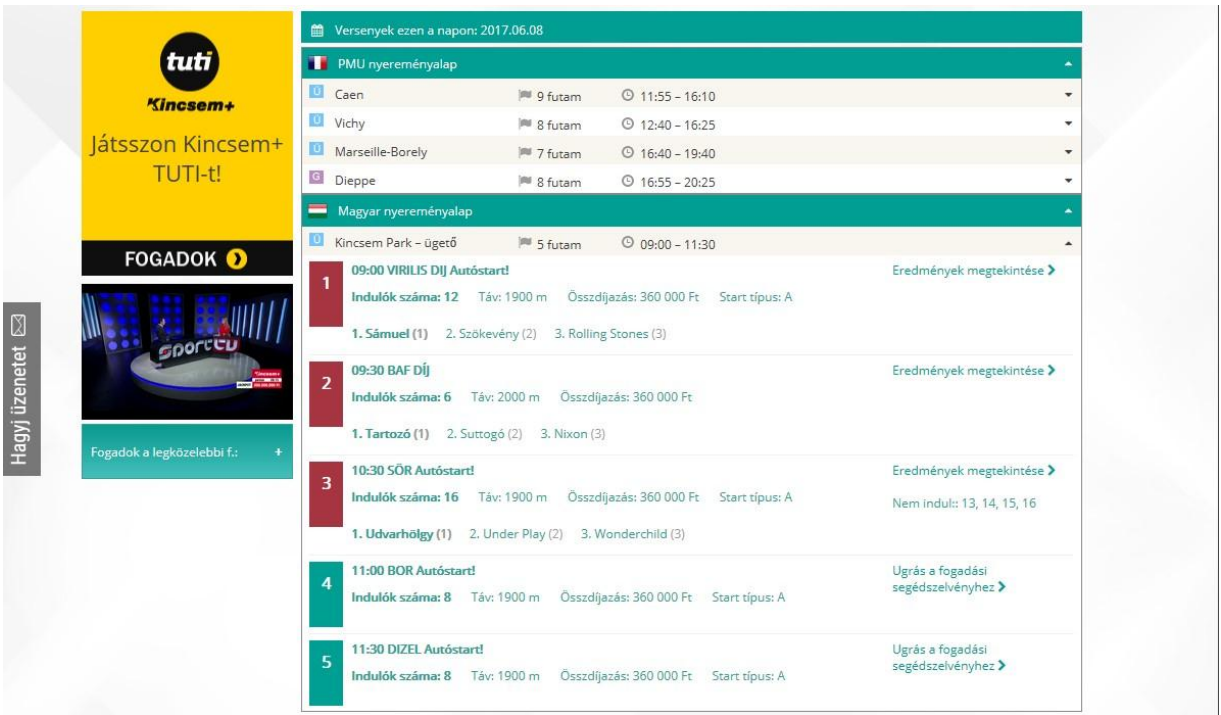

Futamok listájában megjelenített adatok:

- Futam sorszáma, színkódolással:
	- o bordó háttér = még/már nem lehet rá fogadást kötni
	- o kék háttér = lehet rá fogadást kötni
- Start időpontja (óra:perc)
- Futam neve
- Indulók száma
- Futam távja
- Futam összdíjazása
- Start típusa (ügető esetén)
- "Ugrás a futamhoz" link (ha az adott pillanatban nem lehetséges a fogadás erre a futamra és még erdemények sincsenek ennél a futamnál) – **bővebben lásd a** *Futamadatok megtekintése* **c. fejezetben**
- "Ugrás a fogadási segédszelvényhez" link (ha az adott pillanatban lehetséges a fogadás erre a futamra) – **bővebben lásd a** *Fogadási segédszelvény* **c. fejezetben**
- "Eredmények megtekintése" link (ha az adott pillanatban már elérhetők az eredmények ennél a futamnál) – **bővebben lásd az** *Eredmények megtekintése* **c. fejezetben**

## <span id="page-60-0"></span>Indulók listája menüpont

E menüponttal megtekintheti az aktuális napi futamok indulóinak listáját

Az *Indulók listája* menüpont a főképernyőn, a képernyő bal szélén, a *Közelgő futam* box alatt jelenik meg.

Példa képernyőkép:

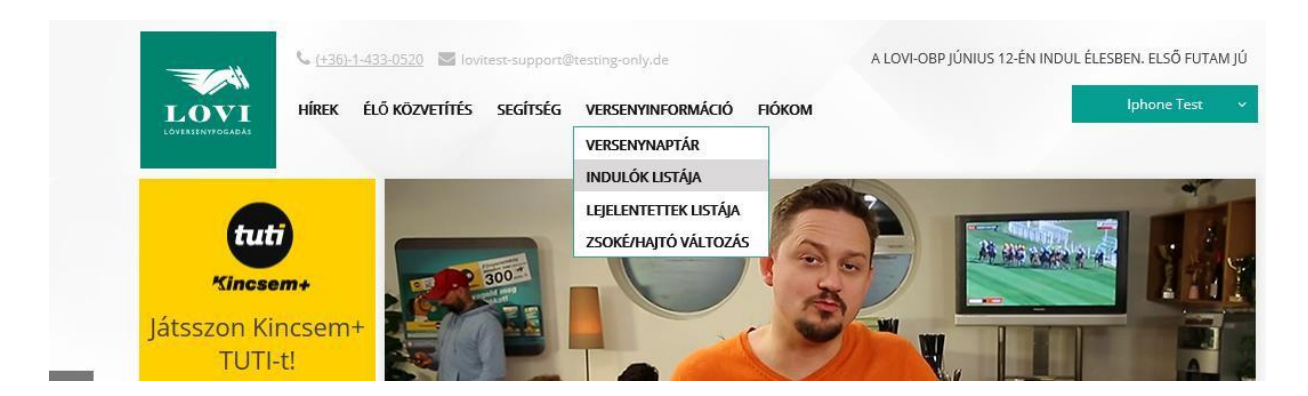

Az indulók listája menüpontra kattintva megjelenik a mai napi futamok indulóinak teljes listája.

### Példa képernyőkép:

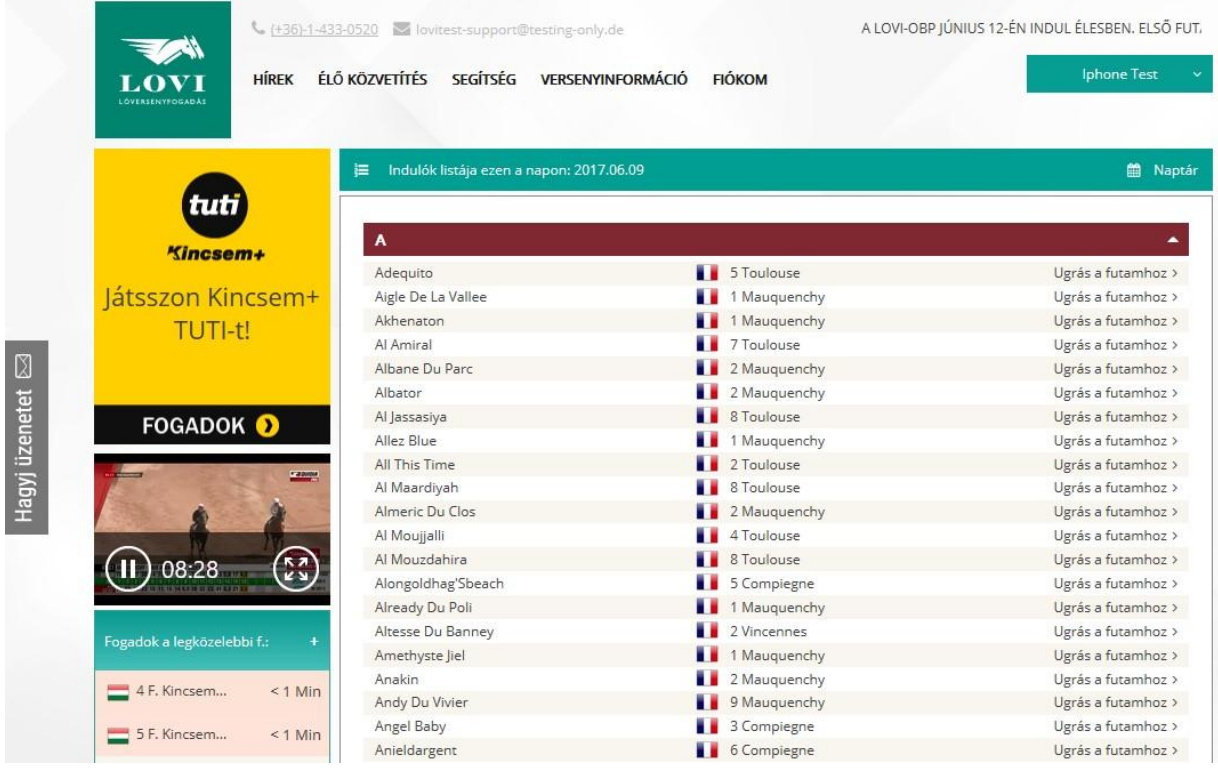

A lista fejlécében megjelenített adatok:

"Indulók listája ezen a napon: <dátum>" A lista az adott dátumhoz tartozó futamok benevezett indulóit tartalmazza.

A lista oszlopai:

- Induló (ló vagy agár) neve
- Fogadási rendszer országa (Francia zászló = PMÜ futam, Magyar zászló = hazai futam)
- Pálya száma és neve
- "Ugrás a futamhoz" link

A lista ABC-sorrendben van szedve. Az ABC egyes betűire kattintva megjelenítheti az adott kezdőbetűs névvel rendelkező indulókat.

A képernyő jobb felső sarkában megjelenő **Naptár**szövegre kattintva kiválaszthat egy másik dátumot. Ekkor a kiválasztott dátumhoz tartozó indulók listája jelenik meg a képernyőn. A naptár fejlécéban a balra vagy jobbra mutató nyíllal visszafelé illetve előrefelé tud lapozni egy vagy több hónapot a naptárban.

## <span id="page-62-0"></span>Lejelentettek listája menüpont

E menüponttal megtekintheti az aktuális napi futamok "lejelentett indulóinak" listáját.

Megj: lejelentett induló = benevezett induló aki mégsem indul.

Az *Lejelentettek listája* menüpont a főképernyőn, a képernyő bal szélén, a *Közelgő futam* box alatt jelenik meg.

A menüpont elérésének képernyőképe:

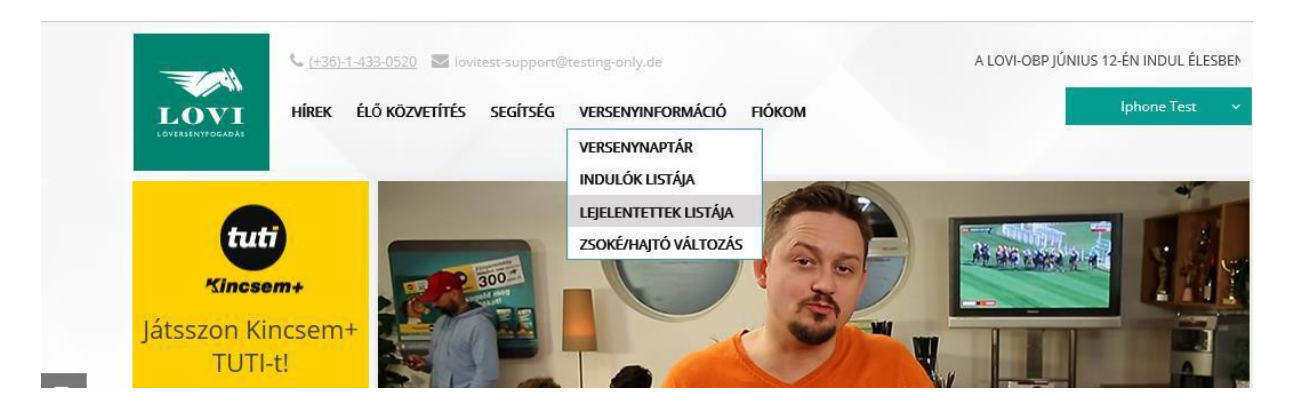

Az Lejelentettek listája menüpontra kattintva megjelenik a mai napi futamok "lejelentett" indulóinak teljes listája.

Példa képernyő:

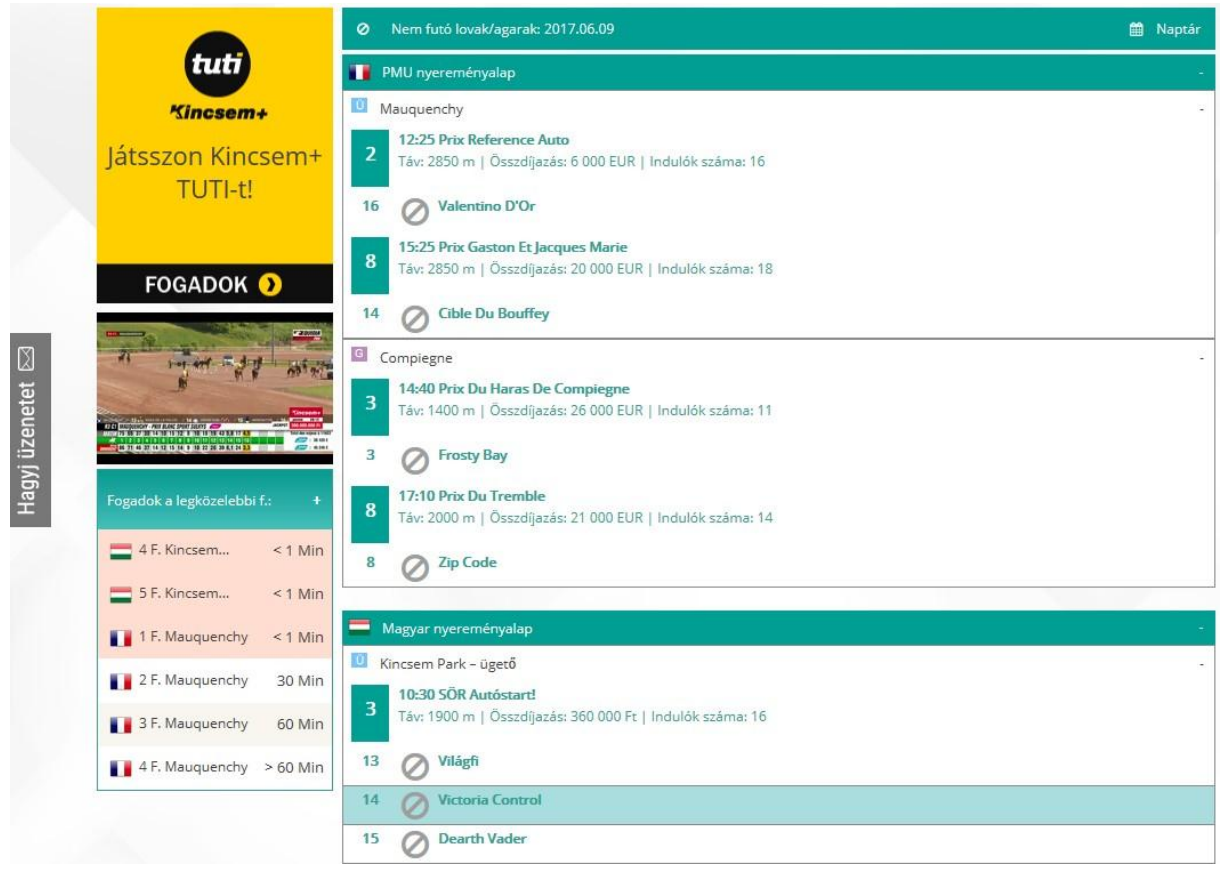

A lista fejlécében megjelenő adatok:

"Nem futó lovak/agarak: <dátum>"

a lista az adott dátumhoz tartozó futamok lejelentett indulóit tartalmazza.

A listában megjelenített adatok:

- Pályanév
- futam sorszám, és egyéb futamadatok (Futam start időpont, futam neve, futam távja, futam pénzdíja, indulók száma)
- Lejelentett induló programszáma és neve

A képernyő jobb felső sarkában megjelenő **Naptár**szövegre kattintva kiválaszthat egy másik dátumot. Ekkor a kiválasztott dátumhoz tartozó lejelentett indulók listája jelenik meg a képernyőn.

A naptár fejlécéban a balra vagy jobbra mutató nyíllal visszafelé illetve előrefelé tud lapozni egy vagy több hónapot a naptárban.

## <span id="page-63-0"></span>Zsoké/hajtó változás menüpont

E menüponttal megtekintheti az aktuális napi futamok cserélt zsokéinak és hajtóinak listáját.

A *Zsoké/hajtó változás* menüpont a főképernyőn, a képernyő bal szélén, a *Közelgő futam* box alatt jelenik meg.

A menüpont elérésének képernyőképe:

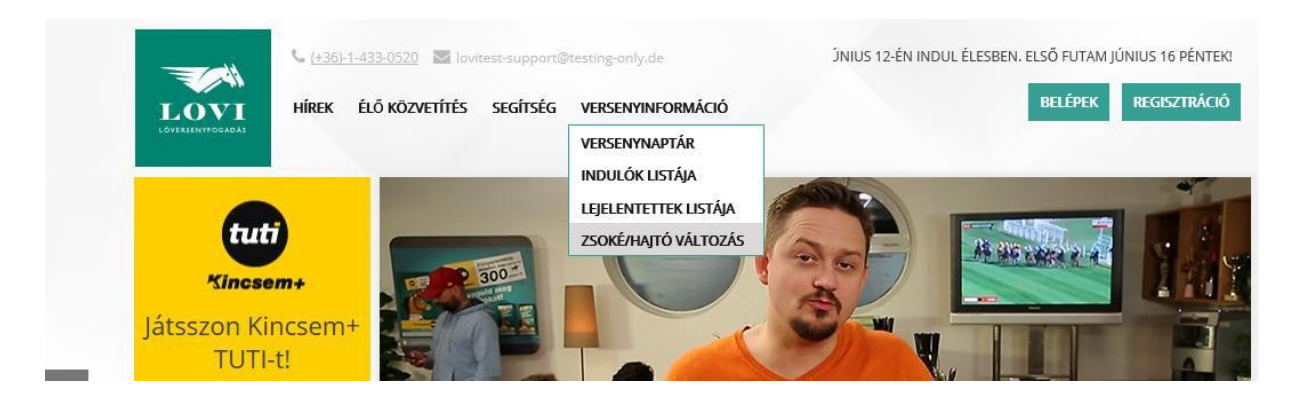

A *Zsoké/hajtó változás* menüpontra kattintva megjelenik a mai napi futamok bejelentett zsoké és hajtó cserének teljes listája.

Példa képernyő:

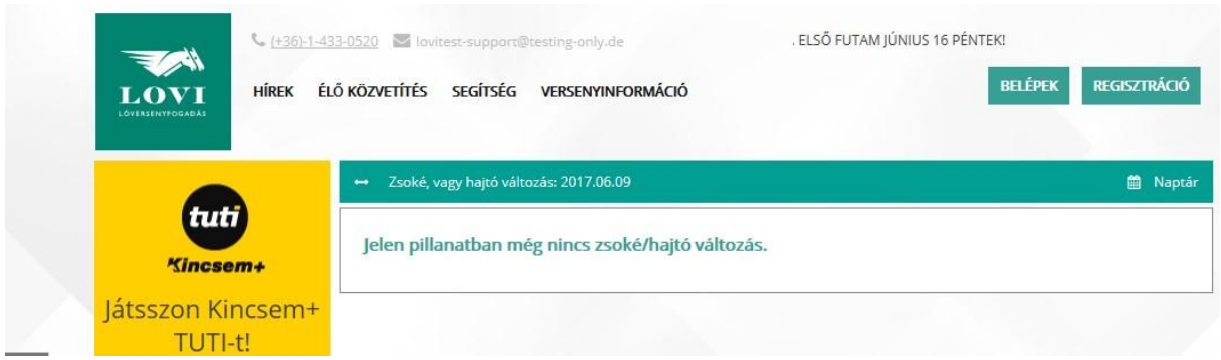

A lista fejlécében megjelenő adatok:

"Zsoké, vagy hajtó változás: <dátum>"

A lista az adott dátumhoz tartozó futamok cserélt zsokéit és hajtóit tartalmazza.

A képernyő jobb felső sarkában megjelenő **Naptár** szövegre kattintva kiválaszthat egy másik dátumot. Ekkor a kiválasztott dátumhoz tartozó zsoké/hajtó változások listája jelenik meg a képernyőn.

A naptár fejlécéban a balra vagy jobbra mutató nyíllal visszafelé illetve előrefelé tud lapozni egy vagy több hónapot a naptárban.

## <span id="page-65-0"></span>Kiemelt futamok box

A *Kiemelt futamok* boxban megtekintheti a mai nap kiemelt futamainak listáját, melyeket a bet.lovi.hu a játékosok figyelmébe ajánl.

A Kiemelt futamok box a főképernyőn jelenik meg.

Példa képernyőkép:

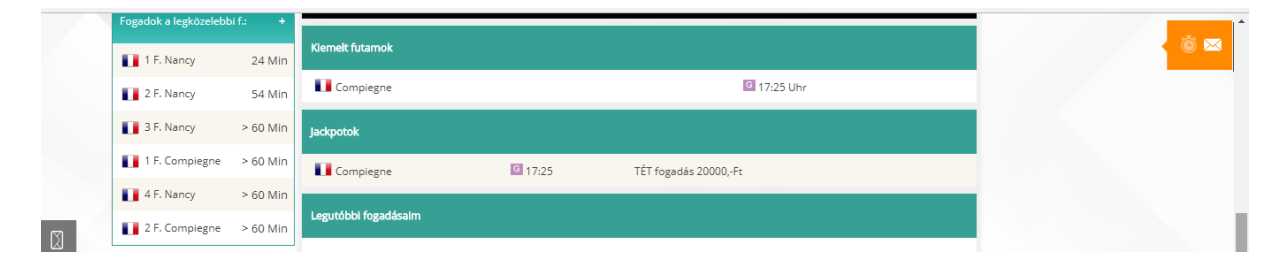

A kiemelt futamok boxban a kijelölt futam pályájának neve, és a start időpontja látható. A kiemelt futamok boxban valamely sorra kattintva a rendszer az adott futamra ugrik, ahol megtekintheti a futam részletes adatait, és a futam státuszától függően fogadásokat is köthet.

**Erről bővebben a** *Futamadatok megtekintése* **c. fejezetben olvashat.**

## <span id="page-65-1"></span>Jackpot-ok box

A *Jackpot-ok* boxban megtekintheti a mai napi Jackpot-jait, melyet a fogadásszervezők felajánlottak az adott futam nyertesei részére.

A *Jackpot-ok* box a főképernyőn jelenik meg.

Példa képernyőkép:

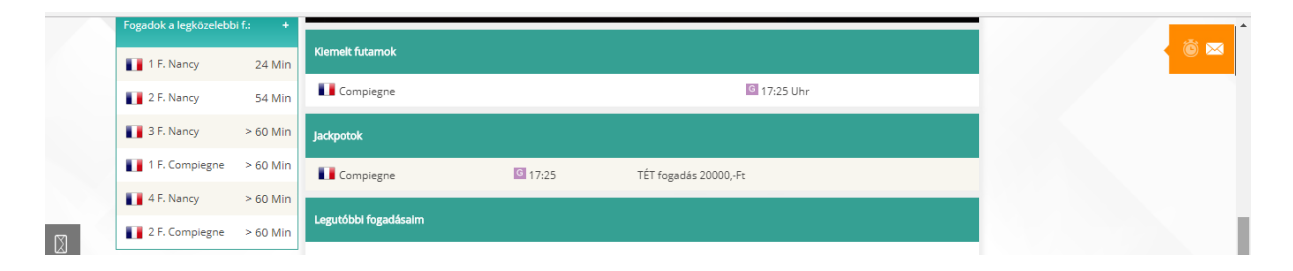

A *Jackpotok* boxban a kijelölt futam pályájának neve, a start időpontja, és Jackpot-tal növelt fogadási típus és a Jakpot összege látható.

A *Jackpotok* boxban valamely sorra kattintva a rendszer az adott futamra ugrik, ahol megtekintheti a futam részletes adatait, és a futam státuszától függően fogadásokat is köthet.

**Erről bővebben a** *Futamadatok megtekintése* **c. fejezetben olvashat.**

## <span id="page-66-0"></span>Felhasználási feltételek menüpont

A *Felhasználási feltételek* menüpont az oldal legalján, a láblécben található. Ha e menüpontra kattint, megjelennek a bet.lovi.hu oldal felhasználási feltételei. A felhasználási feltételek változása esetén a friss felhasználási feltételek automatikusan megjelennek az Ön legközelebbi rendszerbe belépésekor. Példa képernyőkép:

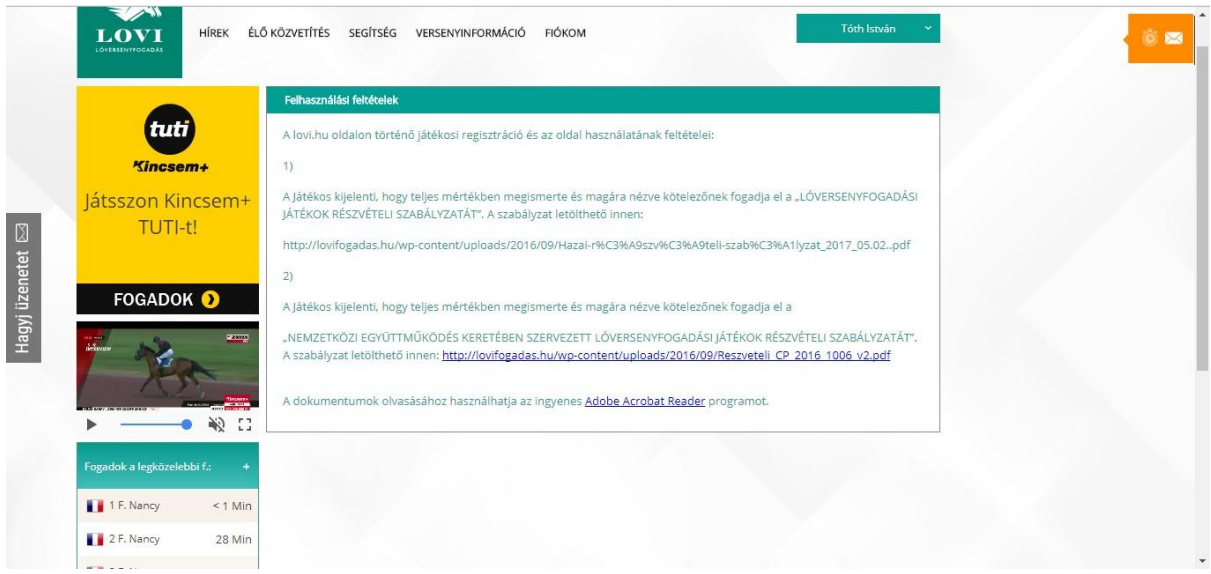

## <span id="page-66-1"></span>Játékosvédelem menüpont

A *Játékosvédelem* menüpont az oldal legalján, a láblécben található. Ha e menüpontra kattint, megjelennek a játékosvédelmi tájékoztatók. Az egyes játékosvédelmi tájékoztatókat a "Letöltés" linkre kattintva töltheti le.

## <span id="page-66-2"></span>Adatkezelésiszabályzat menüpont

Az *Adatkezelési szabályzat* menüpont az oldal legalján, a láblécben található. Ha e menüpontra kattint, megjelenik a bet.lovi.hu oldal adatkezelési szabályzata.

## <span id="page-66-3"></span>Kapcsolat menüpont

A *Kapcsolat* menüpont az oldal legalján, a láblécben található. Ha e menüpontra kattint, megjelenik a bet.lovi.hu kapcsolatfelvételi űrlap.

Az űrlap képernyőképe:

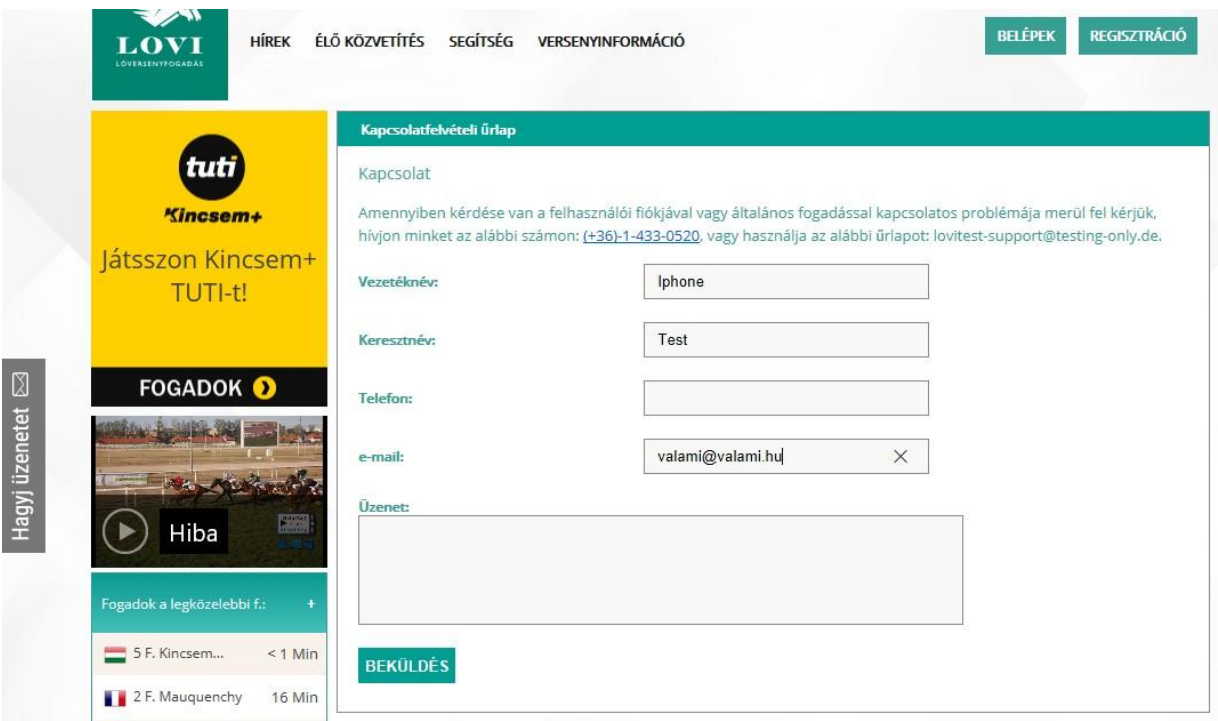

Ha kapcsolatba szeretne lépni a bet.lovi.hu oldal üzemeltetőivel, töltse ki az alábbi mezőket:

- Vezetéknév
- Keresztnév
- Telefonszám
- Emailcím
- Üzenet szövege

Majd kattinson a BEKÜLDÉS gombra. Kérjük várja meg, mígy a bet.lovi.hu üzemeltetői felveszik Önnel a kapcsolatot emailben, vagy telefonon.

### <span id="page-67-0"></span>Impresszum menüpont

Az *Impresszum* menüpont az oldal legalján, a láblécben található. Ha e menüpontra kattint, megjelenik a bet.lovi.hu oldal impreszuma.

## <span id="page-67-1"></span>Mellékletek

## <span id="page-67-2"></span>I. melléklet: kombinációk fogadása PMU futamon

"Részmezőny" fogadás PMU futam esetén:

Tegyük fel, hogy egy PMU futamban hármasbefutó fogadást szeretne játszani, I. helyre az 1. lovat, II. helyre a 2. lovat és a 3. lovat (ez a részmezőny), III. helyre az 5. lovat szeretné megfogadni, akkor jelölje ki a Hármasbefutó fogadási típust, majd először kattintson az 1. ló melletti jelölőnégyzetre (I. hely), majd kattintson az "X (részleges mezőny)" gombra (II. hely!), majd a 5. ló melletti jelölőnégyzetre (III. hely). Ezután kattintson a 2. ló melletti jelölőnégyzetre (II. hely, részmezőny!), és a 3. ló melletti jelölőnégyzetre (II. hely, részmezőny!).

### *Megjegyzés: vegyük észre, hogy a részmezőnybe lovait legutoljára kell kijelölni!*

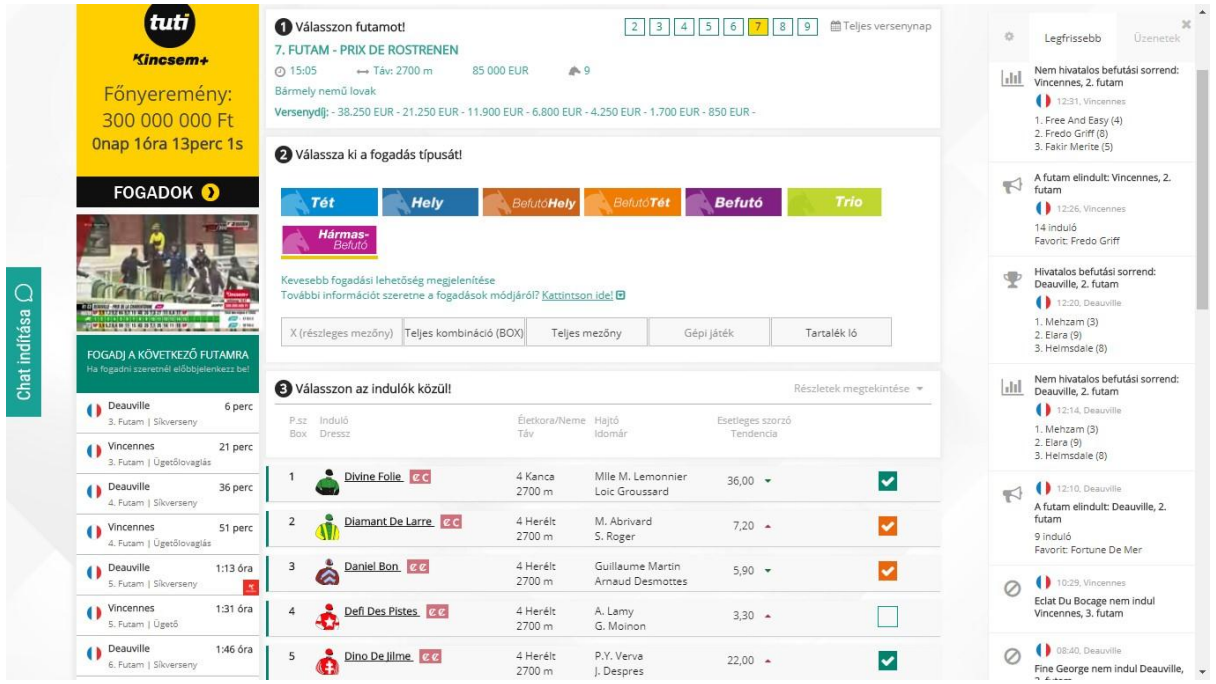

Ekkor a az alábbi képernyőképet látja a fogadási segédszelvényen:

Az így kijelölt összes kombináció megjelenítéséhez gördítsen le, és kattintson a "Kombinációk mutatása" c. ikonra.

Ekkor megjelenik az alábbi képernyőkép:

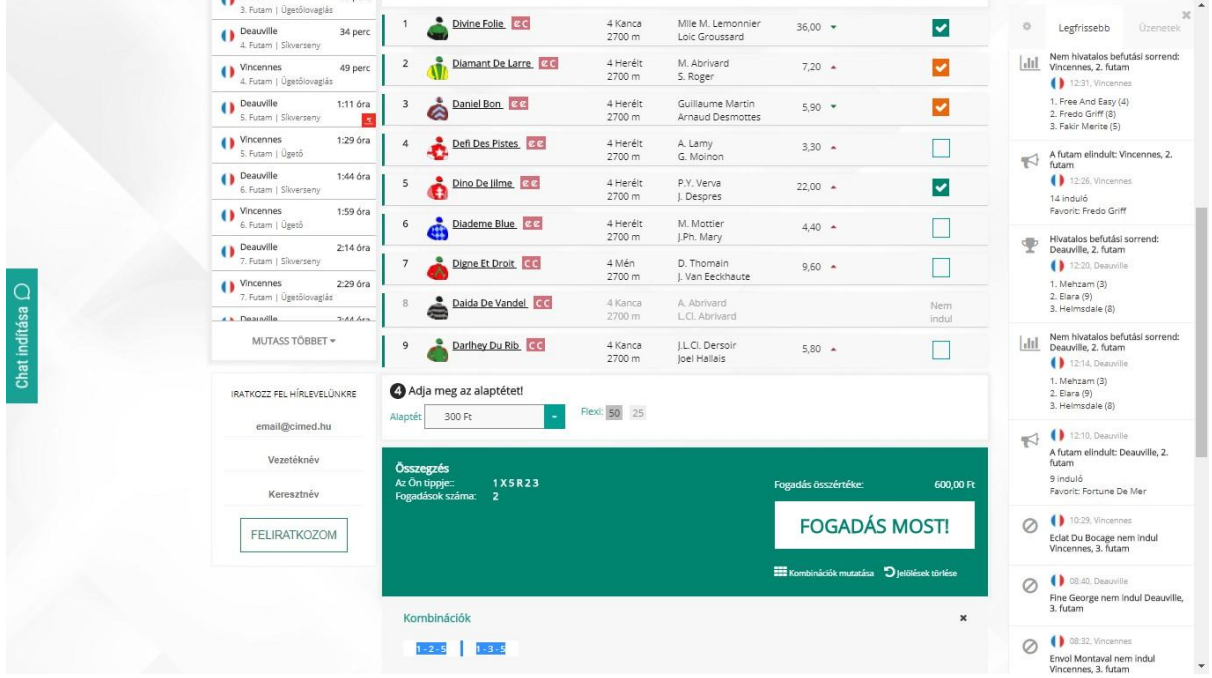

Kombinációk: 1 - 2 - 5 1 - 3 - 5

Megjegyzés: egy fogadásban csak egy részmezőnyt adhat meg. Tehát nem lehet egyrész pl az 5. és 6. ló a részmezőny a II. helyezésre, és ugyanabban a fogadásban a 13. és 14. ló részmezőny a III. helyezésre!

## <span id="page-69-0"></span>II. melléklet: kombinációk fogadása magyar futamon

### **Magyar futam esetén ha több helyezésre kell lovat/indulót jelölni (pl. hármasbefutó esetén I., II., és III. helyezésre kell lovat jelölni) akkor a lovakat/indulókat a megfelelő helyezés oszlopában szereplő jelölőnégyzetben kell kijelölni!**

Példa: Tegyük fel, hogy egy magyar futamban hármasbefutó fogadást szeretne játszani, I. helyezésre az 1. lovat, II. helyezésre a 2. lovat és a 3. lovat (ez egy részmezőny), III. helyezésre az 5. lovat szeretné megfogadni, akkor jelölje ki a Hármasbefutó fogadási típust, majd kattintson az "I" oszlopban az 1. ló melletti jelölőnégyzetre, majd kattintson a "II" oszlopban a 2. ló melletti jelölőnégyzetre, és a 3. ló melletti jelölőnégyzetre (ezzel a II. helyezésre a 2. és 3. lovat jelölte, majd a "III" oszlopban az 5. ló melletti jelölőnégyzetre (ezzel a III. helyezésre az 5. lovat jelölte).

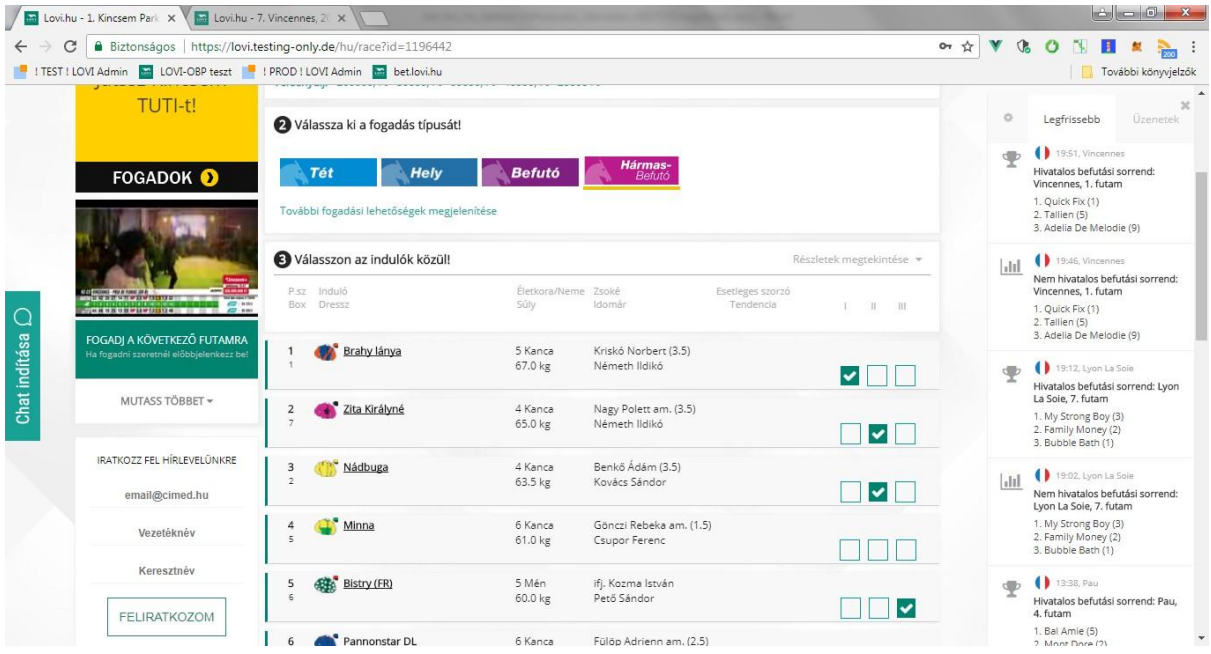

Ekkor az alábbi képernyőképet látja a fogadási segédszelvényen:

Gördítsen lejjebb, és kattintson a "Kombinációk megjelenítése" ikonra. Ekkor megjelenik az összes kijelölt kombináció:

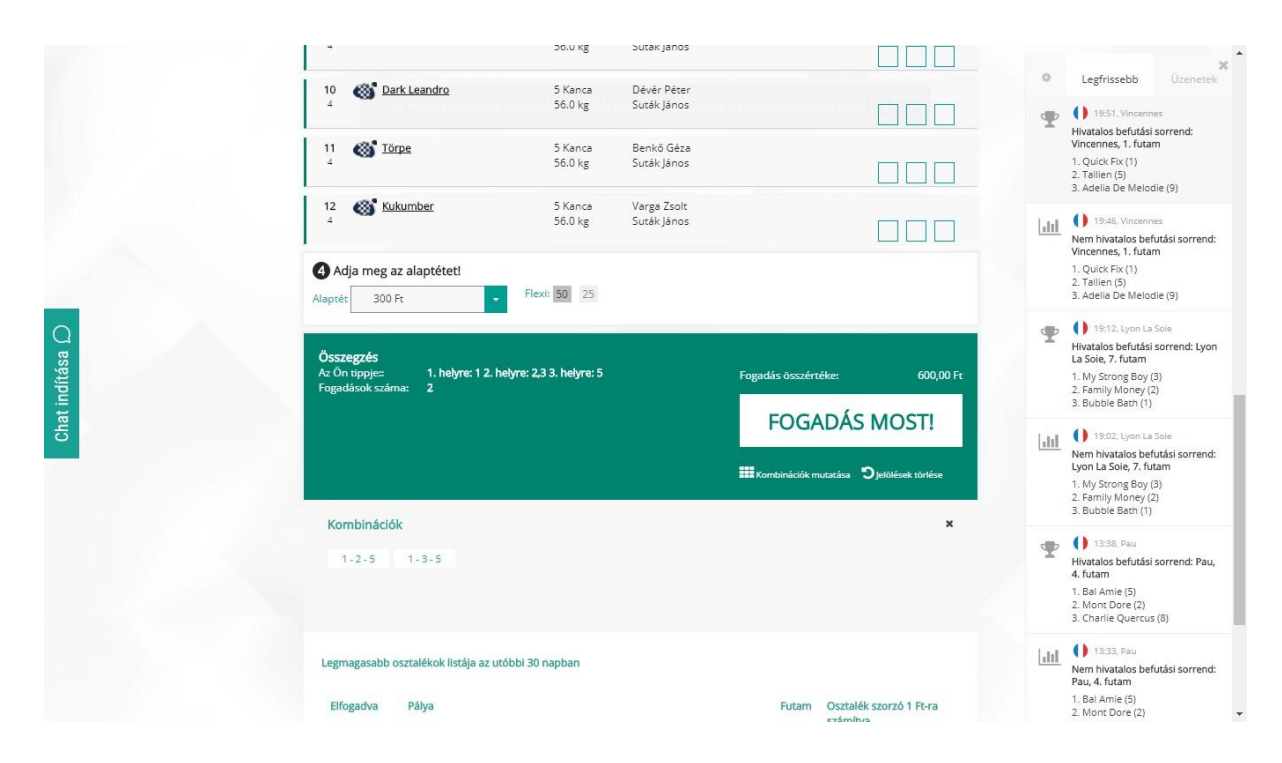

A fenti példában megjelenik: 1-2-5, 1-3-5.

"Tartalék ló" kijelölése magyar futamon:

Ha egy magyar futamon pl hármasbefutó fogadásban tartaléklovat szeretne kijelölni, akkor először át kell váltania a "PMU stílusú" fogadási segédszelvényre.

Ehhez a magyar futam fogadási segédszelvényén kattintson a "További fogadási lehetőségek megjelenítése" linkre, majd válassza ki a Hármasbefutó fogadási típust. Ekkor megjelenik a PMU-futam stílusú fogadási segédszelvény.

Itt ugyanolyan lehetőségei vannak, mint egy PMU futam esetén, tehát pl tartaléklovat is kijelölhet.

Példa képernyőkép:

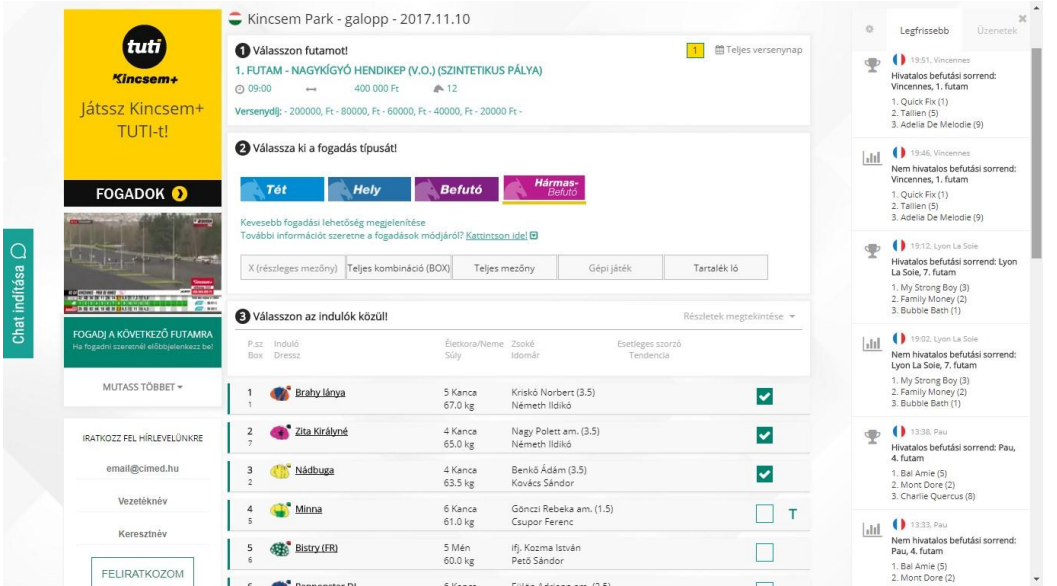